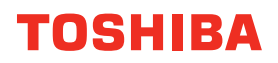

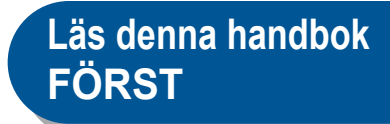

## **DIGITALA FLERFUNKTIONELLA FÄRGSYSTEM / DIGITALA FLERFUNKTIONSSYSTEM**

# **Snabbguide för användare**

**E-STUDIO2010AC e**-STUDIO2510AC  $e$ <sub>STUDIO</sub> $2515$ <sub>AC</sub> **e** STUDIO3015AC **e-STUDIO3515AC e-STUDIO4515AC e-STUDIO5015AC** 

E STUDIO2518A **E** STUDIO3018A **E-STUDIO3518A**  $e$  STUDIO $4518$ A  $e$  STUDIO $5018$ A

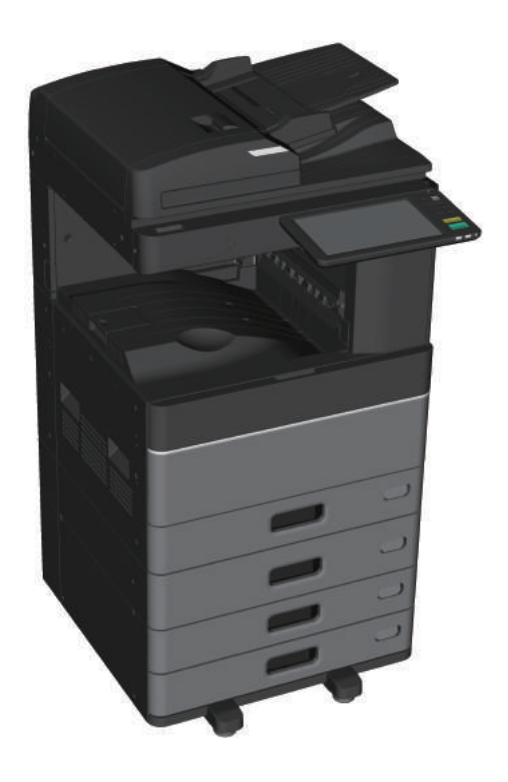

## Tillgängliga bruksanvisningar

En del av dessa bruksanvisningar är utskrifter, andra finns som PDF-filer på DVD-skivan med klientprogram/användardokument.

En beskrivning av säkerhetsföreskrifter och grundläggande funktioner finns i utskrifterna. Läs Säkerhetsinformation innan du använder maskinen. PDF-filerna innehåller detaljerad information om kopieringsfunktioner och andra inställningar.

#### **Utskrifter**

#### **Säkerhetsinformation**

Beskriver de försiktighetsåtgärder som erfordras vid användning. Läs detta häfte innan du använder maskinen för att garantera din säkerhet.

PDF-filer finns på "DVD-skivan med klientprogram/användardokument".

#### **Snabbguide för användare (denna bruksanvisning)**

I denna Snabbguide för användare beskrivs förberedelser, grundläggande användning, vanliga frågor, underhåll och normal rengöring av maskinen.

PDF-filer i färg finns på "DVD-skivan med klientprogram/användardokument".

## DVD-skiva med klientprogram/användardokument

#### **Windows:**

1. Sätt i DVD-skivan med klientprogram/användardokument i DVD-ROM-enheten på din Windows-dator. Installationsprogrammet startas automatiskt.

#### **Obs**

Om installationsprogrammet inte startar, använd utforskaren för att öppna klientprogram/ användardokument och dubbelklicka på "setup.exe".

- 2. Välj [Jag godkänner villkoren i licensavtalet. (I agree to the terms of the License Agreement.)] och klicka på [Nästa (Next)].
- 3. Klicka på länken Öppna bruksanvisning (Open User's Manual) i installationsprogrammet. Läsaren startar automatiskt och menyn visas. **E S.23 "Installation av klientmiukvara"**

#### **Obs**

Om menyn inte visas, använd utforskaren för att öppna klientprogram/användardokument och dubbelklicka på "index.html".

4. Klicka på rubriken för den bruksanvisning som ska ses från menyn.

#### **Mac OS:**

- 1. Sätt i DVD-skivan med klientprogram/användardokument i DVD-ROM-enheten på din Windows-dator.
- 2. Öppna mappen [Handböcker (Manuals)] i DVD-skivan med klientprogram/användardokument och dubbelklicka på "index.html".
- 3. Klicka på rubriken för den bruksanvisning som ska ses från menyn.

#### **PDF-filer**

#### **Bruksanvisning för kopieringsfunktioner (Copying Guide)**

Beskriver hur man använder kopieringsfunktionen.

#### **Scanning Guide** Beskriver hur man använder skanningsfunktionen.

#### **Elektronisk arkiveringsguide (e-Filing Guide)**

Beskriver hur man använder e-Filing funktionen.

#### **Handbok för mallar (Template Guide)**

Beskriver hur man använder mallfunktionen.

#### **Administratörshandbok (MFP Management Guide)**

Beskriver hur att använda användarfunktioner och räkneverk.

#### **Bruksanvisning Fax (Fax Guide)**

Beskriver hur att använda faxfunktionen (tillval).

#### **Handbok för pappershantering (Paper Preparation Guide)**

Beskriver hur att ladda papper.

#### **Specifikationer (Specifications Guide)**

Beskriver specifikationerna för denna utrustning och information om extra enheter.

#### **Handbok för felsökning - hårdvara (Hardware Troubleshooting Guide)**

Beskriver orsaker till och lösningar för hårdvaruproblem, t.ex. pappersstopp och fel på pekskärmen.

#### **Handbok för felsökning - mjukvara (Software Troubleshooting Guide)**

Beskriver orsaker till och lösningar för mjukvaruproblem, t.ex. skrivardrivrutinen.

#### **Programvaruinstallationsguide (Software Installation Guide)**

Beskriver hur att installera klientmjukvara som t.ex. skrivardrivrutin.

#### **Utskriftsguide (Printing Guide)**

Beskriver hur man använder utskriftsfunktionen.

#### **Guide till TopAccess (TopAccess Guide)**

Beskriver rutiner för fjärrinställning genom en webbaserad tjänst, "TopAccess". "TopAccess" webbaserad tjänst genom vilken du kan hantera utrustningen ifrån en webbläsare.

#### **Guide till administration av högt säkerhetsläge (High Security Mode Management Guide)**

Beskriver förhållanden och inställningar för högsäkerhetsläge. För att följa CC-certifiering, läs "High Security Mode Management Guide".

#### **För att läsa PDF-filer**

Du måste installera Adobe Reader eller Adobe Acrobat Reader för att läsa och skriva ut PDF manualer. Om de inte är installerade, så kan du ladda ner dem ifrån Adobe Systems Incorporated webbsida.

#### **Hjälpmeny för klientmjukvara (Help menu for client software)**

Läs Hjälpmeny (Help menu) för detaljerad information:

• AddressBook Viewer

- e-Filing Säkerhetskopiera/Återställningsverktyg
- TWAIN-drivrutin / filhämtaren

## <span id="page-3-0"></span>Läs denna manual.

## **Symboler i denna manual**

I denna manual föregås några viktiga punkter av symbolerna som visas nedan. Läs dessa punkter innan du använder systemet.

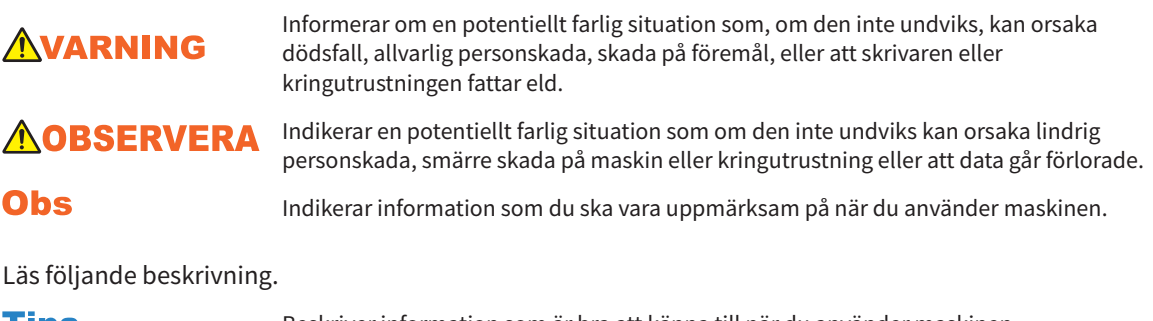

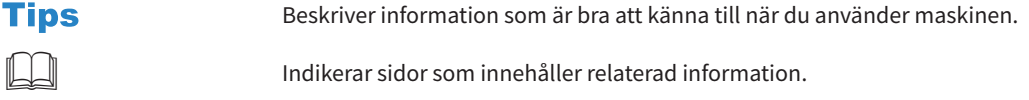

## **Beskrivning av originalets/papprets riktning**

Papper eller original med A4- eller B5/LT-format kan placeras antingen stående eller liggande. I denna bruksanvisning läggs "R" till pappersformatet när detta pappers- eller originalformat placeras liggande.

Exempel: Original med A4/LT-format placerat på dokumentglaset

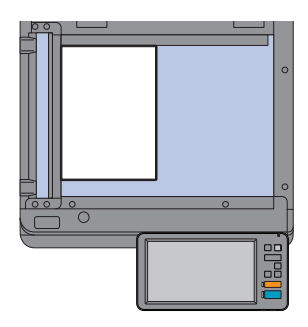

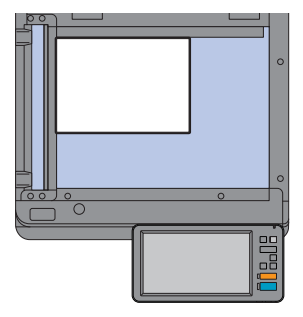

**Placerat stående: A4 / LT Placerat liggande: A4-R / LT-R**

Papper eller original med A3- eller B4/LD- eller LG-format går endast att placera liggande. -"R" läggs därför inte till dessa format.

## **Skärmbilder i bruksanvisningen**

- Skärmbilder av Windows 10 används för att skildra förfaranden i Windows.
- Skärmbilderna kan skilja sig beroende på modell och på hur maskinen används, t.ex. status på installerade tillval, operativsystemversion och program.
- De skärmbilder som används i bruksanvisningen gäller papper i A/B-format. Om du använder papper i LT-format kan displayen eller knapparnas ordningsföljd skilja sig från hur det ser ut på din maskin.

## INNEHÅLL

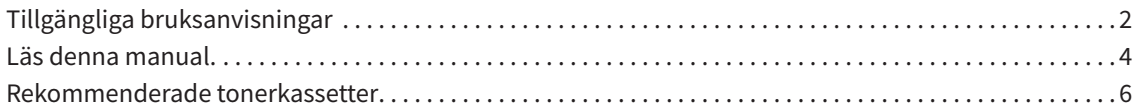

## **Kapitel 1 FÖRBEREDELSER**

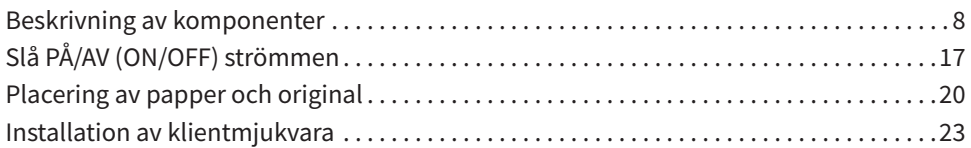

## **Kapitel 2 GRUNDLÄGGANDE ANVÄNDNING**

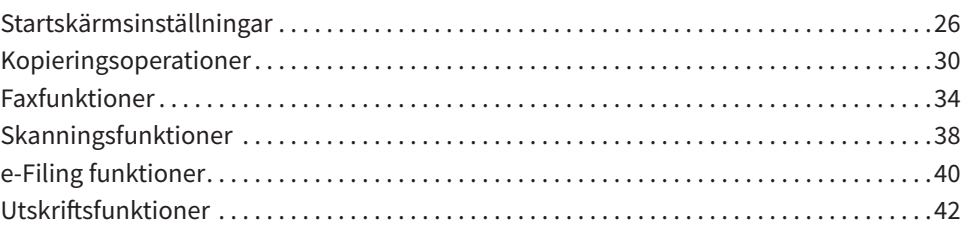

## **Kapitel 3 UNDERHÅLL**

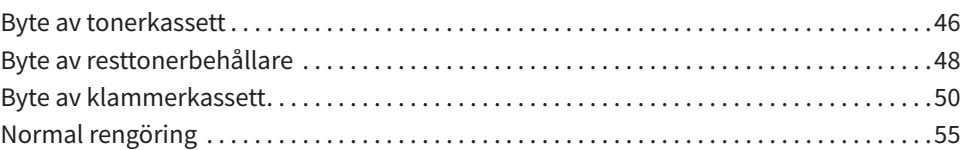

## **Kapitel 4 FELSÖKNING**

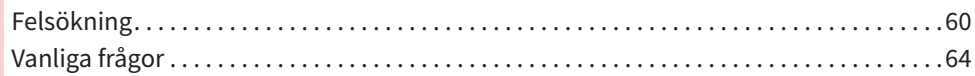

## **Kapitel 5 INFORMATION OM MASKINEN**

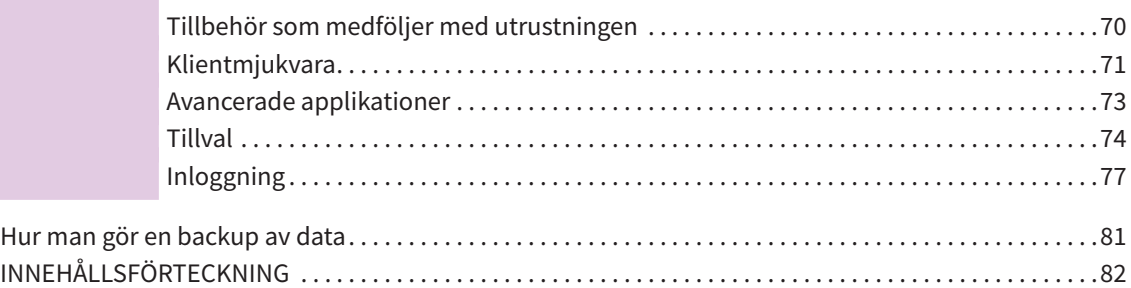

## <span id="page-5-0"></span>Rekommenderade tonerkassetter

Vi rekommenderar att du endast använder TOSHIBA tonerkassetter för optimal utskriftsfunktion. Om du använder en tonerkassett som rekommenderas av TOSHIBA, finns följande funktioner tillgängliga.

#### **• Funktion för detektering av tonerkassett:**

Kontrollerar om tonerkassetten har installerats korrekt och meddelar dig om så inte är fallet.

**• Mängd toner som finns kvar:**

Funktionen meddelar dig när tonern nästan är slut i tonerkassetten. Samma meddelande skickas även automatiskt till din auktoriserade servicetekniker via fjärrservice.

#### **• Funktion för optimering av bildkvalitet:**

Kontrollerar bildkvaliteten enligt egenskaperna hos tonern som skall användas och gör att du kan skriva ut bilder med optimal bildkvalitet.

Om du använder en tonerkassett som ej rekommenderas av Toshiba kan maskinen eventuellt inte detektera om tonerkassetten har installerats eller ej. Meddelandet "Toner ej igenkänd (Toner not recognized)" visas således på touchpanelen, även om tonerkassetten har installerats korrekt, och det kan hända att det inte går att skriva ut. Det går eventuellt inte heller att använda funktionen för optimering av bildkvalitet, funktionen för kontroll av tonernivå eller fjärrservicefunktionen.

Om du använder en annan tonerkassett än den som rekommenderas av oss känns inte tonern igen. Om detta inträffar, kontakta din servicetekniker.

## Varumärken

Se *Säkerhetsinformation* gällande varumärken.

© 2018 TOSHIBA TEC CORPORATION Alla rättigheter förbehålles Bruksanvisningen får inte kopieras i någon form utan skriftlig auktorisation från TTEC.

# **Kapitel 1** FÖRBEREDELSER

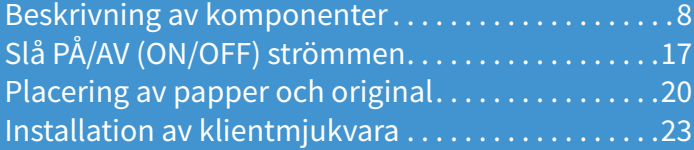

## <span id="page-7-0"></span>Beskrivning av komponenter

I detta avsnitt förklaras det vilka delar maskinen, kontrollpanelen och touchpanelen består av, vad de kallas och hur de används.

## <span id="page-7-1"></span>Fram/Höger sida

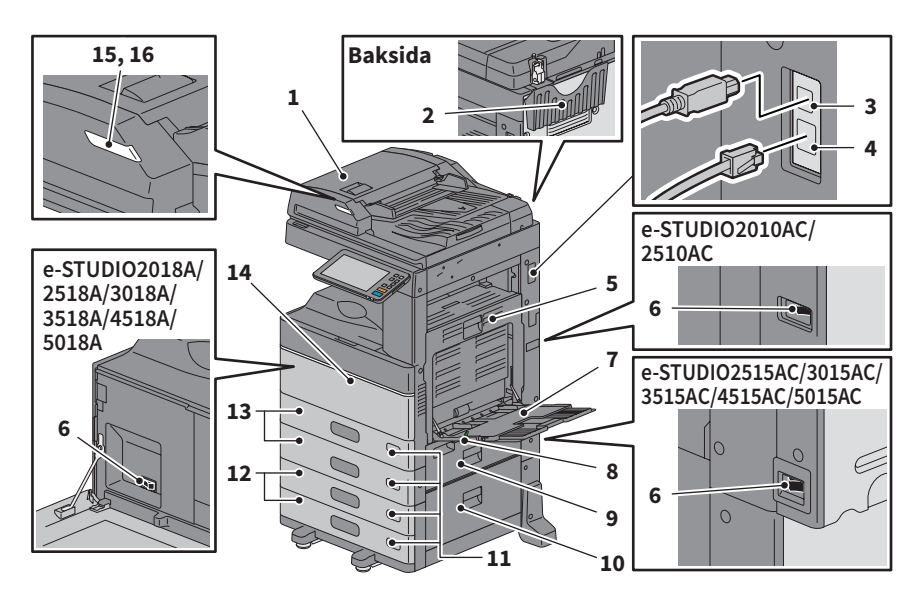

#### **1. Automatisk Dokumentmatare med Vändfunktion eller Dual Skanning Dokument-matare**

Det går att scanna originalets båda sidor. &*Specifikationer* (PDF): "Kapitel 3: BRUKSANVISNINGAR (TILLVAL)"

**2. Ficka för bruksanvisning (baksida)** Förvarar manualen.

#### **3. USB-kontakt (4 stift)**

Använd denna kontakt för att ansluta maskinen till en dator med en vanlig USB-kabel.

#### **4. Nätverkskontakt**

Anslut till ett nätverk.

#### **5. Automatisk duplexenhet**

Denna enhet möjliggör kopiering på papperets båda sidor. Öppna om pappersmatningsfel inträffar.

#### **6. Huvudströmbrytare**

Slå till och från strömmen där. & [S.17 "Slå PÅ/AV \(ON/OFF\) strömmen"](#page-16-1) 

#### **7. Fack för lösbladsmatning**

Använd detta för utskrift på speciella medietyper som t.ex. OH-film o.s.v. **A** S.33 "Kopiering med lösbladsmatning"

**8. Spak för pappersstöd** Placera papper i facket för lösbladsmatning.

#### **9. Pappersmatningslucka (på utrustning)** Öppna för att ta bort papper.

#### **10. Pappersmatningslucka**

Öppna denna lucka när du åtgärdar pappersstopp i papperspiedestalen eller i stormagasinet.

#### **11. Indikator för pappersformat**

Det går att kontrollera det inställda pappersformatet i kassetten.

#### **12. Papperspiedestal och extra kassettmodul eller stormagasin**

Använd papperspiedestalen för att lägga till en kassett. Extra kassettmodul kan installeras i enheten.

Påfyllning av A4 och LT papper i stormagasinet. &*Specifikationer* (PDF): "Kapitel 3: BRUKSANVISNINGAR (TILLVAL)"

#### **13. Kassett**

Fyll på papper i kassetten. **A** S.20 "Placering av papper och original" &*Specifikationer* (PDF): "Kapitel 3: BRUKSANVISNINGAR (TILLVAL)"

#### **14. Frontlucka**

Öppna denna lucka vid byte av tonerkassett.

#### **15. Larmlampan (Orange)**

Den orange lampan lyser när ett pappersmatningsfel har uppstått i den Automatiska Dokumentmataren med Vändfunktion eller Dual Skanning Dokumentmatare.

## Vänster sida/Insida

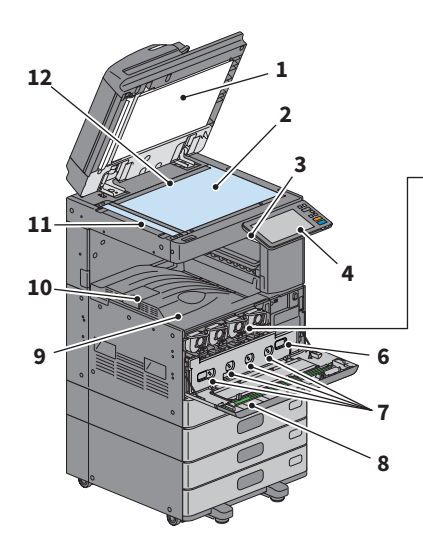

#### **1. Dokumentlockets undersida**

Håller dokument som placerats på glaset på plats.

& [S.55 "Normal rengöring"](#page-54-0) 

#### **2. Dokumentglas**

Använd detta för att kopiera tredimensionella original, böcker och specialpapper som t.ex. OH-film eller kalkerpapper, samt vanligt papper.

#### **3. USB-port**

Använd denna port när du skriver ut filer som är lagrade på ett USB-minne eller när du lagrar scannade data på USB-minnet.

#### **4. Kontrollpanel**

Använd denna för att ställa in och använda olika funktioner som t.ex. kopiering.  $\square$  S.12 "Kontrollpanel"

#### **5. Tonerkassett**

Ett meddelande visas på touchpanelen, när toner tar slut. Byt ut tonerkassetten. **EB** S.46 "Byte av tonerkassett"

#### **6. Resttonerbehållare**

Ersätt denna när ett meddelande om ersättning av resttonerbehållare visas. **Contata:** "Byte av resttonerbehållare"

#### **16. Dokumentlampa (Blå)**

Reversibel Automatisk Dokumentmatare (RADF) eller Dual Skanning Dokument-matare.

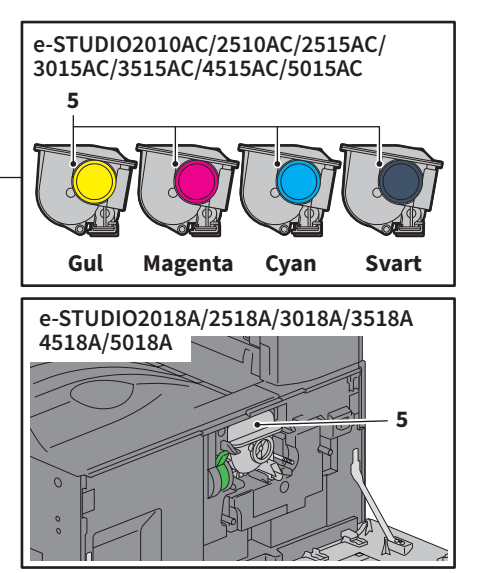

#### **7. Huvudcoronarengörare**

Rengör huvudcoronan. när utskriften är otydlig. **Ell [S.56 "Rengöra huvudcoronan och LED](#page-55-0)**[skrivarhuvud eller slit glas"](#page-55-0) 

#### **8. Rengöringspinne**

Rengör LED-skrivarhuvudet eller optiskt glas i färgskrivare. & [S.56 "Rengöra huvudcoronan och LED](#page-55-0)[skrivarhuvud eller slit glas"](#page-55-0) 

#### **9. Utmatn.fack**

Håller utskrifter.

#### **10. Pappersutmatningsstopp**

Förhindrar utskjutit papper att falla ner. Öppna detta när du gör utskrifter på stora pappersformat som t.ex. A3 och LD.

#### **11. Skanningsområde**

Läser dokument matade igenom Automatisk Dokumentmatare med Vändfunktion eller Dual Skanning Dokument-matare. **A** S.55 "Normal rengöring"

#### **12. Originalskala**

Använd denna för att kontrollera formatet på originalet som har placerats på dokumentglaset.

## Finisher/Inre fack

#### **MJ-1042**

- **1. Övre hölje**
- **2. Omslag fram**
- **3. Hålslagsenhet MJ-6011-serien**
- **4. Undre fack**
- **5. Utmatningsfack**

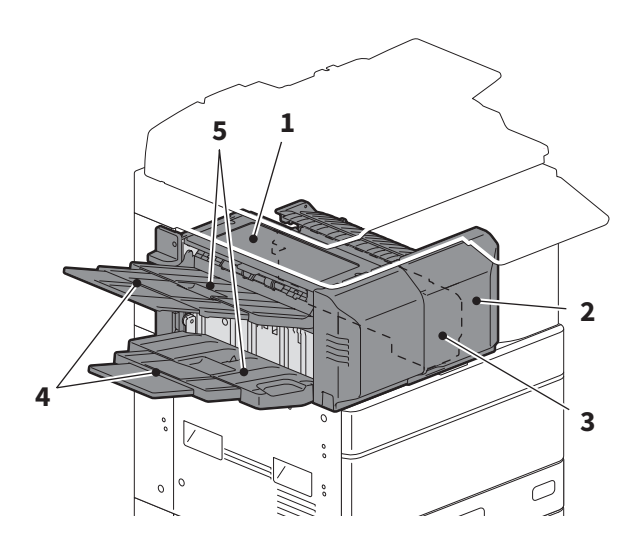

#### **MJ-1109**

- **1. Övre mottagningsfack**
- **2. Häftningskontrolldel**
- **3. Hålslagsenhet MJ-6105-serien**
- **4. Omslag fram**
- **5. Undre fack**
- **6. Nedre mottagningsfack**
- **7. Hållare fack**

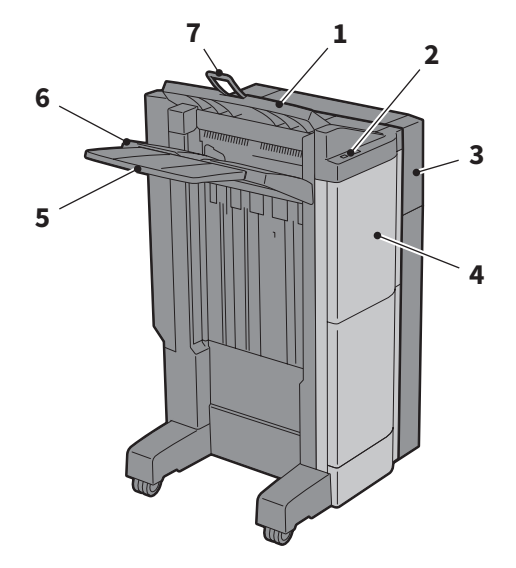

#### **Obs**

- Öppna hållaren för facket när försök görs att mata ut papper, vilket har en längd längre än A3 görs eller om pappret på den övre utmatningsfack inte orienterar sig korrekt. Pappret som matas ut är mer sannolikt att orientera sig korrekt.
- Dra ut det undre facket när man försöker mata ut papper som är längre än det nedre utmatningsfacket. Pappret som matas ut är mer sannolikt att orientera sig korrekt.

#### **MJ-1110**

- **1. Övre mottagningsfack**
- **2. Häftningskontrolldel**
- **3. Hålslagsenhet MJ-6105-serien**
- **4. Omslag fram**
- **5. Stopp**
- **6. Sadelhäftens utmatning**
- **7. Undre fack**
- **8. Nedre mottagningsfack**
- **9. Hållare fack**

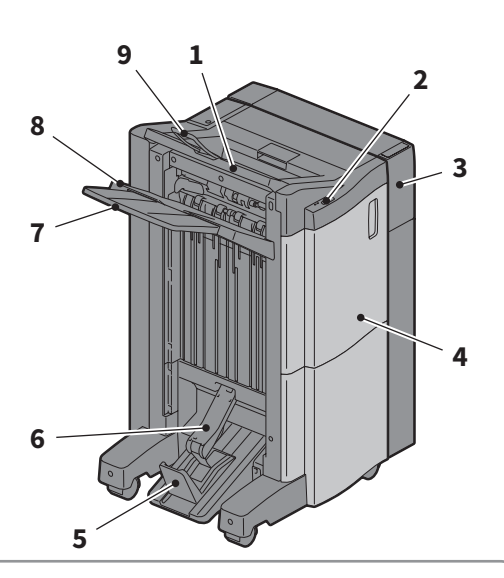

## **1**

#### Obs

- Öppna hållaren för facket när försök görs att mata ut papper, vilket har en längd längre än A3 görs eller om pappret på den övre utmatningsfack inte orienterar sig korrekt. Pappret som matas ut är mer sannolikt att orientera sig korrekt.
- Dra ut det undre facket när man försöker mata ut papper som är längre än det nedre utmatningsfacket. Pappret som matas ut är mer sannolikt att orientera sig korrekt.

#### **MJ-5014**

- **1. Fack**
- **2. Pappersstopp**

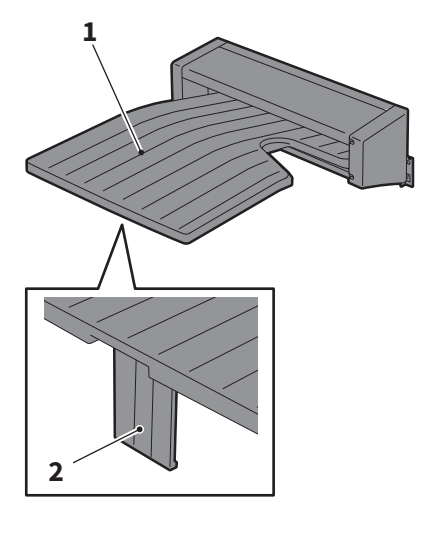

### **MJ-5015**

**1. Fack**

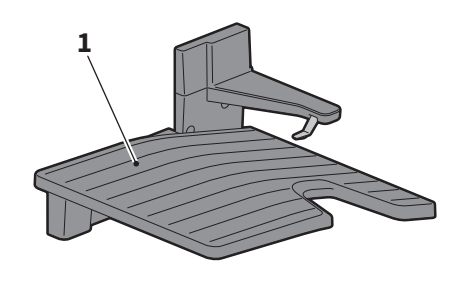

## <span id="page-11-0"></span>Kontrollpanel

Tillåter diverse hantering och inställningar.

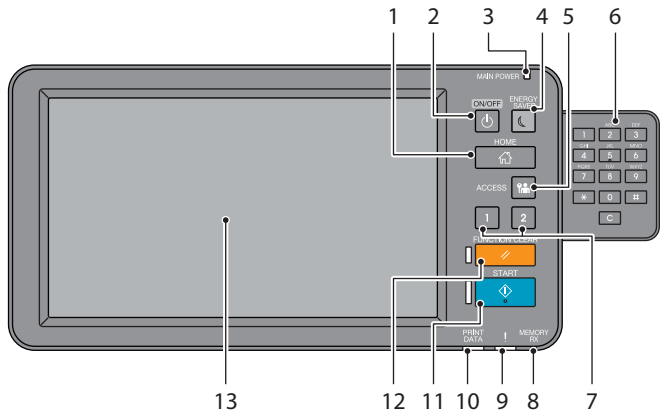

#### **1. Knappen [HEM (HOME)]**

Visar hemskärmen. & [S.14 "Namn och funktioner på](#page-13-0)  [Startskärmen \(Home Screen\)"](#page-13-0) 

**2. Knappen [HUVUDSTRÖMBRYTARE (POWER)]**

Slå till och från strömmen där.

#### **3. Lampan STRÖM (MAIN POWER)** Lampan tänds när huvudströmbrytaren trycks ned.

**4. Knappen [ENERGISPAR (ENERGY SAVER)]** Gå in i eller lämna energisparläget.

#### **5. Knappen [ÅTKOMST (ACCESS)]** Använd knappen när avdelningskoden eller användaruppgifterna har matats in.  $\square$  S.77 "Inloggning"

- **6. Sifferknappar (Tillval)** Använd vid inmatning av siffror.
- **7. [PROGRAMMERBAR 1 (PROGRAMMABLE1)] knapp / [PROGRAMMERBAR 2 (PROGRAMMABLE2)] Knapp**

Koppla vanligt använda funktioner till dessa knappar och tryck ner dem för snabbval. &*Administratörshandbok* (PDF): "Kapitel 2: INSTÄLLNINGSALTERNATIV (Admin)"

#### **8. Lampan FAX MINNE RX**

Lyser upp när fax data och fax kommunikation tas emot.

#### **9. Larmlampan**

Tänds när det uppstår ett fel och åtgärder måste vidtas.

#### **10. Lampan UTSKRIFTSDATA**

Tänds när data tas emot, t.ex. utskriftsdata.

#### **11. Knappen [START]**

Startar t.ex kopiering. Den blå lampan till vänster om knappen tänds när utrustningen är redo.

#### **12. Knappen [ÅTERSTÄLL (FUNCTION CLEAR)]**

Använd knappen för att rensa alla valda funktioner och återgå till standardinställningarna.

#### **13. Touchpanel**

Ställer in olika funktioner som t.ex. kopiering. **A** S.15 "Använda Touchpanel"

#### **Tips**

Istället för kontrollpanelen kan du bläddra och använda den med hjälp av en dator eller en mobil terminal som en surfplatta eller en smartphone. Läs följande bruksanvisning för detaljerad information: &*TopAccess Guide* (PDF): "Chapter 8: [Administration] Tab Page" - "[Setup] Item List"

### **Justering av kontrollpanelens vinkel**

Du kan ställa in kontrollpanelens vinkel mellan 7 och 90 grader från horisontellt läge.

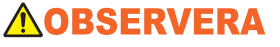

**Se till att du inte klämmer händerna i springan mellan maskinen och kontrollpanelen.**  Du kan bli skadad.

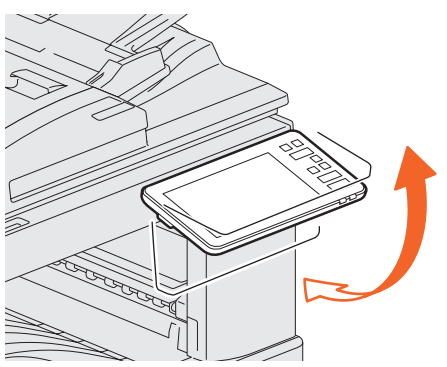

## <span id="page-13-0"></span>Namn och funktioner på Startskärmen (Home Screen)

Visas när du sätter på maskinen eller trycket på HEM (HOME) knappen. Visas knappar för olika funktioner.

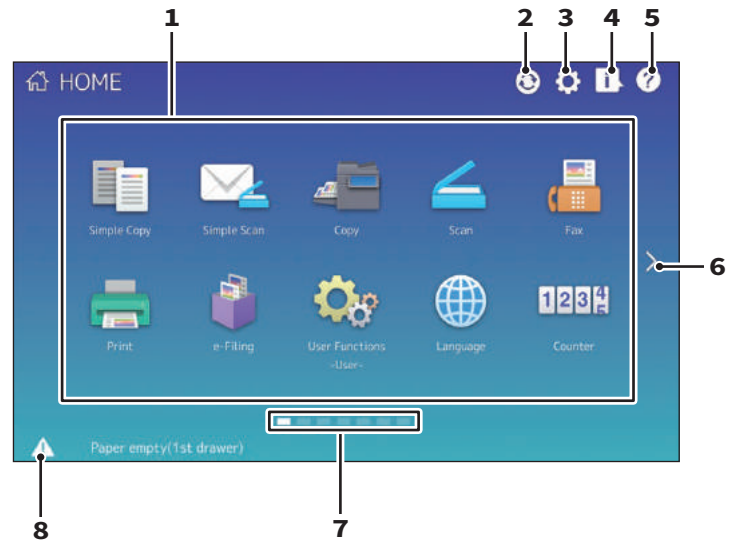

#### **1. Knappen Återkalla (Recall)**

Register funktioner, mallar, URL, etc. och återkalla dem. &*Administratörshandbok* (PDF): "Kapitel 4: BILAGA"

#### **2. Knappen Startsida för datasynkronisering (Home Data Sync)** Synkroniserar data på startskärmen. Denna knapp visas när funktionen Offentlig startsida (Public Home) är aktiverad. &*TopAccess Guide* (PDF): "Chapter 8: [Administration] Tab Page" - "[Setup] Item List"

**3. Knappen Heminställning (Home Setting)** Modifiera hemskärmsinställningar. &*Administratörshandbok* (PDF): "Kapitel 4: BILAGA"

#### **4. Knappen Jobbstatus (Job Status)** Kontrollera förloppsindikator och förloppshistoria. &*Handbok för felsökning - mjukvara* (PDF): "Kapitel 1: BEKRÄFTA JOBBSTATUS PÅ TOUCHPANELEN"

#### **5. [?] Knappen (Hjälp (Help))** Visar information för varje funktion. **Estia S.63 "Använda Hjälp (Help)"**

**6. Knappen Nästa (Next)**

Gå vidare till nästa sida.

#### **7. Sidoinställning**

Visa nuvarande sidoinställning.

#### **8. Knappen Status**

Visas när information finns tillgänglig.

#### **Tips**

Du kan ändra på vilken skärm som visas när maskinen sätts på, t.ex. skärmen kopieringsfunktion. Läs följande bruksanvisning för detaljerad information:

&*TopAccess Guide* (PDF): "Chapter 8: [Administration] Tab Page" - "[Setup] Item List"

## <span id="page-14-0"></span>Använda Touchpanel

Touchpanelen har stöd för svep- och knip-funktioner.

#### **Tryck**

Tryck lätt på knapparna på skärmen med ditt finger och lyft omedelbart upp ditt finger.

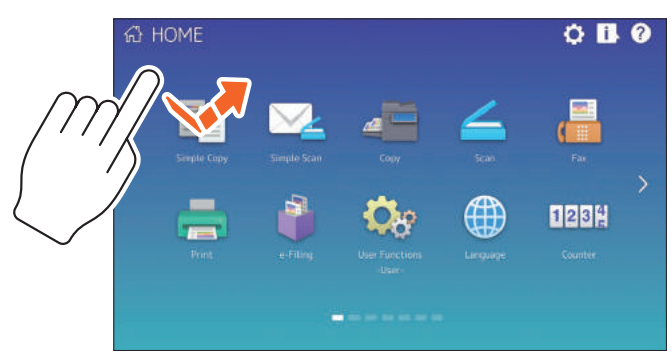

#### **Svep**

Tryck lätt på skärmen med ditt finger och glid i en riktning. Vänd sidor på hem skärmen och bläddra upp och ner i en lista.

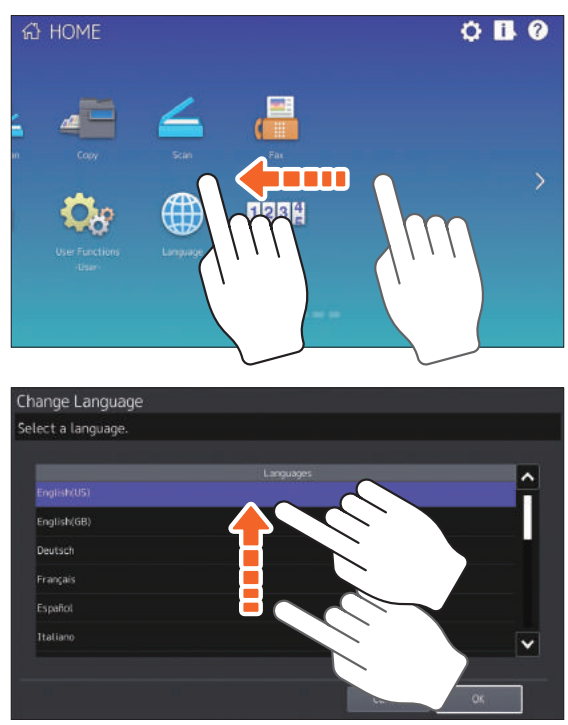

#### **Dra och släpp**

Du kan ersätta ÅTERKALLA (RECALL) knappen på hemskärmen. Tryck på knappen med ditt finger, dra den till en annan plats, och lyft på ditt finger.

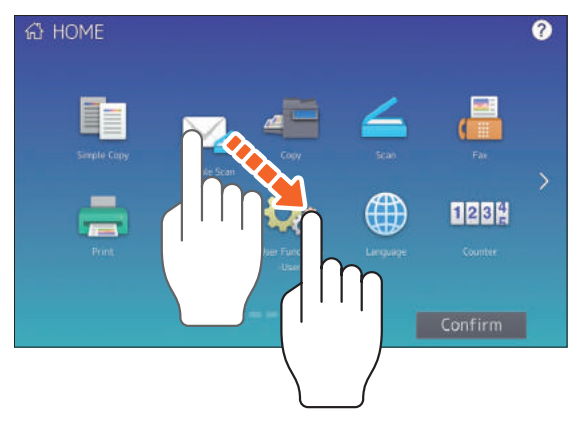

### **Knip (knip och sprid ut)**

Tryck på skärmen med två fingrar, knip ihop dem och sprid ut dem på skärmen. Du kan använda denna operation i förhandsvisningar av funktionerna Enkel skanning (Simple Scan), Skanna (Scan) och Fax, o.s.v.

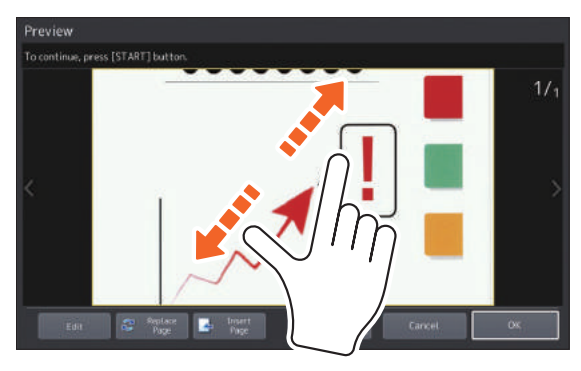

## <span id="page-16-1"></span><span id="page-16-0"></span>Slå PÅ/AV (ON/OFF) strömmen

I detta avsnitt förklaras hur du slår på/av strömmen och hur energisparläget fungerar. Sättet på vilket strömmen slås till varierar beroende på om STRÖM-lampan (MAIN POWER) (grön) på kontrollpanelen är tänd eller inte.

## Slå på

**När lampan STRÖM (MAIN POWER) (grön) på kontrollpanelen är släckt:**

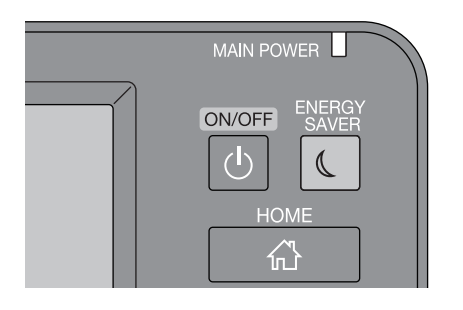

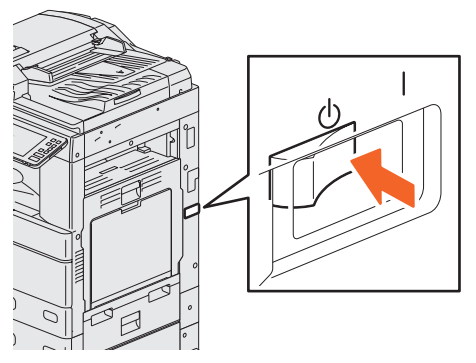

**Slå till strömmen där. Placeringen av huvudströmbrytaren varierar mellan modeller.** & **[S.8 "Fram/Höger sida"](#page-7-1)** 

#### **När lampan STRÖM (MAIN POWER) (grön) på kontrollpanelen är på:**

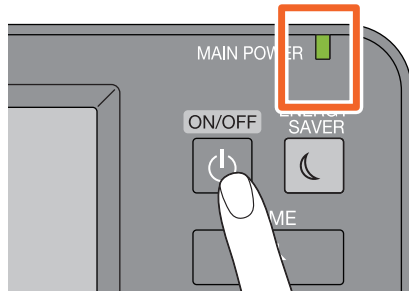

**Tryck på knappen [STRÖM (POWER)]**

Hemskärmen visas när maskinen är redo.

- Maskinen börjar att värmas upp. Meddelandet visas för att meddela dig om att utrustningen värms upp. Detta kan ta längre än vanligt beroende på status och skick.
- Du kan använda den automatiska jobbstartfunktionen under tiden som maskinen värms upp. Läs följande bruksanvisning för detaljerad information: &*Bruksanvisning för kopieringsfunktioner*

(PDF): "Kapitel 2: HUR MAN GÖR KOPIOR" - "Grundläggande Kopiering"

Tryck på knappen [STRÖM (POWER)] på kontrollpanelen för att stänga maskinen. Tryck inte endast på huvudströmbrytaren. Läs följande sida för detaljerad information: **■ S.18 "Stänga AV"** 

#### **Tips**

Logga in på utrustningen om du hanterar den med avdelnings- eller användarkontroll funktion. **A** S.77 "Inloggning"

## Stänga AV

Följ nedanstående steg. Kontrollera följande punkter innan du sätter på utrustningen.

- Det ska inte finnas kvar jobb i listan över utskriftsjobb.
- Ingen av lamporna UTSKRIFTSDATA (blå) och MINNE RX-lampa (grön) skall blinka. (Om maskinen stängs av när någon av dessa lampor blinkar, medför det att pågående jobb som t.ex. mottagning av fax avbryts.)
- Ingen dator ska vara uppkopplad till maskinen via ett nätverk som t.ex. TopAccess.

#### Ohs

- Tryck inte endast på huvudströmbrytaren för att slå från strömmen när den gröna lampan [ENERGISPAR (ENERGY SAVER)] tänds eller blinkar på kontrollpanelen, eller om touchpanelen fortfarande är på. Lagrade data kan gå förlorade eller så kan hårddisken bli skadad.
- Om du trycker på knappen [STRÖM (POWER)] när ett jobb utförs, så kommer ett meddelande visas som frågar om du vill radera det nuvarande jobbet och stänga av maskinen.

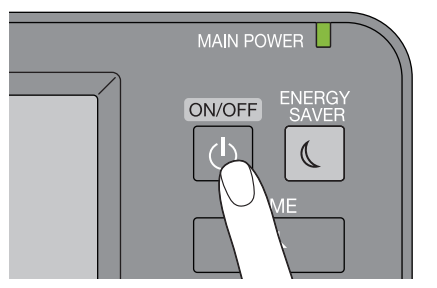

**Tryck på knappen [STRÖM (POWER)].**

#### Du kan välja hur att stänga av maskinen. Om du trycker på [Stäng av (Shutdown)], försvinner skärmen och maskinen stängs av efter ett litet tag.

#### Obs

När du startar maskinen igen, vänta i ungefär 30 sekunder.

#### **När maskinen inte används under en lång tid:**

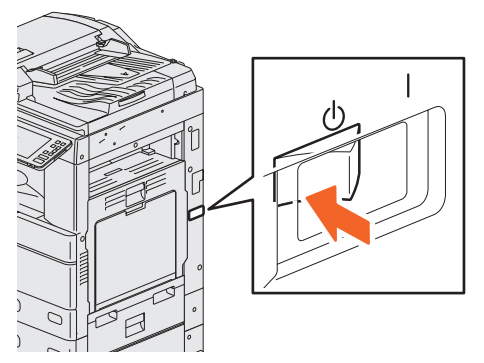

**Välj [Stäng av (Shutdown)] för att välja ett nerstängningsalternativ. Se till att knappen [ENERGISPAR (ENERGY SAVER)] (grön) har slutat blinka och att touchpanelens skärm inte är på. Slå sedan från strömmen med huvudströmbrytaren.**

Endast den gröna lampan STRÖM (MAIN POWER) tänds. Placeringen av huvudströmbrytaren varierar mellan modeller. **■ S.8 "Fram/Höger sida"** 

## Spara energi när maskinen inte används - energisparlägen -

Maskinen har tre energisparlägen: Automatiskt energisparläge, Viloläge och Superviloläge. Nedanstående tabell visar hur du manuellt växlar mellan de olika lägena samt under vilka förhållanden maskinen sätts i eller återställs från varje läge.

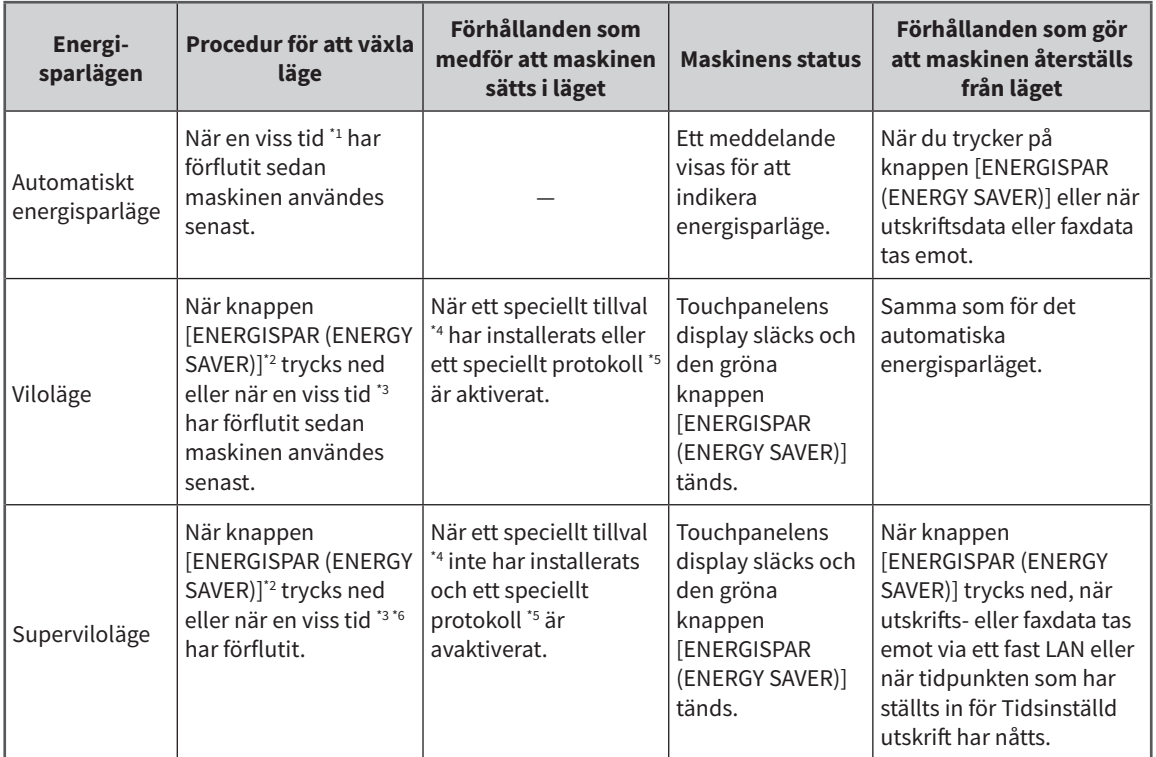

\*1 Fabriksinställningen är 1 minut.

\*2 Knappen [ENERGISPAR (ENERGY SAVER)] på kontrollpanelen.

\*3 Fabriksinställningen är 1 minut.

The Wireless LAN/Bluetooth Module.

\*5 Något av protokollen IPX, AppleTalk och andra protokoll. När IPsec-funktionen är aktiverad försätts maskinen i viloläge. Läs följande bruksanvisning för detaljerad information:

&*TopAccess Guide* (PDF) : "Chapter 8: [Administration] Tab Page" - "[Setup] Item List"

\*6 Beroende på användarens nätverksmiljö kan tiden för att växla till Superviloläge ta mer än 10 minuter, även om den har ställts in till 10 minuter eller mindre.

För att ändra på tidsintervallen för varje läge, läs följande bruksanvisning: &*Administratörshandbok* (PDF): "Kapitel 2: INSTÄLLNINGSALTERNATIV (Admin)" - "Allmänt"

#### **Obs**

#### **För den europeiska versionen**

Kontakta din servicetekniker för att ändra standardinställningen.

När den inställda tiden för växling till det automatiska energisparläget är identisk med den inställda tiden för växling till viloläget eller superviloläget, sätts maskinen i viloläget eller superviloläget när den inställda tiden har förflutit.

#### Obs

Om ett original är placerat på dokumentglaset under energisparläget så kan inte dess storlek upptäckas ens när utrustningen återställs från det här läget. Efter att ha tryckt på knappen [START] eller [STRÖM (POWER)] för att återhämta maskinen från läget placerar du det på glaset igen.

## <span id="page-19-1"></span><span id="page-19-0"></span>Placering av papper och original

I detta avsnitt förklaras det hur papper och original ska placeras. Felaktig placering kan orsaka sneda bilder eller pappersmatningsfel. Följ nedanstående procedur.

## **Påfyllning av papper (e-STUDIO2010AC/2510AC)**

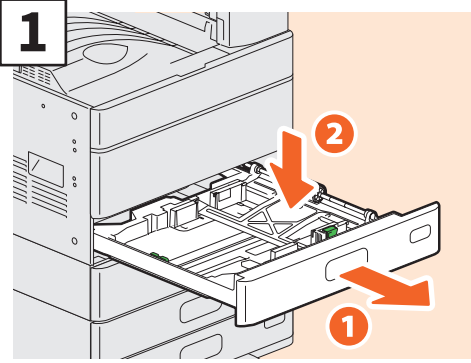

**Dra ut kassetten och tryck ned pappersplattan. Dra ut kassetten och gå till steg 2 när du ska fylla på papper i pappersmatningsenheten, papperspiedestalen eller extra kassettmodulen.**

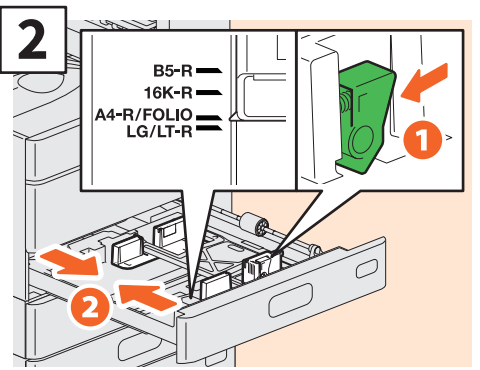

**Ställ in sidostöden så att de stämmer överens med pappersformatet.**

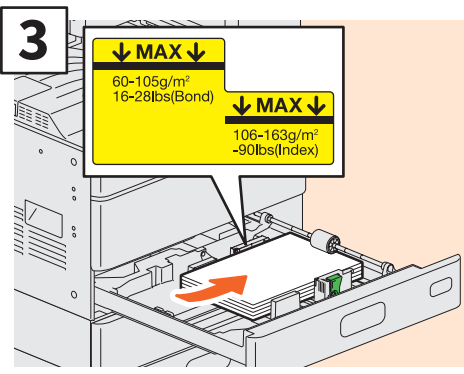

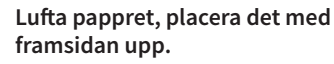

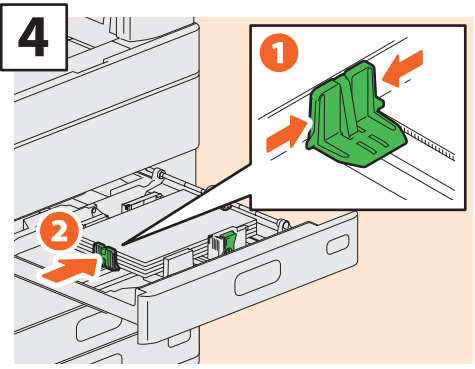

**Ställ in bakkantsstödet så att det stämmer överens med pappersformatet.**

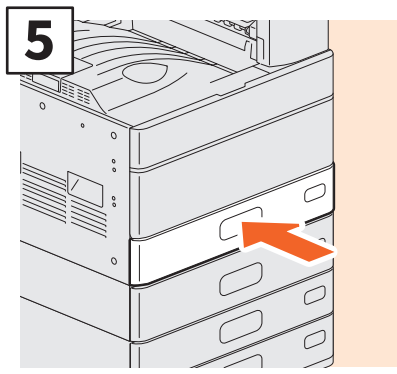

**Skjut in kassetten.**

#### **AOBSERVERA**

**Var försiktig så att fingrarna inte fastnar när du skjuter in kassetten i maskinen.**

Du kan bli skadad.

#### Obs

Försäkra dig om att pappersbuntens höjd inte överstiger MAX-linjen som anges på pappersstöden.

#### Tips

- Läs följande sida för detaljerad information: &*Specifikationer* (PDF): "Kapitel 1: BRUKSANVISNINGAR AV PAPPER"
- För placering av papper i den stora pappersmatningsenheten, se den följande bruksanvisningen:

&*Handbok för pappershantering* (PDF): "Kapitel 1: PÅFYLLNING AV PAPPER" - "Påfyllning av papper i kassetterna"

## **Påfyllning av papper (förutom e-STUDIO2010AC/2510AC)**

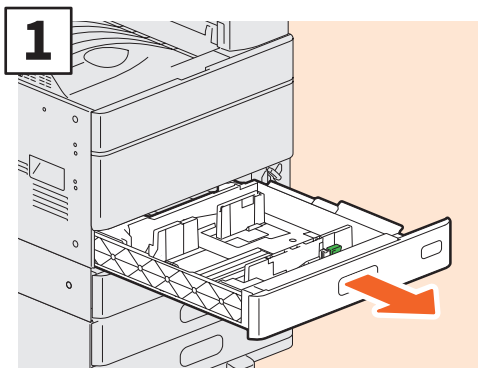

**Dra ut kassetten.**

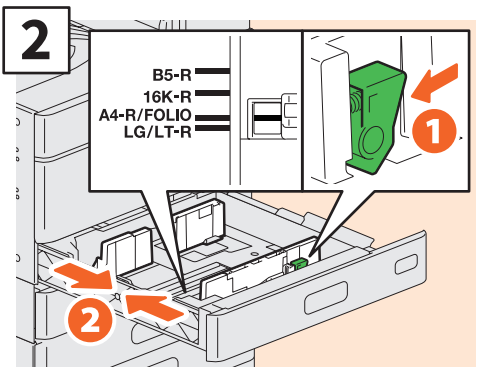

**Ställ in sidostöden så att de stämmer överens med pappersformatet.**

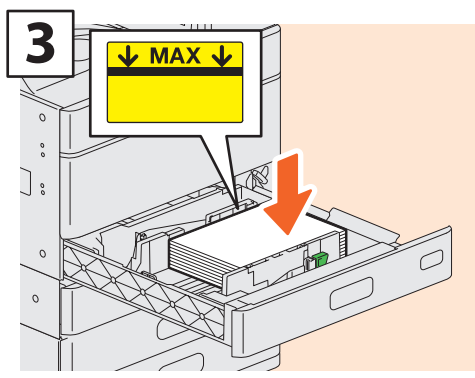

**Lufta pappret, placera det med framsidan upp.**

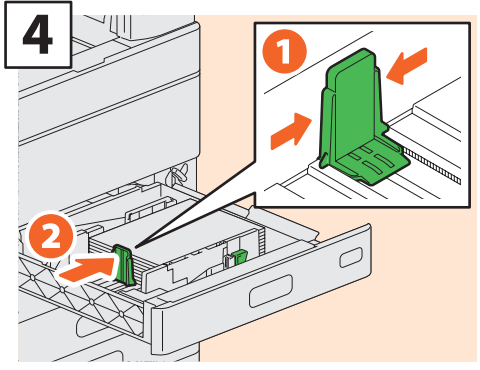

**Ställ in bakkantsstödet så att det stämmer överens med pappersformatet.**

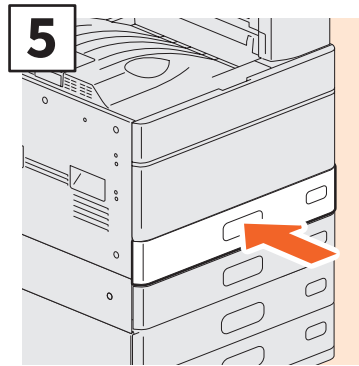

**Skjut in kassetten.**

#### **AOBSERVERA**

**Var försiktig så att fingrarna inte fastnar när du skjuter in kassetten i maskinen.**

Du kan bli skadad.

#### Obs

Försäkra dig om att pappersbuntens höjd inte överstiger MAX-linjen som anges på pappersstöden.

#### **Tips**

- Läs följande sida för detaljerad information: &*Specifikationer* (PDF): "Kapitel 1: BRUKSANVISNINGAR AV PAPPER"
- Papper kan fyllas på i papperspiedestalen och extra kassettmodulen enligt ovanstående procedur. För placering av papper i den stora pappersmatningsenheten, se den följande bruksanvisningen:

&*Handbok för pappershantering* (PDF): "Kapitel 1: PÅFYLLNING AV PAPPER" - "Påfyllning av papper i kassetterna"

## <span id="page-21-0"></span>**Placering av original Dokumentglas**

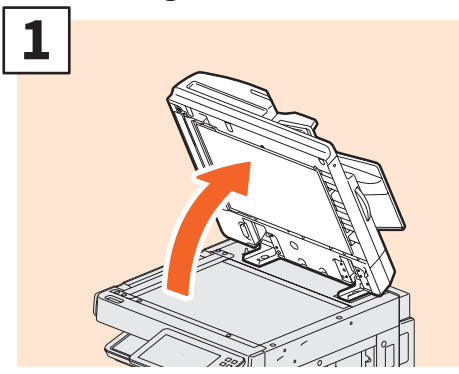

**Lyft på dokumentglaset, den Automatisk Dokumentmataren med Vändfunktion eller Dual Skanning Dokument-mataren.**

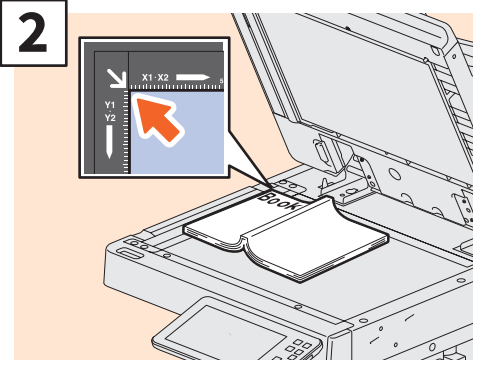

**Placera originalet med texten nedåt på dokumentglaset och linjera det med dokumentglasets vänstra, bakre hörn.**

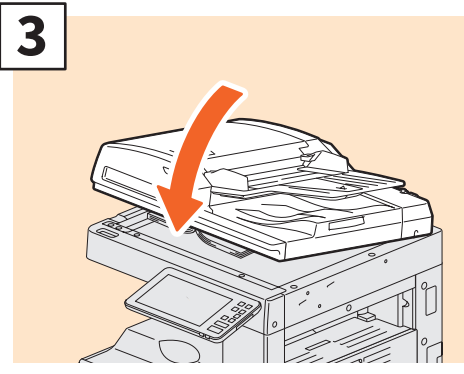

**Sänk ner täckplattan, den Automatisk Dokumentmataren med Vändfunktion eller Dual Skanning Dokument-mataren.** &*Bruksanvisning för kopieringsfunktioner* **(PDF): "Kapitel 2: HUR MAN GÖR KOPIOR" - "Förstora eller förminska bilder"**

#### **AOBSERVERA**

**Placera inga tunga föremål (4 kg eller mer) på dokumentglaset och tryck inte hårt på det.**

Du kan skada dig om glaset går sönder.

#### **Automatisk Dokumentmatare med Vändfunktion / Dual Skanning Dokument-matare**

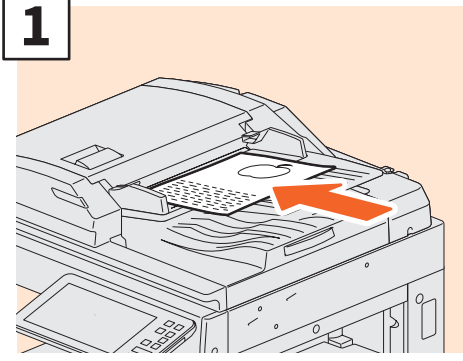

**Placera originalen med framsidan vänd uppåt i facket för originalmatning.** 

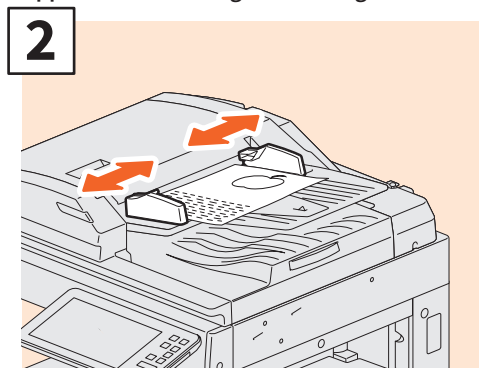

**Placera sidostöden i linje med originalets långsidor.**

#### Tips

- Originalformatet detekteras ibland inte korrekt. För att undvika detta, stäng långsamt och försiktigt originallocket, RADF eller DSDF.
- Du måste välja papper själv vid kopiering av följande original vilkas format inte kan kännas av på korrekt sätt.
	- Mycket genomskinliga original (t.ex. OH-film, kalkerpapper)
	- Helt mörka original eller original med mörka kanter
	- Original med icke-standardformat (t.ex. tidningar, tidskrifter)

&*Bruksanvisning för kopieringsfunktioner* (PDF): "Kapitel 2: HUR MAN GÖR KOPIOR" - "Ange pappersformat"

- När täckplattan eller den automatiska dokumentmataren med vändfunktion stängs blinkar scannerlampan för att upptäcka originalets format.
- När original med blandade format placeras på den automatiska dokumentmataren med vändfunktion skall du ställa in sidostöden för det bredaste originalet och placera originalen i linje med det främre sidostödet.
- & S.64 "Vanliga frågor"

## <span id="page-22-1"></span><span id="page-22-0"></span>Installation av klientmjukvara

Nedan beskrivs hur du går tillväga för att installera klientmjukvara som t.ex. skrivardrivrutinen från DVD-skivan med klientprogram/användardokument som medföljer maskinen.

## Rekommenderad installation

Den rekommenderade klientmjukvaran som t.ex. skrivardrivrutinen kan installeras med ett enda moment.

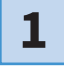

**2**

**Slå till strömmen och kontrollera att hemskärmen visas på touchpanelen.** & **[S.17 "Slå PÅ/AV \(ON/OFF\) strömmen"](#page-16-1)** 

## **1**

#### **Sätt i DVD-skivan med klientprogram/användardokument i DVD-ROMenheten på en Windows-dator.**

#### Tips

För att installera klientmjukvaran ska du logga in på Windows med ett användarkonto vilket gör att du aktiverar installationen i form av Administratör.

**3**

**Välj [Jag godkänner villkoren i licensavtalet. (I agree to the terms of the License Agreement.)] och klicka på [Nästa (Next)].**

#### **4 Klicka på [Rekommenderad (Recommended)].**

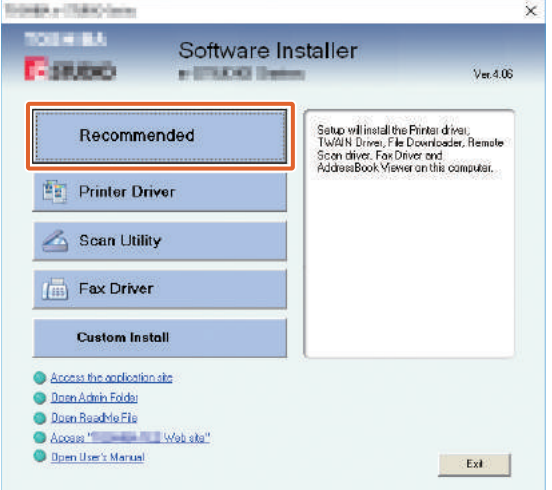

#### **Tips**

Klicka på [Öppna bruksanvisning (Open User's Manual)] för att bläddra i bruksanvisningarna.

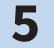

**5 Klicka på [Installera (Install)].**

**6**

**En lista över hittade skrivare visas. Välj sedan 1 denna maskin i listan och 2 klicka på [OK].**

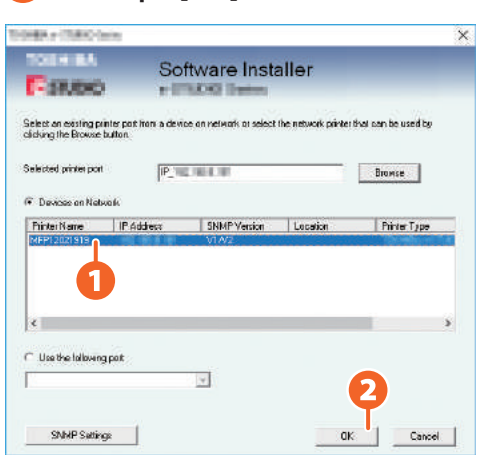

#### **7 Tryck på [Avsluta (Finish)] när installationen är klar.**

#### **Tips**

Läs följande bruksanvisning för detaljerad information om den rekommenderade installationen: &*Software Installation Guide* (PDF): "Chapter 2: RECOMMENDED INSTALLATION"

**8 Klicka på [Avsluta (Exit)] och sedan på [Ja (Yes)] för att avsluta installationen.**

## Inställning av skrivardrivrutinen

Innan du kan använda skrivardrivrutinen måste du konfigurera tillvalen som är installerade i maskinen.

- **Välj [Start] menyn > [Inställningar (Settings)] > [Enheter (Devices)] > [Enheter och skrivare (Devices and Printers)].**
- **Välj och högerklicka på TOSHIBA multifunktionsskrivare 2 och klicka sedan på [Skrivaregenskaper (Printer properties)].**
- 

**Tillvalens konfigurationsdata kan erhållas automatiskt genom att öppna fliken [Enhetsinställningar (Device Settings)]. 3**

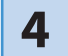

**1**

**2**

**4 Klicka på [OK].** 

# **Kapitel 2**  GRUNDLÄGGANDE ANVÄNDNING

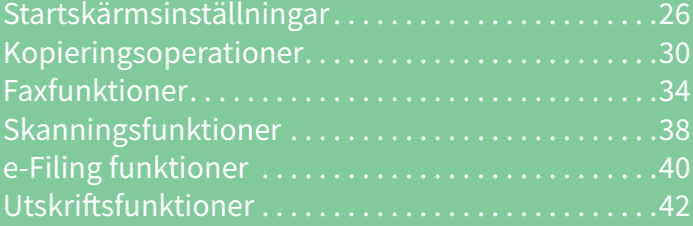

## <span id="page-25-0"></span>Startskärmsinställningar

Namn och funktioner på Startskärmen (Home Screen).

## Ställa in funktioner

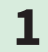

**1 Tryck på knappen [HEM (HOME)].**

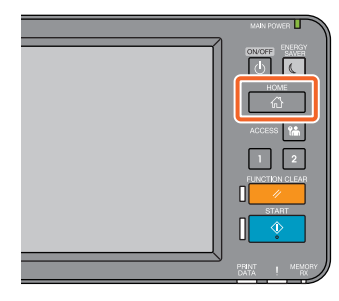

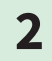

## **2 Tryck på funktionen du önskar.**

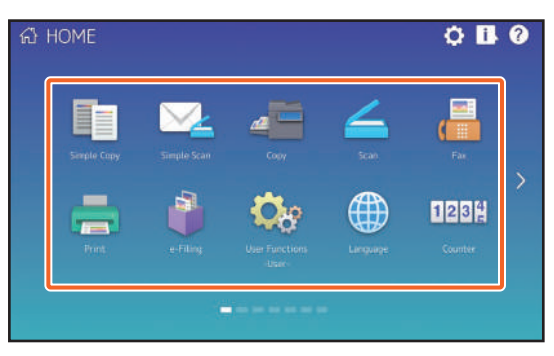

#### **Tips**

Följande funktioner kan registreras som standard.

- Enkel kopiering
- Enkel skanning
- Kopiera
- Skanna
- Faxa (tillval)
- Skriva ut
- e-Filing
- Användarfunktioner
- Språk
- Räkneverk
- EWB (tillval)

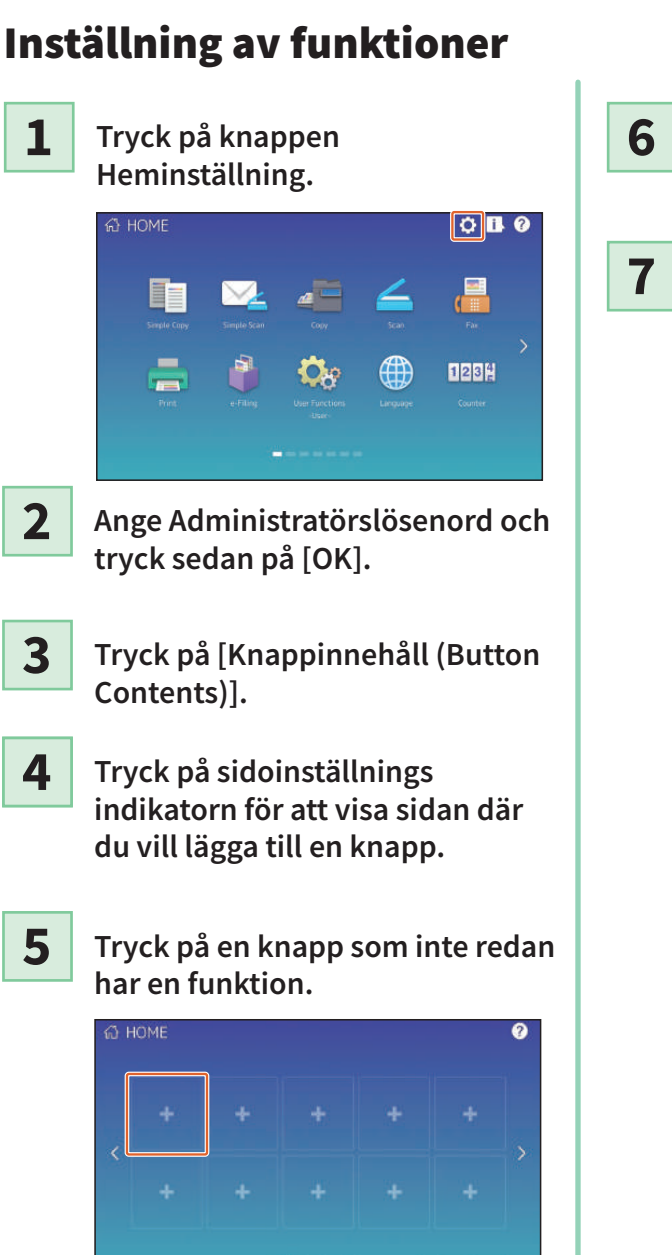

# **6**

- **Välj funktionen du vill ha, och tryck sedan på [Bekräfta (Confirm)].**
- **Tryck på [X] på det översta högra hörnet av knapp registrerings menyn.**

#### **Exempel:**

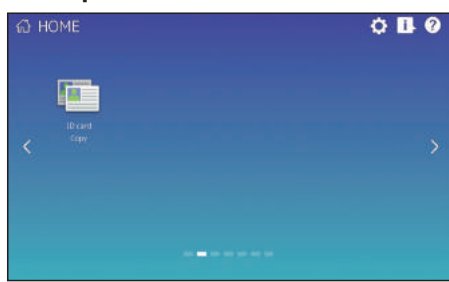

**2**

## **Tips**

• På Hemskärmen kan du registrera inte bara funktionerna men även jobbinställningar, URL och applikationer. Dessutom kan du radera registrerade funktioner och utföra anpassningar så som att ändra nummer, storlek och bakgrund på knapparna.

&*Handbok för mallar* (PDF) : "Kapitel 1: LAGRING AV JOBB-INSTÄLLNINGAR PÅ STARTSKÄRM"

- &*Administratörshandbok* (PDF): "Kapitel 4: BILAGA"
- &*TopAccess Guide* (PDF): "Chapter 8: [Administration] Tab Page" "[Registration] ([Administration] tab) Item List"
- Bortsett från Startskärmen kan du anpassa så att endast de nödvändiga knapparna visas på touchpanelen.

&*TopAccess Guide* (PDF): "Chapter 8: [Administration] Tab Page" - "[Maintenance] Item List"

## Hur att använda Enkel kopiering

**1**

**Tryck på [Enkel kopiering (Simple Copy)].**

**2**

**Ladda originaldokument.** & **[S.22 "Placering av original"](#page-21-0)** 

**3**

**Ange 1 antalet kopior och 2 färgläge, och tryck på 3 [Start].**

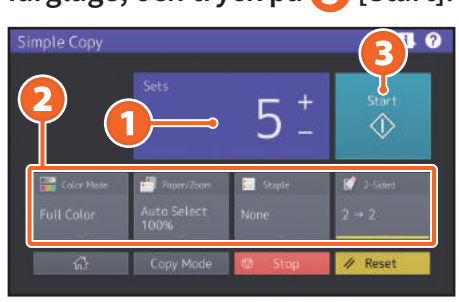

#### **Tips**

Tryck på [Stoppa (Stop)] om du vill avbryta under kopieringen.

**4**

**Om du har placerat originaldokumentet på dokumentglaset, tryck på [Slutför (Job Finish)] för att avsluta kopieringen.**

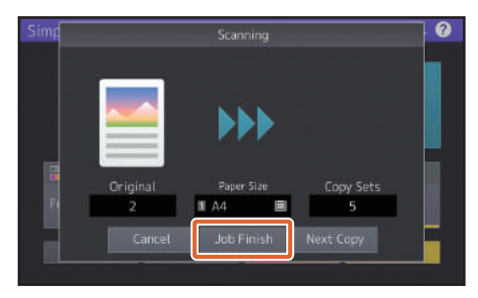

## Enkla kopieringsinställningar

**Set (Sets)** Ange antalet kopior.

## **Färgläge (Color Mode)**

Ange färgläge och densitet.

## **Ppr/Zoom (Paper/Zoom)**

Ange kopieringspapperens format och zoom.

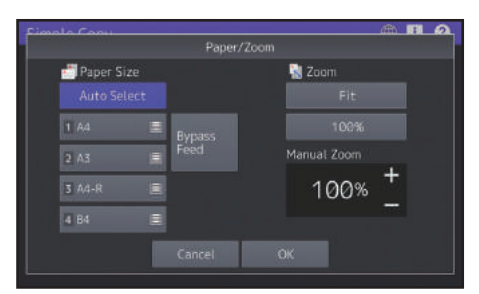

## **Häftning (Staple)**

Ange häftningsmetod.

## **2-sidig (2-Sided)**

Ange duplexinställning för original och kopior.

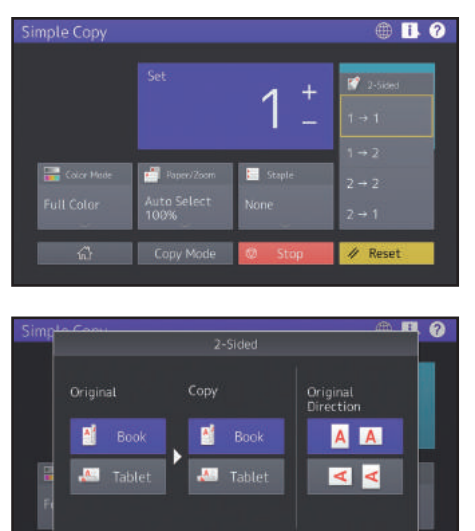

## Hur att använda Enkel Skanning

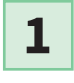

**Tryck på [Enkel skanning (Simple Scan)].**

- **Ladda originaldokument.** & **[S.22 "Placering av original"](#page-21-0)  2**
- **3**

**Tryck på [Adressbok (Address Book)] och ange mottagarens e-postadress.**

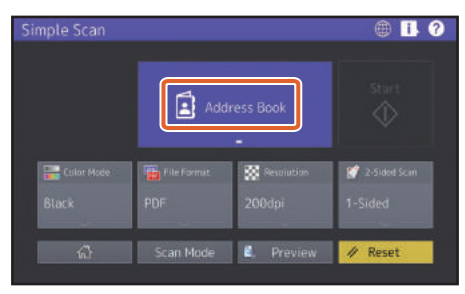

#### **Tips**

När du trycker på [Adressbok (Address Book)], kan du välja om du vill använda en redan registrerad e-postadress eller ange en e-postadress direkt.

## **4**

### **Ange 1 eller andra inställningar, och tryck på 2 [Start].**

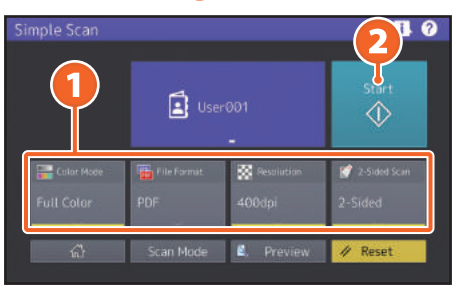

#### Ohs

Enkel Skanning sänder skannade data till en e-postadress. En administratör måste ställa in utrustningen i förväg.

### **Tips**

När ett original placeras på dokumentglaset, tryck på [Slutför (Job Finish)] efter att alla sidorna skannats.

## Enkla skanningsinställningar

**Färgläge (Color Mode)** Ange färgläge.

## **Filformat (File Format)**

Ange filformatet.

## **Upplösning (Resolution)**

Ange upplösningen.

## **2-sidig scanning (2-Sided Scan)**

Ange den dubbelsidiga skanningsinställningen för originalet.

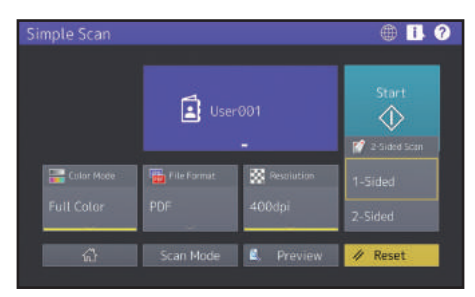

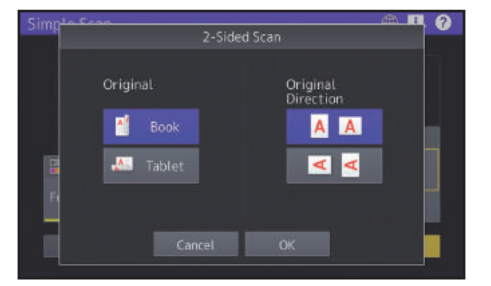

## **Förhandsvisning (Preview)**

Klicka på denna för att visa förhandsvisningen av en skannad bild efter du tryckt på [Start]. När du trycker på [Redigera (Edit)] på förhandsvisningsskärmen kan du ändra sidordningen och redigera sidorna, som att rotera.

## <span id="page-29-0"></span>Kopieringsoperationer

Detta avsnitt förklarar förfarandet för att t.ex. förstora/förminska, dubbelsidig kopiering, and kopiering med lösbladsmatning.

## Kopiering

**1 Tryck på [Kopiera (Copy)] på hemskärmen.**

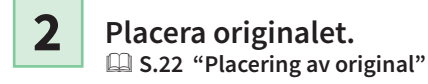

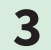

**Ange 1 antalet kopior, 2 orientering, och 3 läge som behövs.**

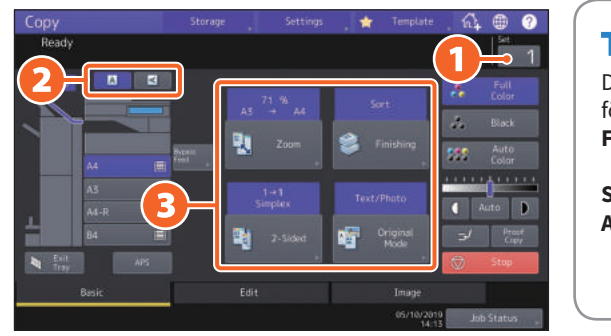

## **Tips**

Du kan växla färgläge. Du kan välja mellan följande lägen. **Fullfärg (Full Color):** Kopierar i fullfärg. (Standard) **Svart (Black):** Kopierar i svart och vit. **Autofärg (Auto Color):** Bestämmer automatiskt färgen på originalen.

**4 Tryck på knappen [START]. Kopieringen startar.**

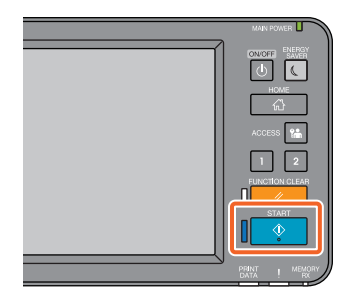

#### **Tips**

- När ett original placeras på dokumentglaset, tryck på [Slutför (Job Finish)] efter att alla sidorna skannats.
- För att avbryta kopieringen, tryck på [Stopp (Stop)].
- Utskrifter matas ut i maskinens eller finisherns utmatningsfack. Pilen på touchpanelen indikerar vilket fack pappret matas ut i.

## Förstora/Förminska

#### **1 Tryck på [ZOOM].**

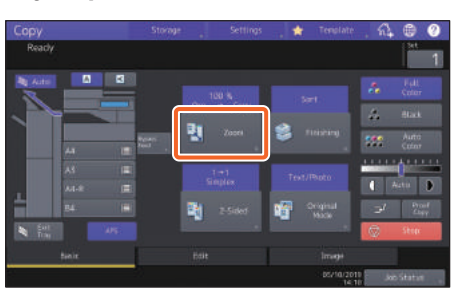

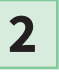

**1 Välj önskat pappersformat, 2 tryck på [AMS], och sedan på 3 [OK].**

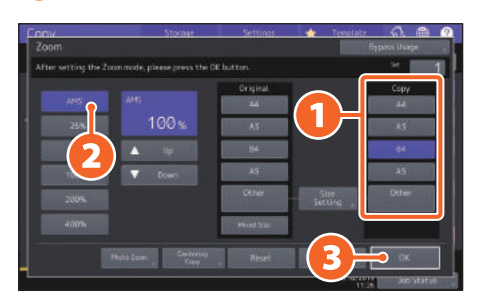

## **Tips**

Om du kopierar en omgång med original med olika format och riktning ska du trycka på [Mix format (Mixed size)].

## Val av efterbehandling

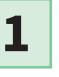

**Tryck på [Efterbehandl (Finishing)].**

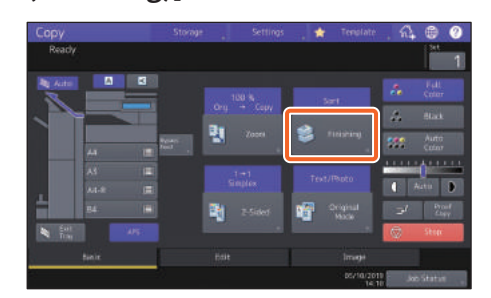

#### **Tips**

Sorteringsläget ställs in automatiskt när du använder RADF:en eller DADF:en.

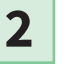

#### **1 Tryck på [Sortering (Sort)] och sedan på 2 [OK].**

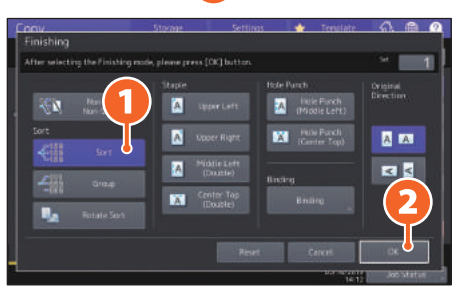

### **Tips**

- Tillval behövs för att kunna ställa in häftning och hålslagning.
	- **EB** S.74 "Tillval"
- När t.ex. "Original 1", "Original 2" och "Original 3" kopieras i två omgångar kan de göras på följande sätt.

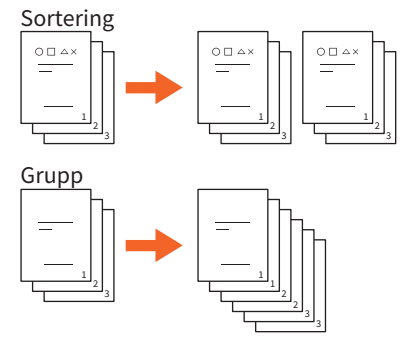

## Inställning för dubbelsidig kopiering

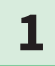

**1 Tryck på [2-sidigt (2-Sided)].**

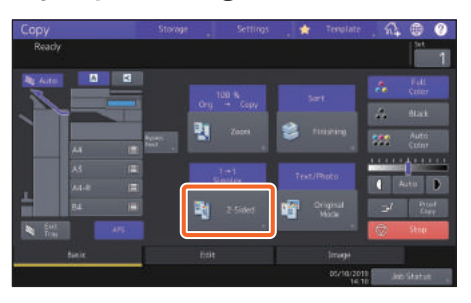

**2**

**1 Välj önskad dubbelsidig kopiering och tryck sedan 2 på [OK]. Ange [Kopiering (Copy)] och [Originalriktning (Original Direction)] vid behov.**

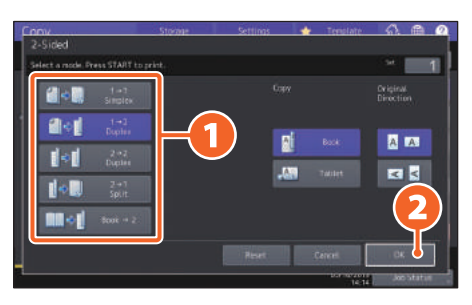

### **Tips**

Du kan välja bland 5 varianter. Du kan t.ex. välja följande inställningar.

**Enkelsidigt original till dubbelsidig**   $10 - 1$ **kopia:**

**Dubbelsidigt original till dubbelsidig kopia:**  $\left\| \phi \right\|$   $\sup_{\text{D,pos}}$ 

## Inställning för originalläge

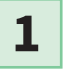

**Tryck på [Orig. läge (Original Mode)].**

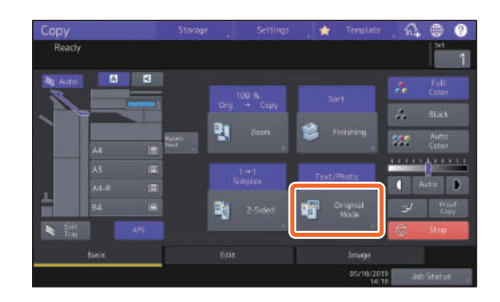

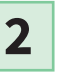

**1 Välj originalläge och 2 tryck sedan på [OK].**

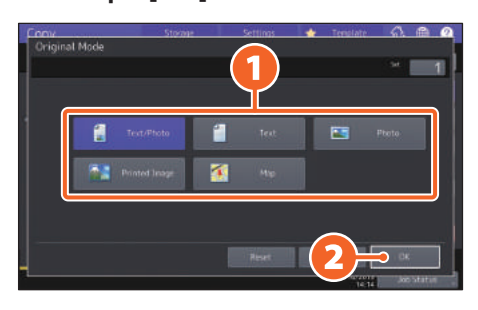

#### **Tips**

Valbart originalläge varierar beroende på färgläge. Du kan välja bland 5 varianter i helfärgsläge. Du kan t.ex. välja följande inställningar.

#### **Original med text och fotografier:**

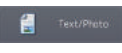

## Densitetsjustering

#### **Tryck på eller för att manuellt justera densitet.**

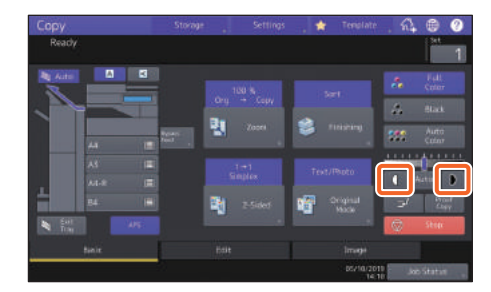

#### **Tips**

Tryck på (för att ställa in en ljusare bild, eller tryck på  $\bullet$  för att ställa in en mörkare bild.

#### **Tryck på [Auto] för automatisk justering av densiteten.**

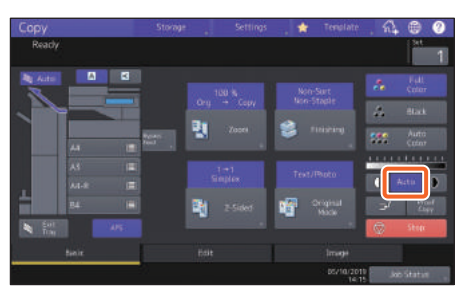

### Tips

Som standardinställning är densitetsjustering inställd på [Auto] när färgläget är "Svart" (Black).

## <span id="page-32-0"></span>Kopiering med lösbladsmatning

**1 Flytta spaken för pappersstöd mot utsidan och 2 placera sedan papper med framsidan nedåt i facket för lösblads-**

**matning.**

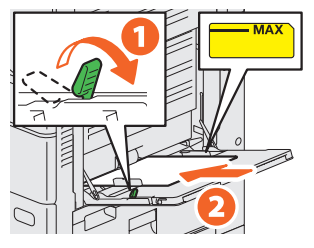

**2**

**1**

**Ställ in sidostöden efter papprets längd och flytta sedan spaken för pappersstöd mot maskinen.**

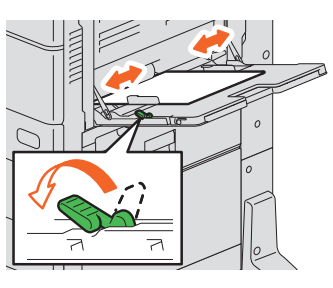

**3**

**1 Tryck på knappen som motsvarar pappersformatet som är inställt för facket för lösbladsmatning och tryck på 2 [OK].**

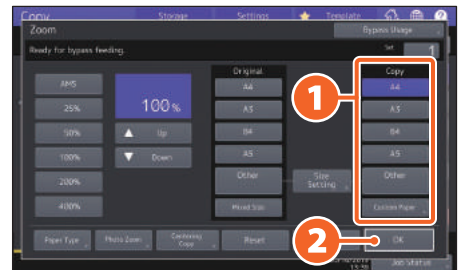

#### **Tips**

Tryck på [Papperstyp (Paper Type)] om du har fyllt på annat papper än vanligt papper i facket för lösbladsmatning.

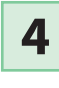

**Tryck på knappen [START]. Kopiering med lösbladsmatning startar.**

## <span id="page-33-0"></span>Faxfunktioner

De grundläggande procedurerna för att sända ett fax, som t.ex. ange faxnumren i adressboken eller ställa in överföringsvillkoren, är enligt följande.

## Sända ett fax

**1 Tryck på [Fax] på hemskärmen.**

**2**

**3**

**Placera originalet.** & **[S.22 "Placering av original"](#page-21-0)** 

## **1 Tryck på ( ) på touchpanelen och ange mottagarens fax nummer med 2 siffertangenterna.**

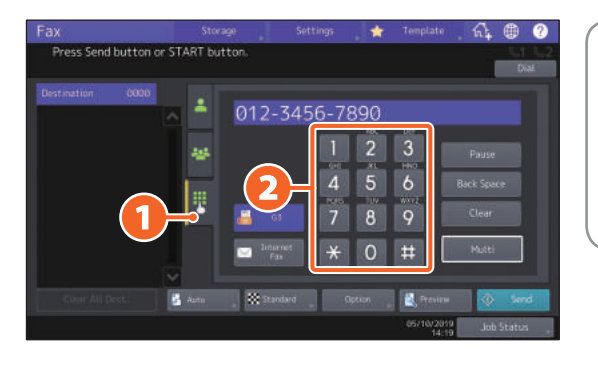

#### **Tips**

Om du råkar mata in fel faxnummer trycker du på [Back Space] på touchpanelen för att radera en siffra åt gången. Tryck på [Rensa (Clear)] för att radera alla siffror du angett.

### **4 Tryck på [Skicka (Send)].**

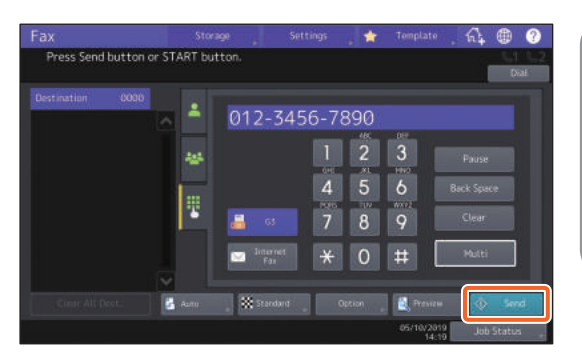

#### **Tips**

- När ett original placeras på dokumentglaset, tryck på [Slutför (Job Finish)] efter att alla sidorna skannats.
- Alternativt kan du trycka på knappen [START] på kontrollpanelen för att sända ett fax.

## Specificering av mottagare i adressboken

**Specificering av enskilda mottagare**

**1 Tryck på (**  $\triangle$  **) och sedan 2 välj mottagare.**

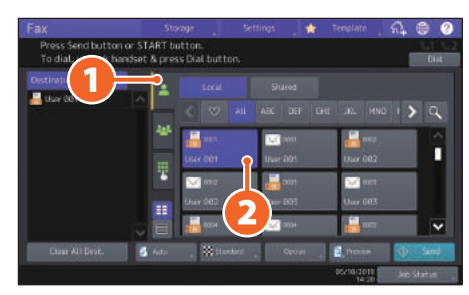

## **Specificering av mottagare i grupper**

**1 Tryck på (** $\neq$ **) och sedan 2 välj mottagare.**

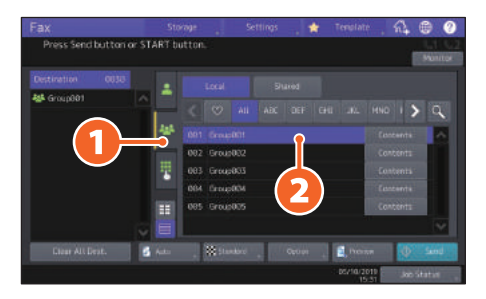

## **Tips**

- Du kan ange upp till 400 mottagare (enskilda och grupper).
- Tryck på den valda mottagaren en gång till för att radera den.

## Kontroll av mottagare

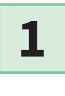

**Välj den mottagares adress som du vill kontrollera utifrån adresslistan.**

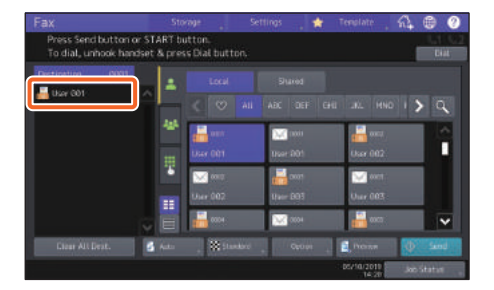

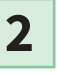

**Kontrollera mottagarens adress på displayen.**

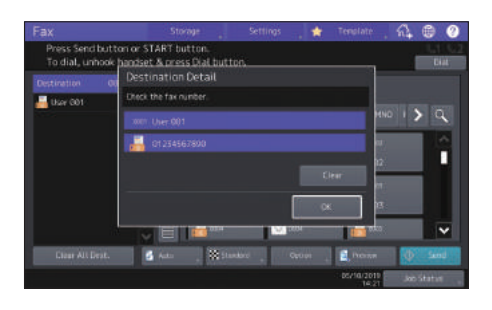

## **Tips**

Tryck på [Rensa (Clear)] för att radera mottagaren.

## Inställning av överföringsvillkor

**1 Tryck på [Val (Option)].**

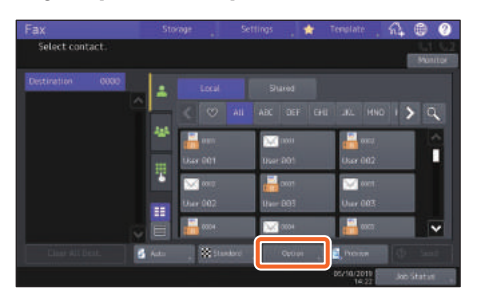

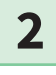

**Skärmbilden för inställning av överföringsvillkor visas.**

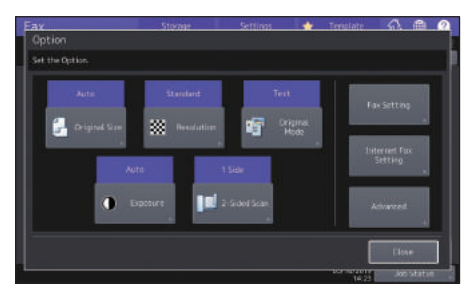

**3**

**Tryck på [Stäng (Close)] när alla poster har ställts in.**

Radering av reserverade överföringar

**1**

**Tryck på [Jobbstatus (Job Status)].**

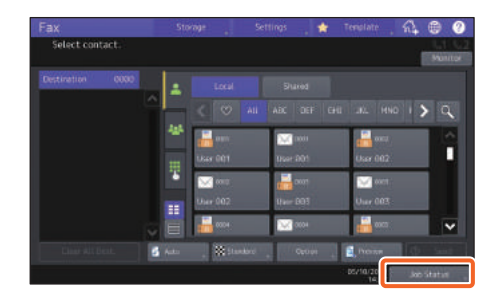

**2**

**1 Tryck på [Fax], 2 välj den reserverade överföringen som du vill radera och 3 tryck på [Ta bort (Delete)].**

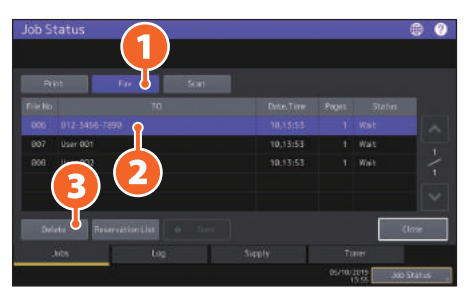

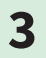

**Tryck på [Ta bort (Delete)] på bekräftelseskärmen.** 

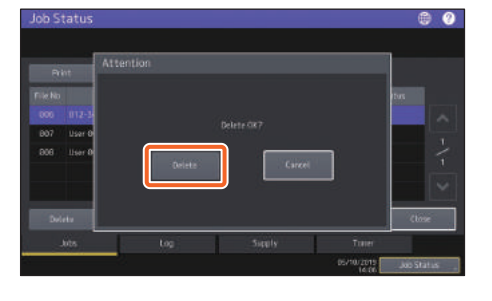
### Kontroll av kommunikationsstatus (logg)

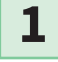

**Tryck på [Jobbstatus (Job Status)].**

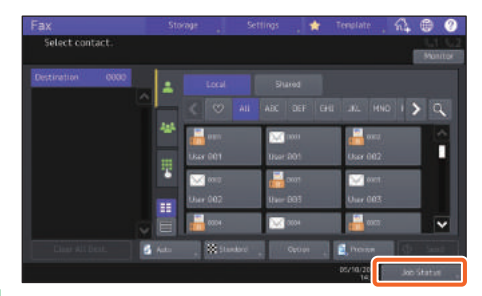

**1 Välj fliken [Logg (Log)] och tryck 2 sedan på [Skicka 2**

**(Send)].**

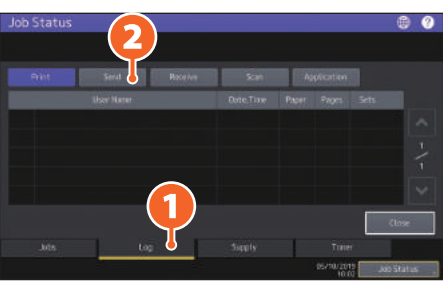

### **Tips**

Tryck på [Ta emot (Receive)] för att kontrollera faxmottagningsloggen.

**3**

 **Om [OK] anges under "Status", har överföringen lyckats.**

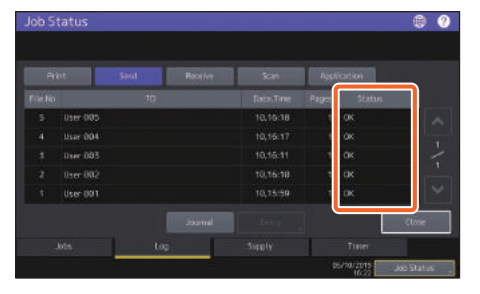

### **Tips**

Välj posten i sändnings- eller mottagningsloggen för att registrera mottagare i adressboken från sändnings-/mottagningsloggens skärmbild och tryck sedan på [Inmatning (Entry)].

### Registrering av mottagare

**1**

**2**

**Tryck på [Användarfunktioner (User Functions -User-)] på hemskärmen och sedan [Adress (Address)].**

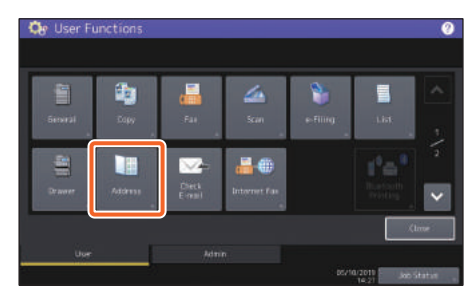

**1 Tryck på en ledig knapp för** 

**att skapa en ny mottagare och 2 tryck på [Inmatning (Entry)].**

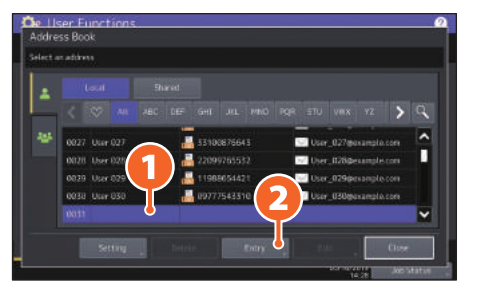

**3**

**1 Ange adressen, och tryck sedan på 2 [OK].**

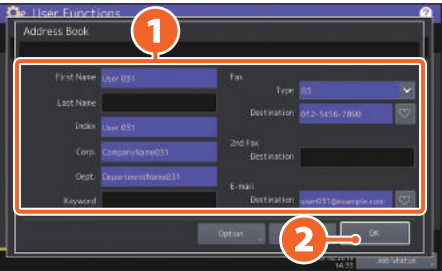

### **Tips**

Se följande manual för information om hur du registrerar en grupp i adressboken: &*Administratörshandbok* (PDF): "Kapitel 1: INSTÄLLNINGSALTERNATIV (Användare)" - "Adress"

### Skanningsfunktioner

Nedan beskrivs grundläggande drift av skanningsfunktion, hur du går tillväga för att lagra skannade data i en delad mapp och sedan lagra dessa data på en Windows-dator.

### Lagra skannade data i en delad mapp

- **1**
- **Tryck på [Skanna (Scan)] på hemskärmen.**
- **2**

**Placera originalet.** & **[S.22 "Placering av original"](#page-21-0)** 

**Gör skanningsinställningar efter behov. 3**

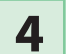

### **4 Tryck på [Fil (File)].**

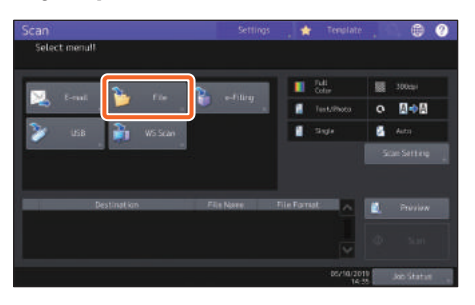

**5**

**1 Ställ in [Filnamn (File Name)], 2 Filformat, osv och 3 tryck på [OK].**

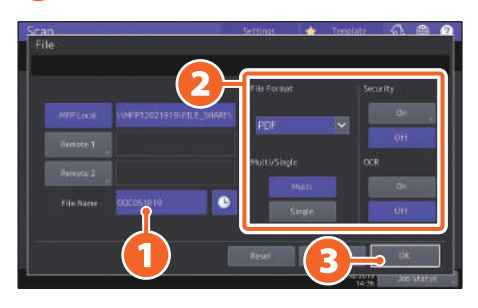

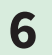

### **6 Tryck på [Skanna (Scan)].**

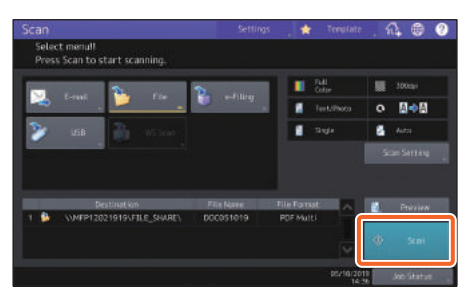

### **Tips**

När ett original placeras på dokumentglaset, tryck på [Slutför (Job Finish)] efter att alla sidorna skannats.

### <span id="page-38-0"></span>Lagra skannade data i en delad mapp på en Windowsdator

- **1 Starta Windows Explorer.**
- **2**

**Fyll i namnet på den delade mappen i vilken maskinens IP-adress och skannade data lagras i adressfältet enligt följande format, och tryck sedan på [Enter] knappen.**

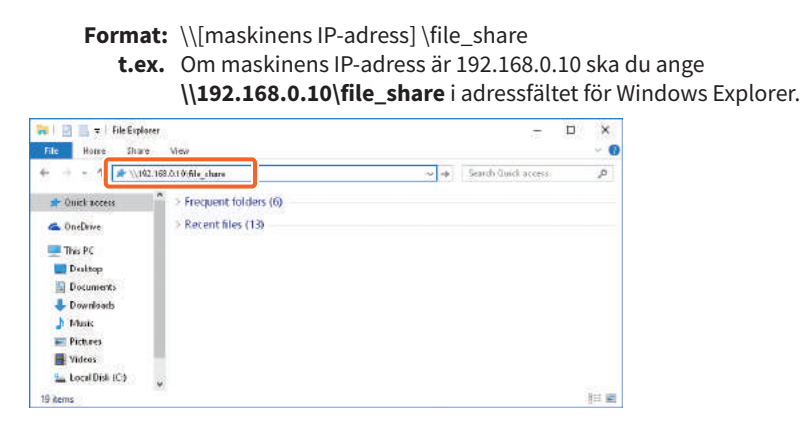

### **Tips**

- Kontakta nätverksadministratören angående maskinens IP-adress.
- Det kan vara praktiskt att skapa en genväg till mappen "file\_share" eftersom steg 2 då kan uteslutas.

### **3**

### **Lagra skannade data i en Windows-dator.**

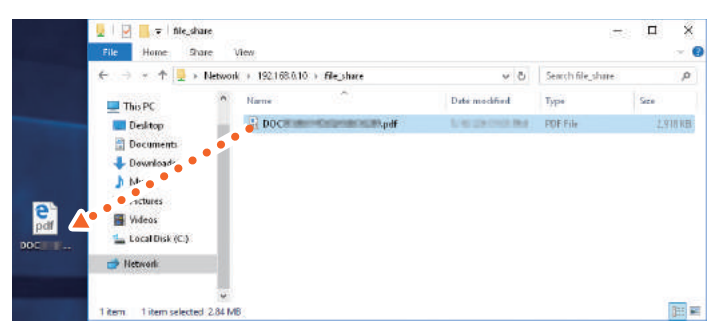

### **Obs**

Skannade data lagrade i en delad mapp raderas automatiskt efter 30 dagar. Se till att du lagrar dem på en Windows-dator innan dess.

### e-Filing funktioner

Denna funktion lagrar dokument på maskinens hårddisk som kan skrivas ut vid behov.

### Lagring av dokument

Originalen lagras som e-Filing-dokument.

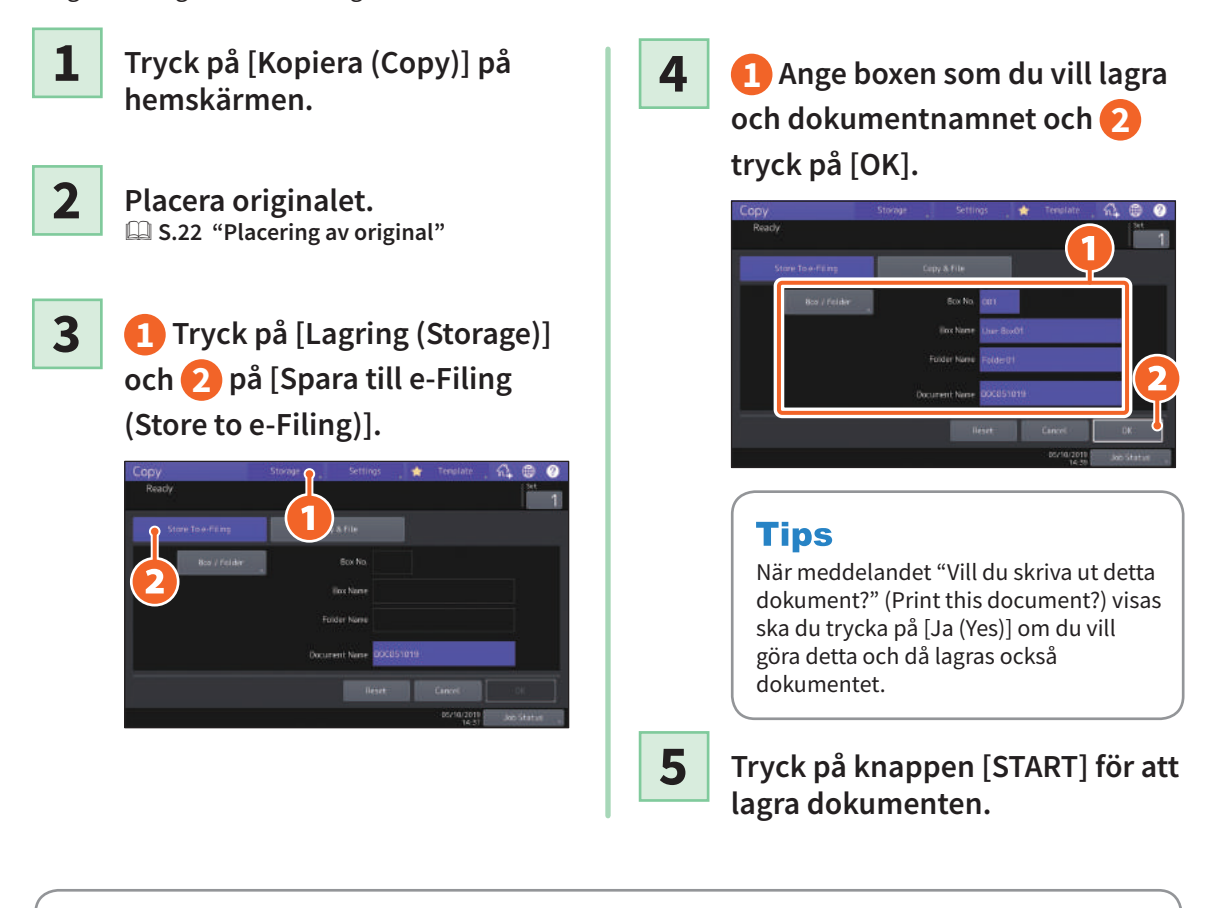

### **Tips**

Du kan lagra dokument inte bara genom att kopiera dem utan även genom att skanna dem eller använda skrivardrivrutinen. Läs följande bruksanvisning för detaljerad information: &*Scanning Guide* (PDF): "Chapter 2: SCANNING (GRUNDLÄGGANDE HANTERING)" - "Sparar data i en e-Filing Box"

&*Printing Guide* (PDF): "Chapter 2: PRINTING FROM WINDOWS APPLICATIONS" - "Outputting a Job Saved to the Equipment"

### Utskrift av dokument

Följande förklarar hur att skriva ut dokument lagrade i e-Filing.

**1 Tryck på [E-Filing] på hemskärmen.**

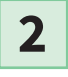

**Välj den box på touchpanelen som innehåller det dokument som du vill skriva ut.**

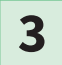

**1 Välj dokumentet som du vill skriva ut och 2 tryck på [Utskrift (Print)].** 

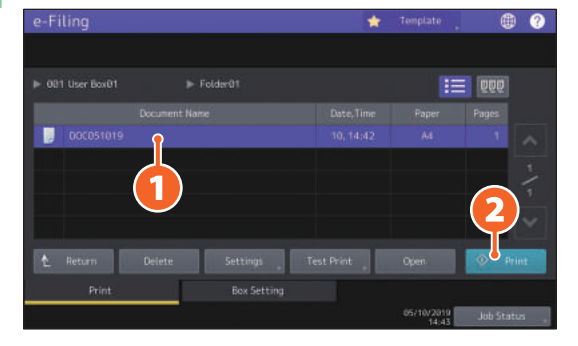

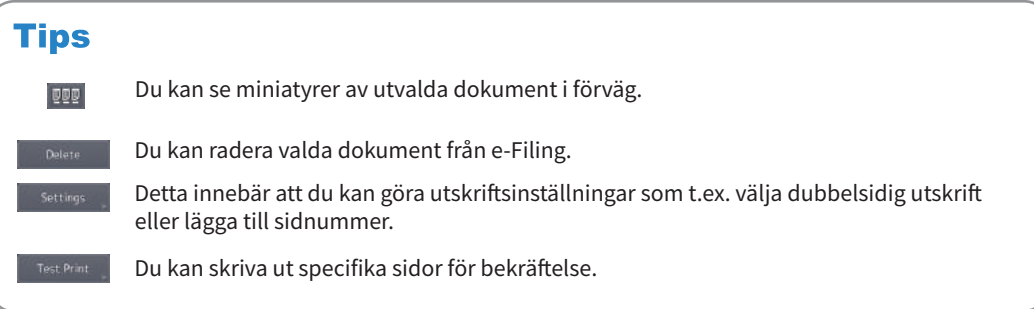

### <span id="page-41-0"></span>Utskriftsfunktioner

Grundläggande användning av skrivarfunktionen ser ut på följande sätt. Detta gäller utskrift från en Windows-dator med en drivrutin för multifunktionsskrivare 2, som måste installeras i förväg.

**1 Välj [Utskrift (Print)] i programmenyn [Arkiv (File)].**

**1 Välj maskinens skrivardrivrutin och klicka 2 sedan på [Favoriter] ([Egenskaper]).**

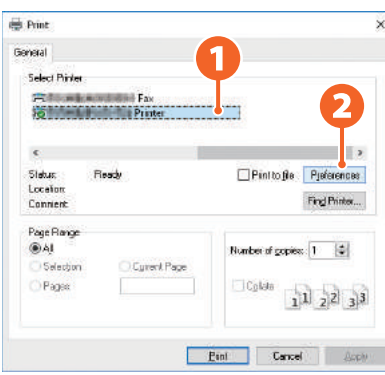

**2**

**3 Välj utskriftsalternativ och klicka på [OK].**

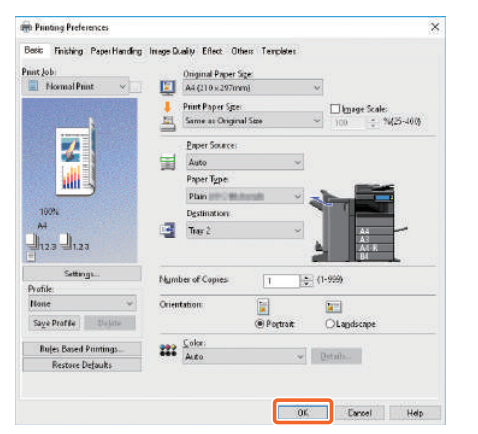

**4**

**Klicka på [Skriv ut (Print)] ([OK]).** 

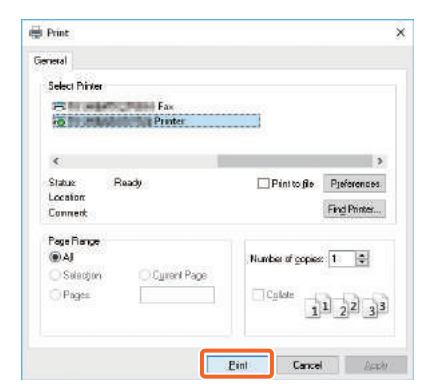

### **Tips**

Läs följande manual för information om hur du installerar skrivardrivrutinen i en Windows-dator: **Containt S.23 "Installation av klientmjukvara"** &*Software Installation Guide* (PDF): "Chapter 3: INSTALLING PRINTER DRIVERS FOR WINDOWS" Läs följande manual för information om hur du installerar skrivardrivrutinen i en Mac-dator:

&*Software Installation Guide* (PDF): "Chapter 4: INSTALLING PRINTER DRIVERS FOR MAC OS"

### Inställning av drivrutin för multifunktionsskrivare 2

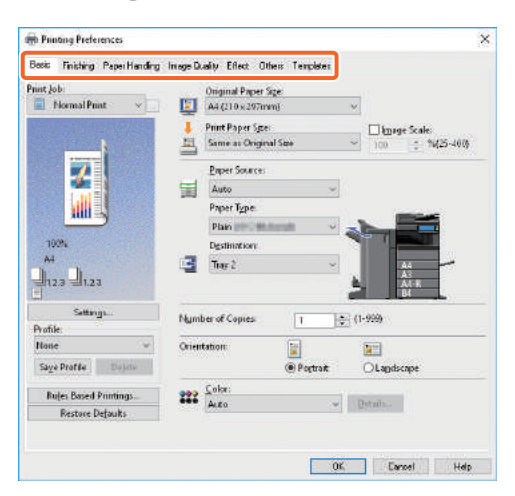

### **Specificering av pappersformat eller antal kopior**

Klicka på fliken [Grundmeny (Basic)].

### **Specificering av dubbelsidig utskrift eller utskrift av mångfaldiga sidor**

Klicka på fliken [Efterbehandl (Finishing)]. Om Finishern och Hålslagarenheten är installerade är "Häfta (Staple)" och "Hålslå (Hole Punch)" tillgängliga.

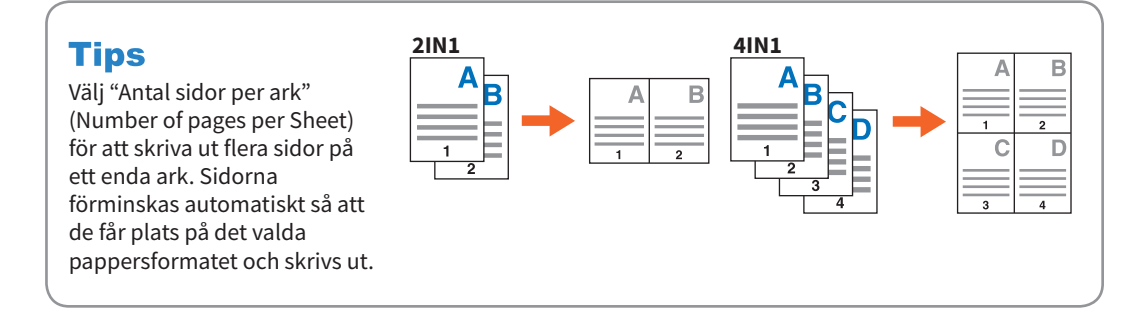

### **Specificera Omslagsutskrift**

Klicka på fliken [Pappershantering (Paper Handling)].

### **Inställning av bildkvalitet**

Klicka på fliken [Bildkvalitet (Image Quality)].

### **För att skriva ut teckensträngar eller bilder på pappersbakgrunden**

Klicka på fliken [Effekt (Effect)].

### **För att undvika tomma sidor**

Klicka på fliken [Annat (Others)].

### **Utskrift med mallar**

Klicka på fliken [Mallar (Templates)].

**2**

### Skriva ut dokument med lösbladsmatning

Det följande förklarar hur man skriver ut dokument från en dator med hjälp av lösbladsmatning.

**1 Välj [Utskrift (Print)] i programmenyn [Arkiv (File)]. Välj maskinens skrivardrivrutin och klicka på [Inställningar (Preferences)] ([Egenskaper (Properties)]). 2 3 Välj fliken [Grundmeny (Basic)] i skrivardrivrutinen. 4 Välj dokumentstorleken i [Originals pappersformat (Original Paper Size)]. Välj dokumentstorleken i [Pappersformat för utskrift (Print Paper Size)].** Om du inte vill aktivera förstoring eller förminskning av utskrift, välj [Samma som originalformat (Same as Original Size)]. **5 6 Välj [Lösbladsmatning (Bypass Tray)] i [Papperskälla (Paper Source)]. Välj papperstypen att matas från lösbladsmatningen i [Papperstyp (Paper Type)].** • När man försöker skriva ut dokument med tjockt papper och så vidare (annat än vanligt papper), klicka på [Papperstyp (Paper Type)] för att ange papperstypen. • För mer information om papperstyper, se *Specifikationer*. **7 8 Ange andra utskriftsfunktioner efter behov och tryck sedan på [OK]. 9 Klicka på [Skriv ut (Print)] ([OK]) för applikationen. Placera papper nedåt på lösbladsmatningen för utrustningen.** & **[S.33 "Kopiering med lösbladsmatning"](#page-32-0)  10 11 Tryck på knappen Jobbstatus (Job Status) på startskärmen. När "Välj kassett el lösbladsmatn. (Select the drawer or bypass tray.)" isas på touchpanelen, tryck på [Lösbladsmatning (Bypass Feed)]. 12 13 Tryck på knappen [START] på kontrollpanelen.**

# Kapitel 3 UNDERHÅLL

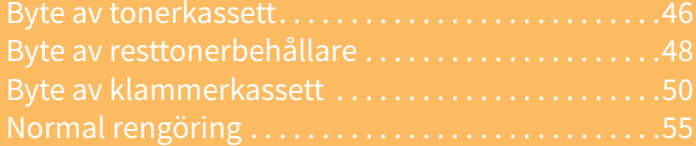

### <span id="page-45-0"></span>Byte av tonerkassett

Om ett meddelande visas som säger ifrån att tonerkassetten behöver bytas ut, följ nedanstående procedur.

### e-STUDIO2010AC/2510AC/2515AC/3015AC/3515AC/4515AC/5015AC

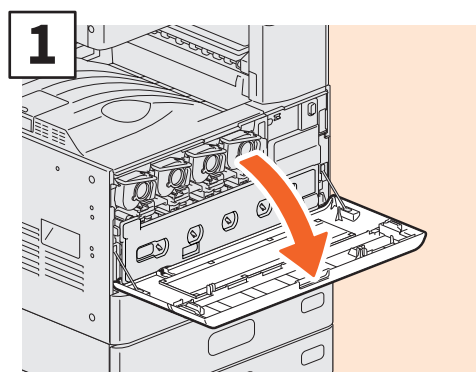

**Öppna frontluckan.**

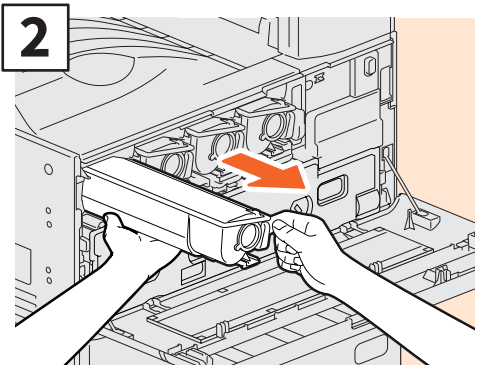

**Ta bort färgtonerkassetten.**

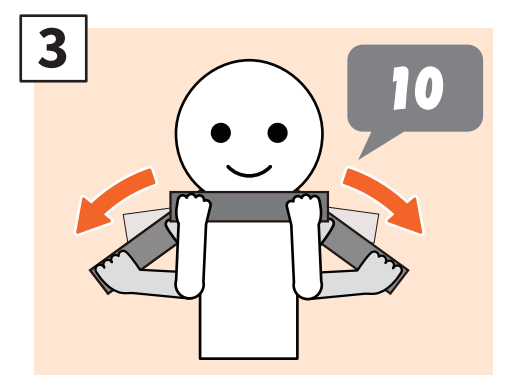

**Skaka den nya tonerkassetten väl med dess försegling vänd uppåt.**

### **AVARNING**

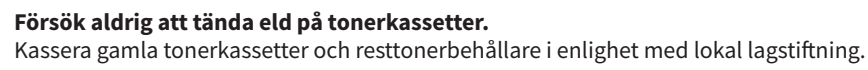

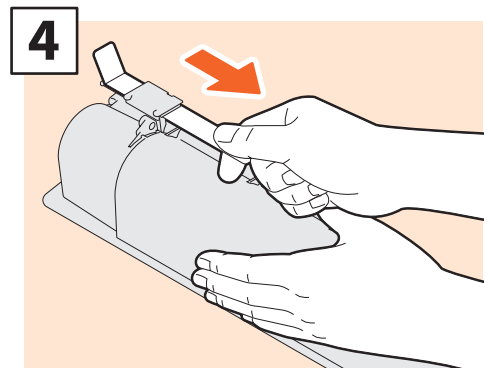

**Dra av förseglingen.**

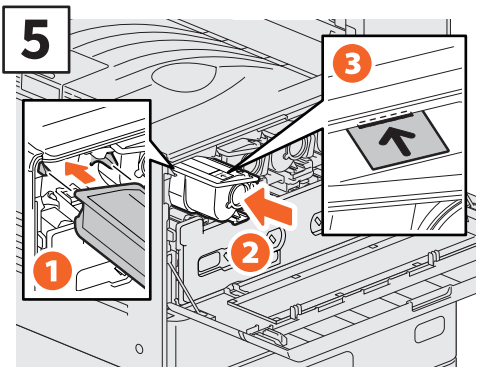

**Förbered den nya tonerkassetten. För in den fram till den svarta linjen.**

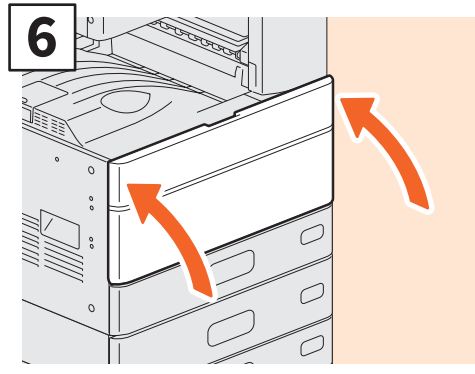

**Stäng frontluckan.**

### e-STUDIO2018A/2518A/3018A/3518A/4518A/5018A

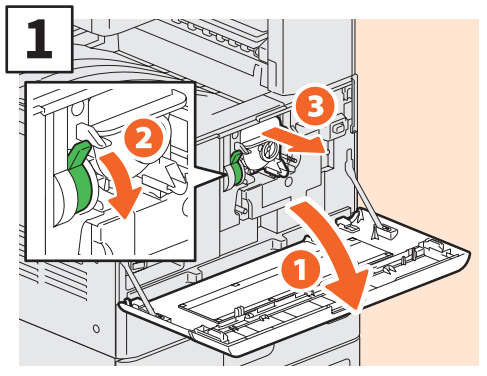

**Öppna frontluckan och håll sedan ner spaken för att ta bort tonerkassetten.**

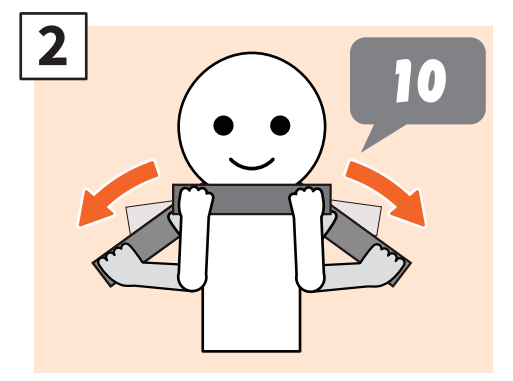

**Skaka den nya tonerkassetten väl med dess försegling vänd uppåt.**

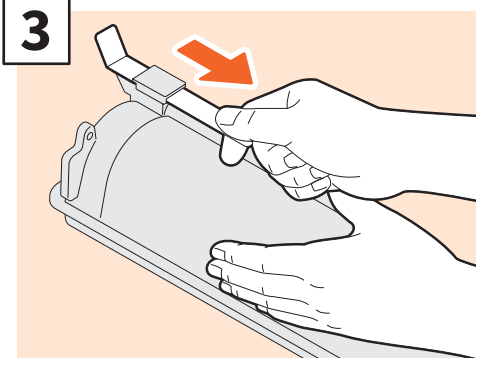

**Dra av förseglingen.**

### **AVARNING**

**Försök aldrig att tända eld på tonerkassetter.** Kassera gamla tonerkassetter och resttonerbehållare i enlighet med lokal lagstiftning.

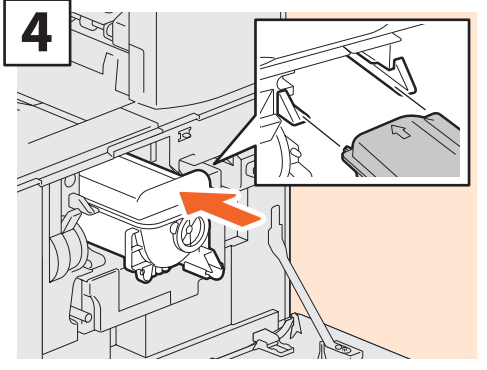

**Installera den nya tonerkassetten.** 

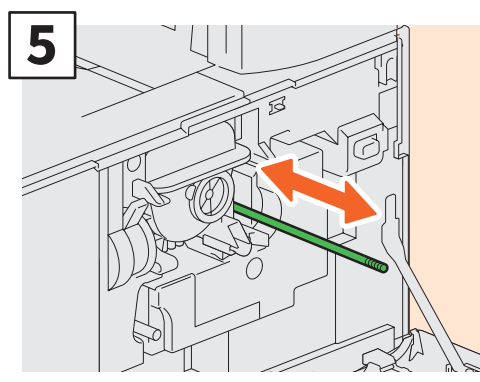

**Rengör coronan.** 

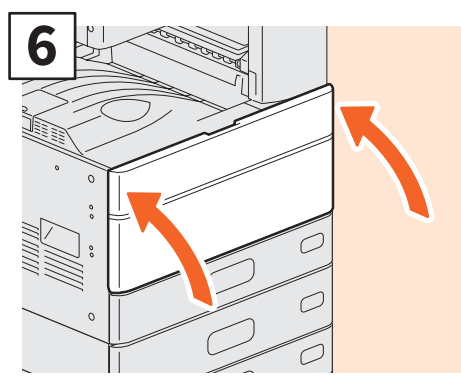

**Stäng frontluckan.**

### <span id="page-47-1"></span><span id="page-47-0"></span>Byte av resttonerbehållare

Om ett meddelande visas på touchpanelen för e-STUDIO2010AC/2510AC/2515AC/3015AC/3515AC/4515AC/5015AC som informerar dig om att resttonerbehållaren behöver bytas ut, följ nedanstående procedur.

### e-STUDIO2010AC/2510AC

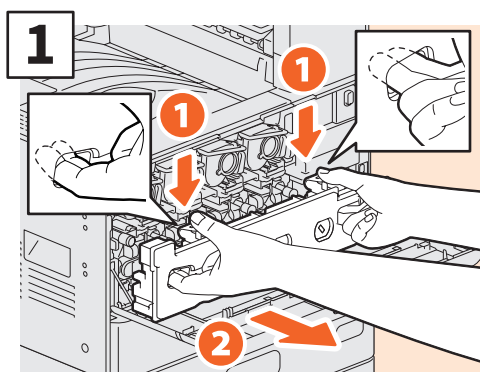

**Öppna frontluckan och sätt in fingrarna i resttonerbehållarens främre skåror och ta sedan ut den mot dig samtidigt som du trycker ned den övre spärren. Stoppa den använda resttonerbehållaren i plastpåsen som den nya kom i och försegla den med tejp.**

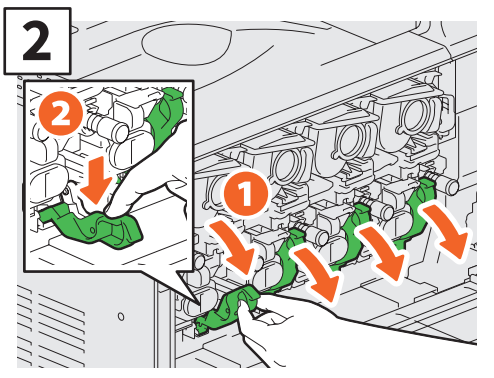

**Dra ned de 4 gröna spakarna som finns under tonerkassetterna.**

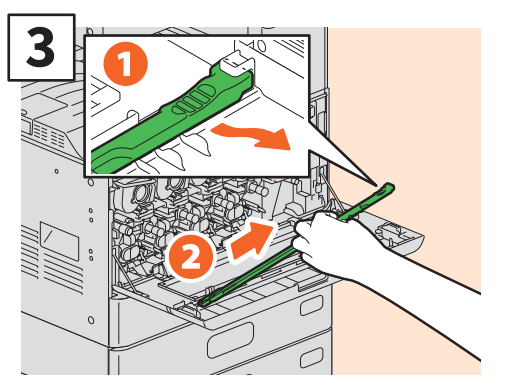

**Ta ut LED-skrivarhuvudets rengörare från luckan.**

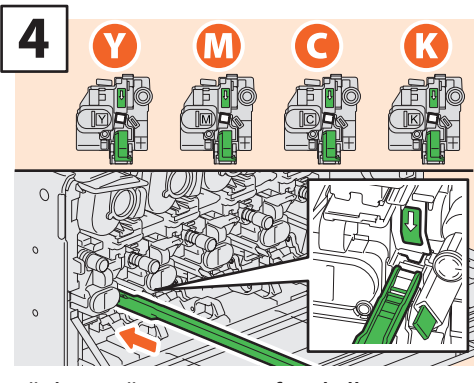

**För in rengöraren genom framkallarens service-hål, tills du kommer till slutet.**

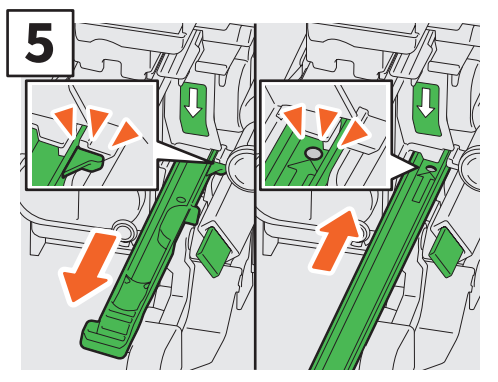

**Dra ut rengöraren igen tills du ser det runda hålet. Upprepa 3 gånger för varje färg. När du är klar med rengöringen av LED-skrivhuvudet för du tillbaka de 4 gröna spakarna samt fäster rengöraren på insidan av locket.**

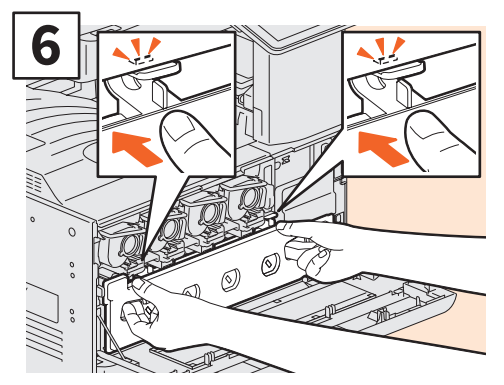

**För in en ny resttonerbehållaren tills de övre spärrarna klickar. Stäng sedan frontluckan genom att trycka på båda kanter.**

### e-STUDIO2515AC/3015AC/3515AC/4515AC/5015AC

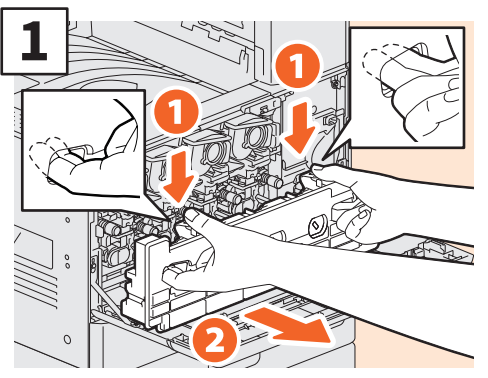

**Öppna frontluckan och sätt in fingrarna i resttonerbehållarens främre skåror och ta sedan ut den mot dig samtidigt som du trycker ned den övre spärren. Stoppa den använda resttonerbehållaren i plastpåsen som den nya kom i och försegla den med tejp.**

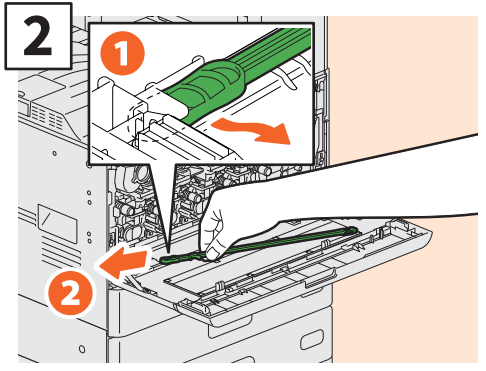

**Ta ut rengöraren för slit glas från luckan.**

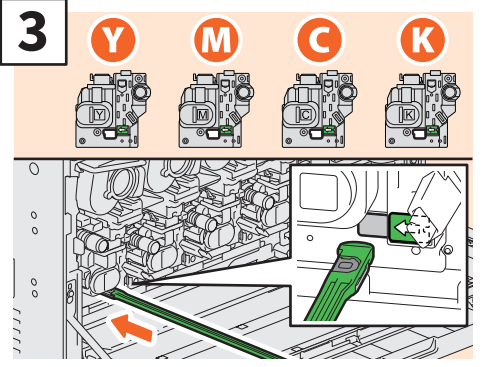

**För in rengöraren genom framkallarens servicehål, tills du kommer till slutet.** 

<span id="page-48-0"></span>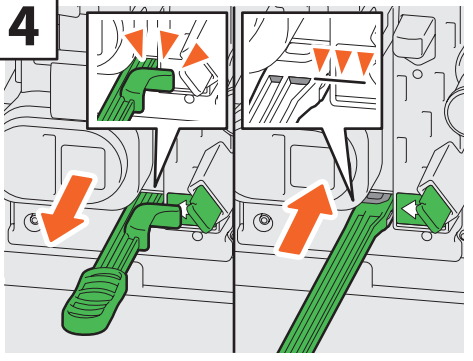

**För in rengöraren tills dess du kommer fram till slutet, och dra sedan ut den. Upprepa 3 gånger för varje färg. När du är färdig med rengöring, fäst rengöraren så att huvudet vilar till höger och handtaget är på vänster sida.**

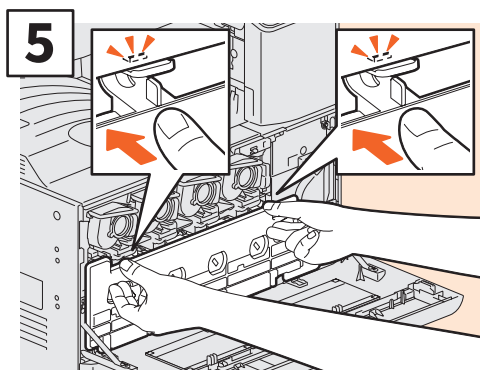

**För in en ny resttonerbehållaren tills de övre spärrarna klickar. Stäng sedan frontluckan genom att trycka på båda kanter.**

### **AVARNING**

**Försök aldrig att tända eld på resttonerbehållare.**

Kassera gamla tonerkassetter och resttonerbehållare i enlighet med lokal lagstiftning.

### <span id="page-49-0"></span>Byte av klammerkassett

Om ett meddelande visas som säger ifrån att klammerkassetten behöver bytas ut, följ nedanstående procedur.

### Häftningsenhet på finisher

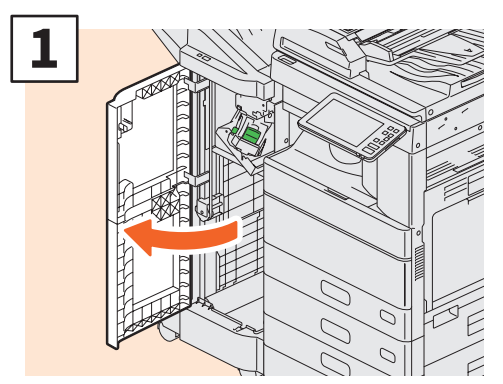

**Öppna frontluckan till finishern.**

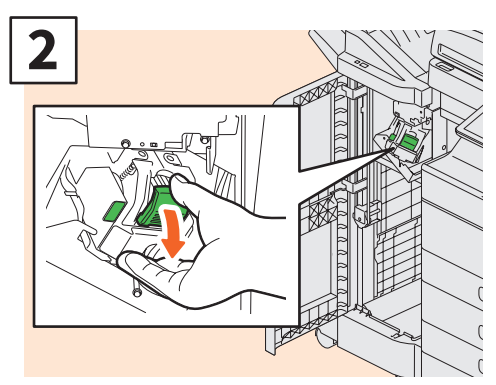

**Ta bort klammerkassetten.**

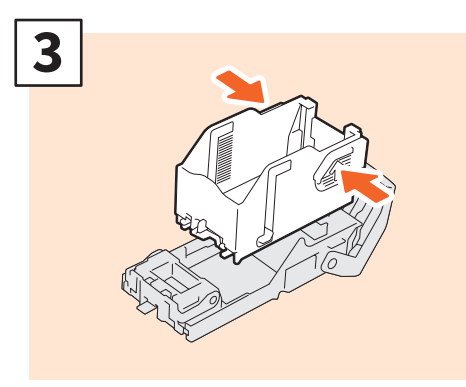

**Ta ut det tomma klammermagasinet ur klammerkassetten.**

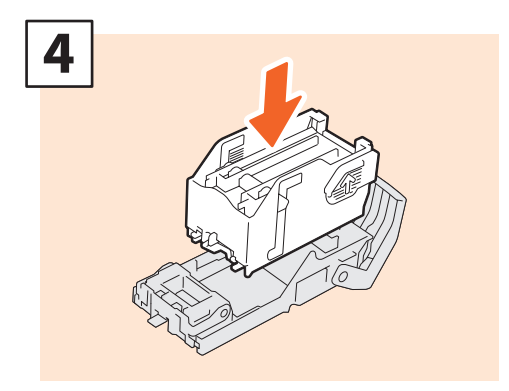

**Installera ett nytt klammermagasin i klammerkassetten.**

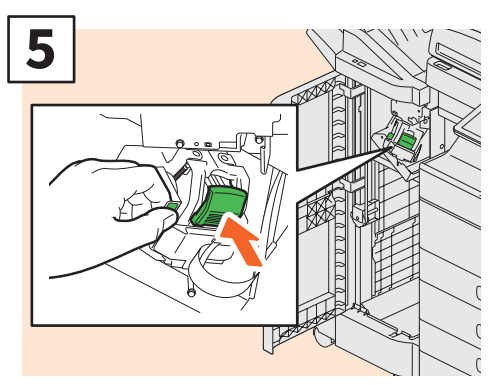

**Installera klammerkassetten.**

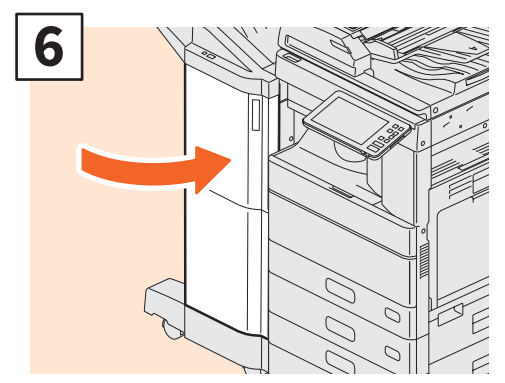

**Stäng finisherns frontlucka.**

### Häftningsenhet på finishern med sadelhäftning

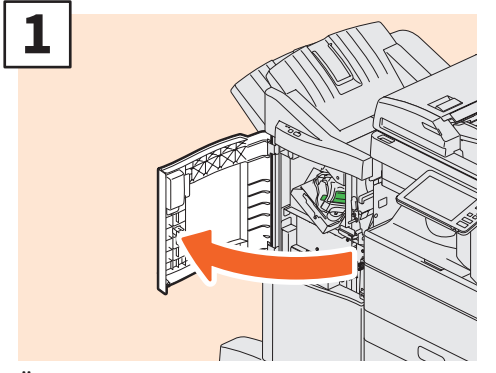

**Öppna frontluckan till finishern.**

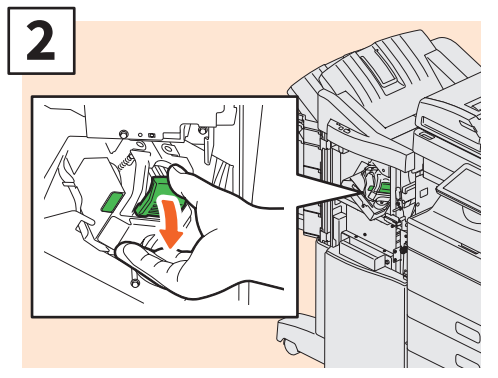

**Ta bort klammerkassetten.**

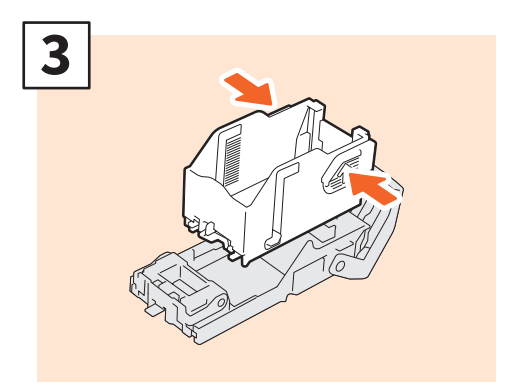

**Ta ut det tomma klammermagasinet ur klammerkassetten.**

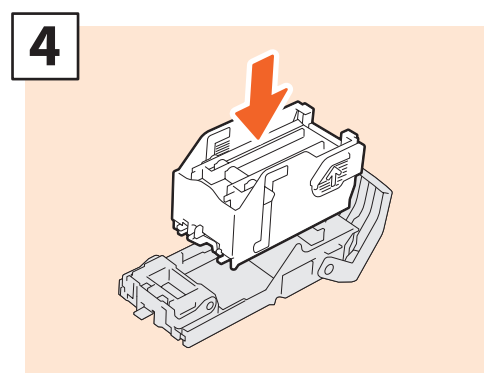

**Installera ett nytt klammermagasin i klammerkassetten.**

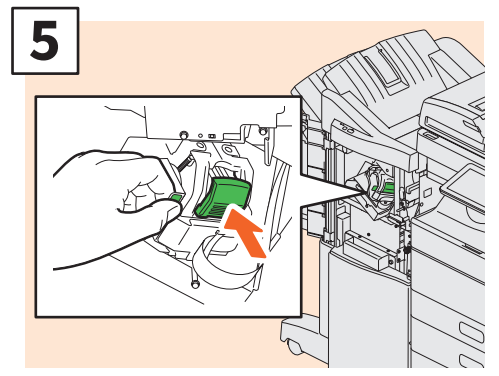

**Installera klammerkassetten.**

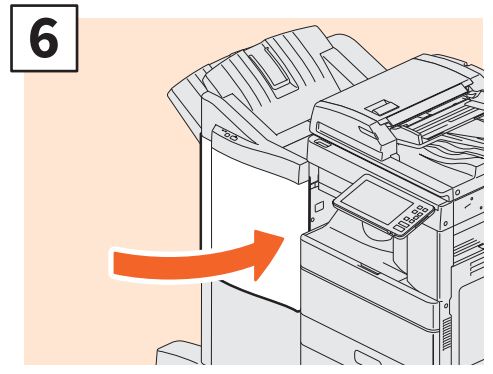

**Stäng finisherns frontlucka.**

### Sadelhäftningsenheten i finishern med sadelhäftning

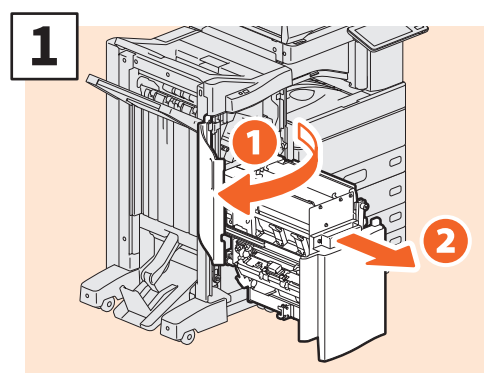

**Öppna frontluckan till finishern och dra sedan ut sadelhäftningsenheten.**

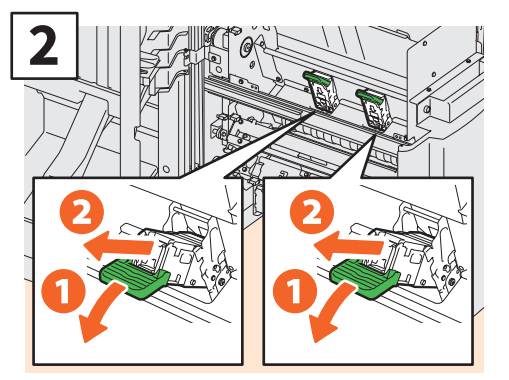

**Ta ut två tomma klammerkassetter.**

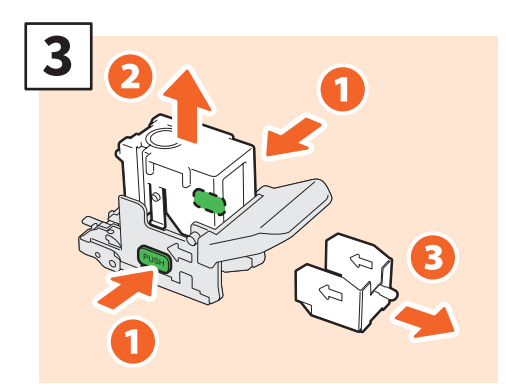

**Ta ut det tomma klammermagasinet ur klammerkassetten.**

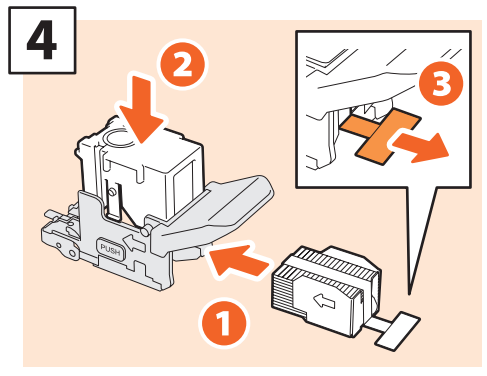

**Installera ett nytt klammermagasin i klammerkassetten och dra bort förseglingen som omsluter klamrarna.**

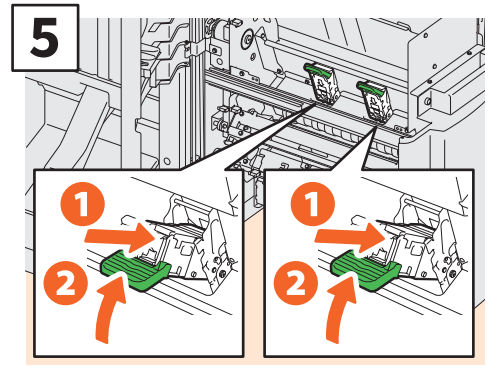

**Installera två nya klammerkassetter.**

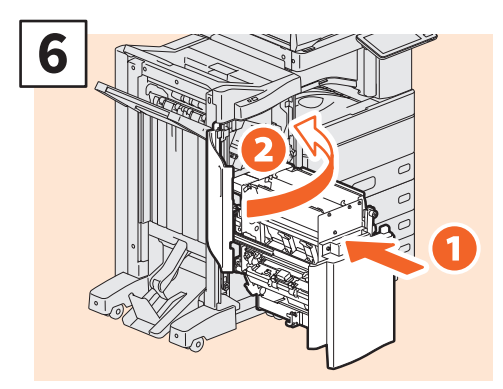

**För in sadelhäftningsenheten i finishern. Stäng sedan frontluckan till finishern.**

### **Obs**

Använd inte Finisher med sadelhäftning utan att på nytt ha kopplat på klammerkasetterna

### Häftningsenhet på inre finisher

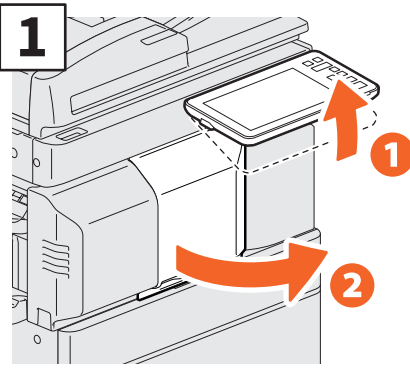

**Lyft upp kontrollpanelen och öppna finisherns frontlucka.**

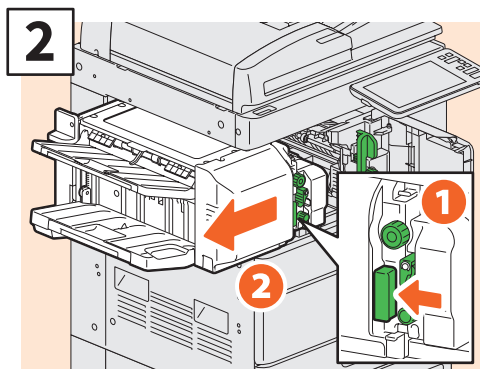

**Flytta finishern till vänster tills den kommer till ett stopp samtidigt som du håller i spaken.**

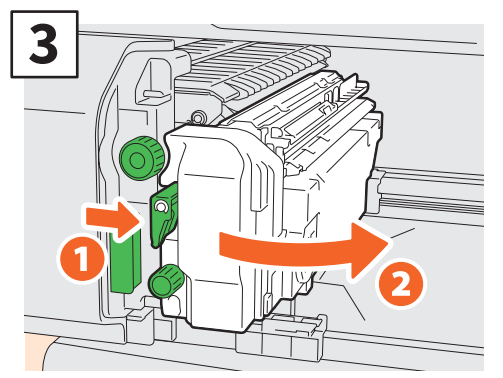

**Öppna hålslagsenheten när du trycker på spaken.**

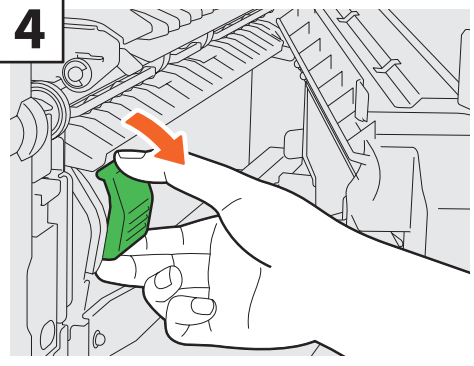

**Ta bort klammerkassetten.**

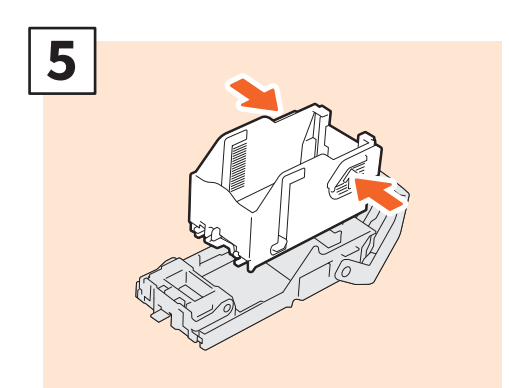

**Tryck på knapparna på båda sidor av kassetten för att ta bort klammermagasinet.**

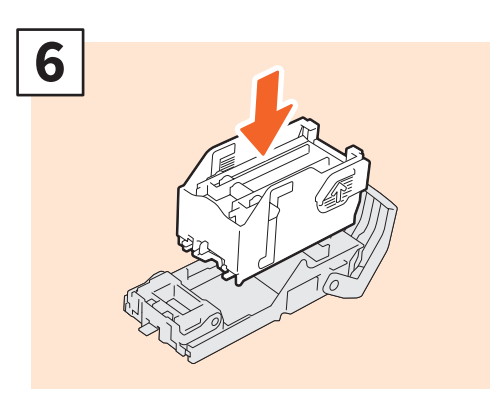

**Montera ett nytt klammermagasin.**

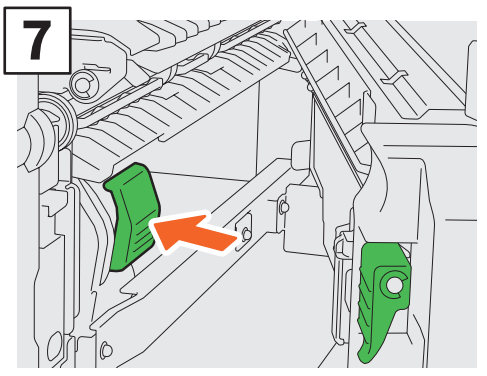

**Installera klammerkassetten.**

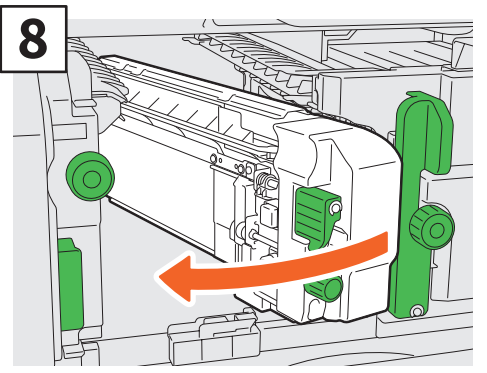

**Sätt tillbaka hålslagsenheten till ursprungsläget.**

# **9**

**Sätt försiktigt tillbaka finishern till dess ursprungsposition.**

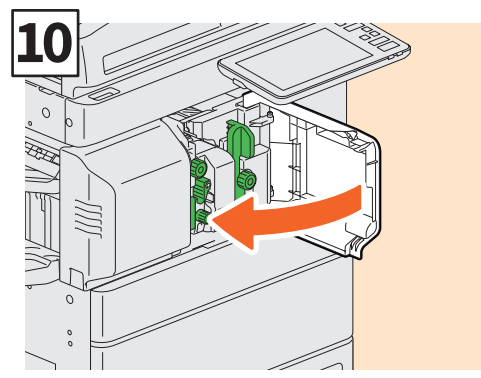

 **Stäng finisherns frontlucka.** 

### **AOBSERVERA**

**Håll inte händerna eller fingrarna ovanpå finishern när du skjuter in den.**

Du kan bli skadad.

### <span id="page-54-1"></span><span id="page-54-0"></span>Normal rengöring

Problem med dålig utskriftskvalitet som t.ex. ojämna och fläckiga bilder kan åtgärdas genom en enkel rengöring. I detta avsnitt förklaras rengöringsmetoderna för maskinen.

### **Rengöring av skanningsområdet, dokumentglaset, stödet och dokumentlockets undersida**

Vi rekommenderar att du rengör följande delar varje vecka så att originalen går att scanna utan att de blir smutsiga. Var försiktig så att du inte repar delarna som du rengör.

### Obs

- Var försiktig så att du inte repar delarna som du rengör.
- Använd inte organiska lösningsmedel som t.ex. förtunningsmedel eller bensin för att rengöra maskinens yta. - Det kan göra att ytan slår sig eller blir missfärgad.
- Följ instruktionerna när du använder en kemiskt behandlad rengöringssvamp för att rengöra ytan.

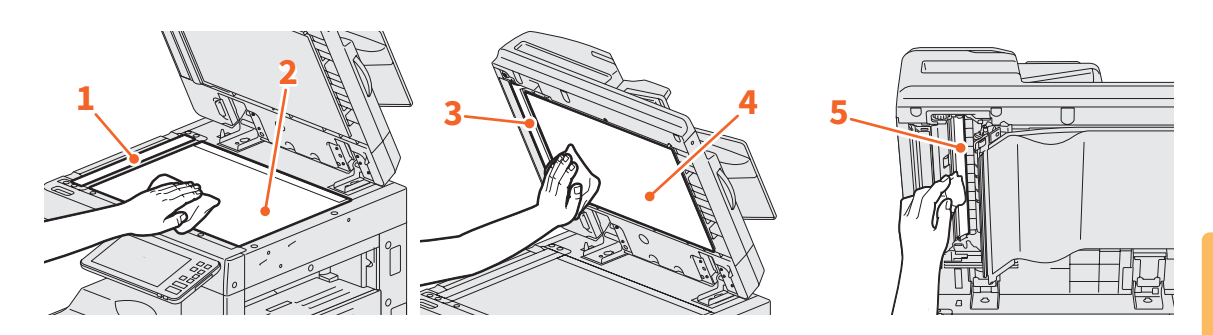

### **1. Skanningsområde (yta på det långa rektangulära glaset) / 2. Dokumentglas**

Torka av det med en mjuk och torr trasa. Om det fortfarande finns kvar fläckar skall du torka rent med en mjuk trasa som har fuktats med vatten och sedan kramats ur ordentligt. Använd inga andra vätskor (som t.ex. alkohol, organiska lösningsmedel eller milda rengöringsmedel) utan

**3. Stöd / 4. Dokumentlockets undersida**

Rengör ytan på följande sätt beroende på graden av nedsmutsning.

• Rengör den med en mjuk trasa.

endast vatten.

- Rengör den med en mjuk trasa som har fuktats lätt med vatten.
- Rengör den med en mjuk trasa som har fuktats lätt med alkohol och torka sedan torrt med en torr trasa.
- Rengör den med en mjuk trasa som har fuktats lätt med utspätt milt rengöringsmedel och torka sedan torrt med en torr trasa.

#### **5. Scanningsområde (ytan på det långa rektangulära glaset) Dual Scanning Dokument-matare**

Torka av det med en mjuk och torr trasa. Om det fortfarande finns kvar fläckar skall du torka rent med en mjuk trasa som har fuktats med vatten och sedan kramats ur ordentligt.

Använd inga andra vätskor (som t.ex. alkohol, organiska lösningsmedel eller milda rengöringsmedel) utan endast vatten.

### **Rengöring för framluckan**

När framluckan har blivit smutsig, rengör den med en mjuk trasa.

### Obs

- Var försiktig så att du inte repar delarna när du rengör dem.
- Använd inte en hård eller smutsig trasa eller en servett.

### **Rengöra huvudcoronan och LED-skrivarhuvud eller slit glas**

Om insidan på huvudcoronan och LED-skrivarhuvud eller slit glas är smutsig så överförs smutsen till den kopierade bilden. Rengör dem enligt nedanstående procedur.

### e-STUDIO2010AC/2510AC/2515AC/3015AC/3515AC/4515AC/5015AC

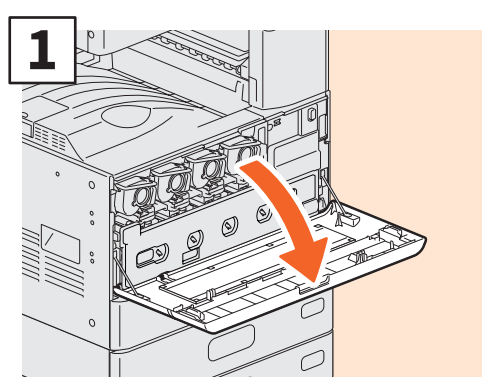

**Öppna frontluckan.**

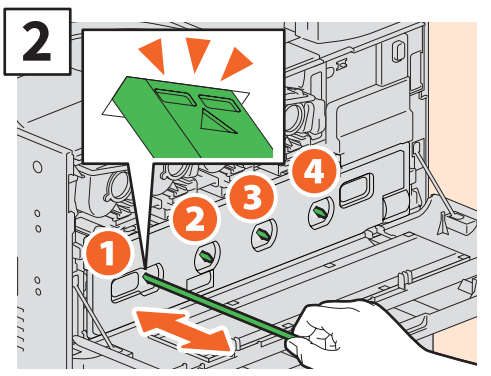

**Dra ut rengöraren tills märket syns, och sätt sedan tillbaka den. Upprepa 3 gånger för varje färg.**

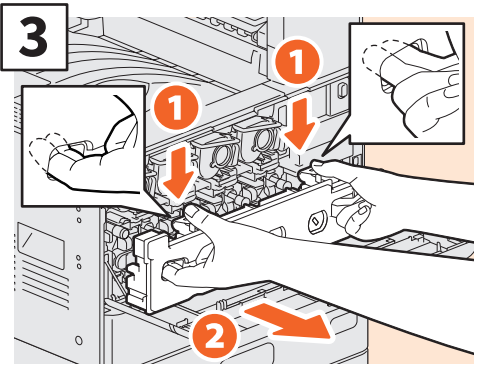

**Sätt in fingrarna i resttonerbehållarens främre skåror och ta ut den mot dig samtidigt som du trycker ned övre spärren. Rengör sedan LED-skrivarhuvudena eller slit glaset.**

**Läs följande för anvisningar om hur du rengör LED-skrivarhuvudena eller slit glaset:** & **[S.48 "Byte av resttonerbehållare"](#page-47-1)  (steg 2 till 6)** & **[S.49 "Byte av resttonerbehållare"](#page-48-0)** 

**(Steg 2 till 5)**

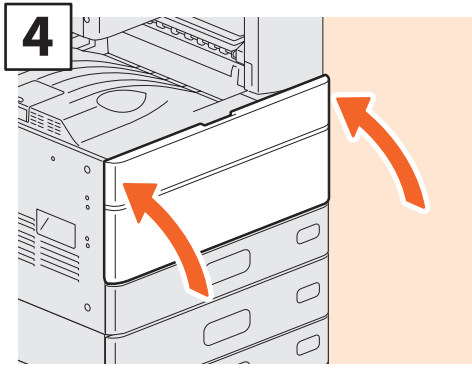

**Stäng frontluckan.**

### **Obs**

Kontrollera att rengöringsknoppen har satts i helt efter rengöring.

### **Rengöra coronan**

Om coronans insida är smutsig kommer smuts att överföras till den kopierade bilden. Rengör coronan enligt nedanstående procedur.

e-STUDIO2018A/2518A/3018A/3518A/4518A/5018A

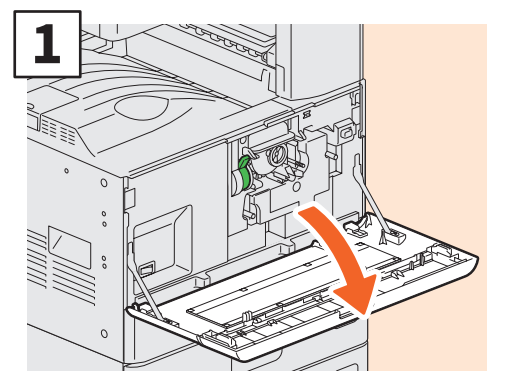

**Öppna frontluckan.**

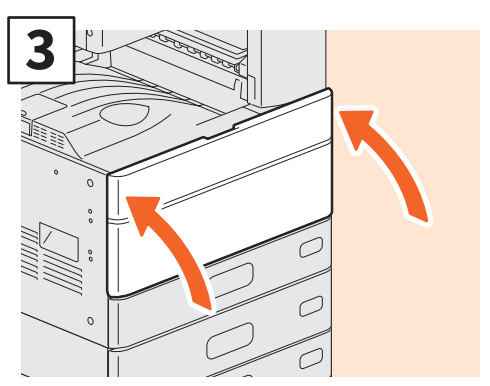

**Stäng frontluckan.**

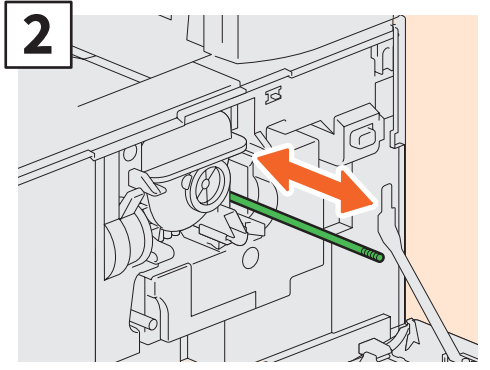

**Håll i knoppen som är till för rengöring samtidigt som du försiktigt drar ut den tills den kommer till ett stopp. Sätt sedan tillbaka knoppen till ursprungsläget. Upprepa proceduren flera gånger.**

### **Obs**

Kontrollera att rengöringsknoppen har satts i helt efter rengöring.

### MEMO

# Kapitel 4 FELSÖKNING

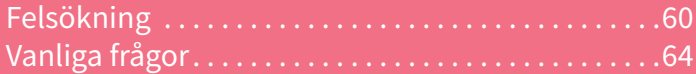

### <span id="page-59-0"></span>Felsökning

När problem som pappersmatningsfel uppstår, se följande förklaring eller läs handböckerna (PDF) enligt  $\square$ S.62 "Om [Handböckerna för felsökning" .](#page-61-0)

### Symboler och meddelanden som visas på touchpanelen

Symboler eller meddelanden om t.ex. pappersmatningsfel visas emellanåt på touchpanelen. Läs följande handbok för detaljerad information om symboler för pappersmatningsfel:

&*Handbok för felsökning - hårdvara* (PDF):

"Kapitel 1: FELSÖKNING AV HÅRDVARAN" - "Hur du åtgärdar ett pappersstopp"

Läs följande handbok för detaljerad information om meddelandena på touchpanelen:

&*Handbok för felsökning - hårdvara*(PDF): "Kapitel 1: FELSÖKNING AV HÅRDVARAN" - "Meddelanden som visas på touchpanelen"

### <span id="page-59-1"></span>Om pappersmatningsfel inträffar

Läs anvisningarna som visas på touchpanelens display eller läs följande handbok om pappersmatningsfel inträffar:

&*Handbok för felsökning - hårdvara* (PDF): "Kapitel 1: FELSÖKNING AV HÅRDVARAN" - "Hur du åtgärdar ett pappersstopp"

### **Maskinens och tillvalens luckor**

Pilarna i följande bilder indikerar de luckor och alternativ på maskinen som går att öppna om det inträffar ett pappersmatningsfel.

RADF (Reversing Automatic Document Feeder)

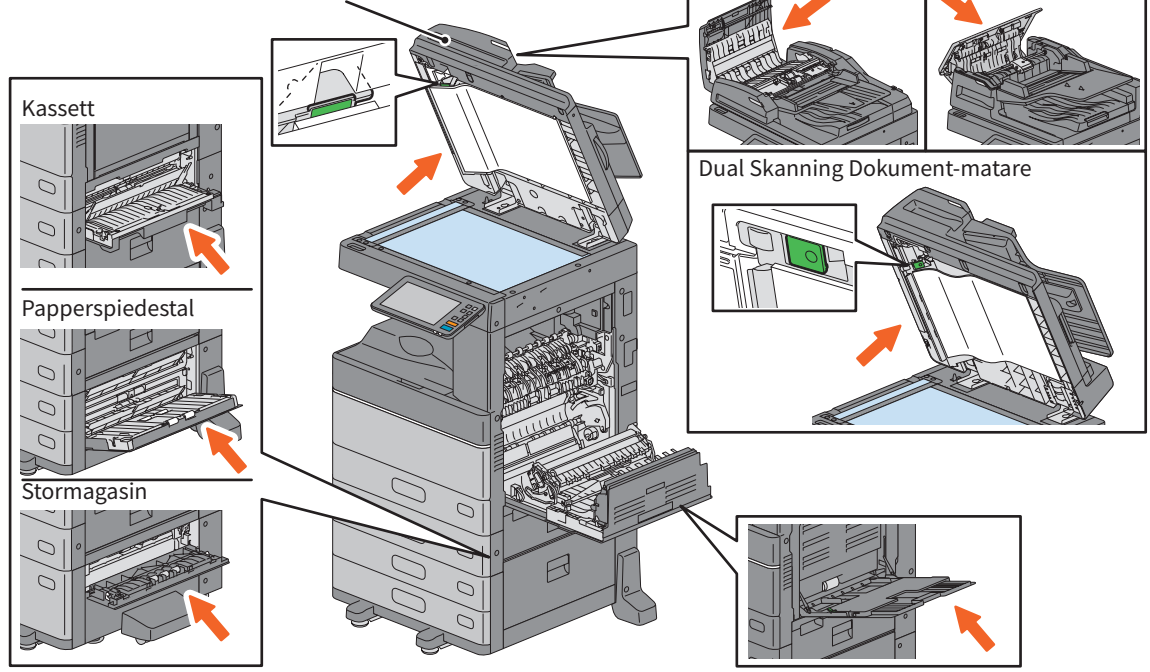

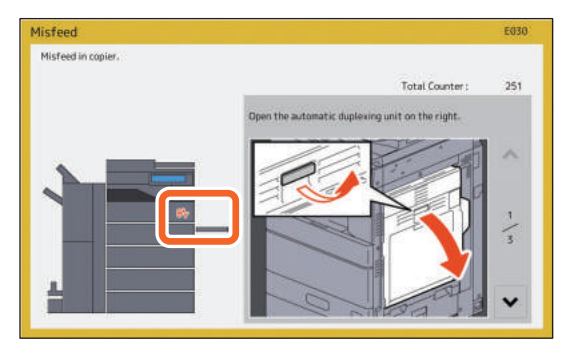

### **Finisherns, hålslagsenhetens och bryggenhetens luckor**

Pilarna i följande bilder indikerar de luckor på finishern, hålslagsenheten och bryggenheten som går att öppna om det inträffar ett pappersmatningsfel.

### **Finishern, hålslagsenheten och bryggenheten**

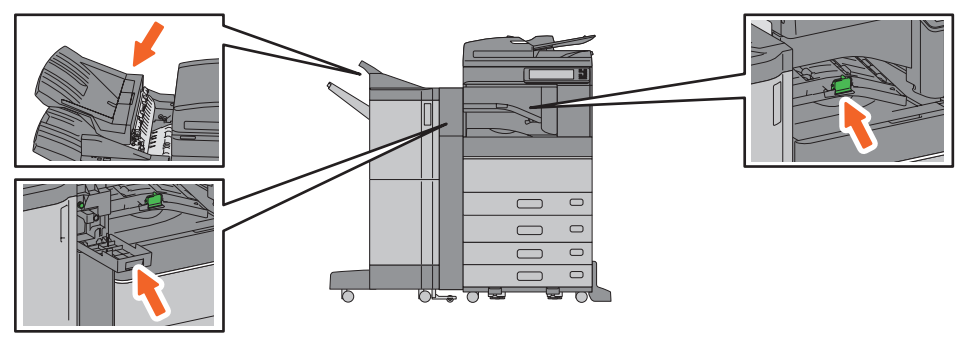

### **Finishern med sadelhäftning, hålslagsenheten och bryggenheten**

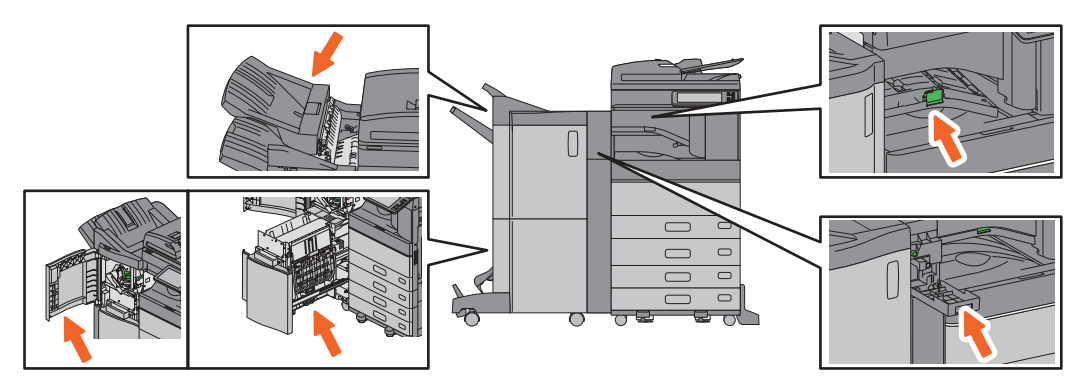

### **Inre finisher och hålslagsenhet**

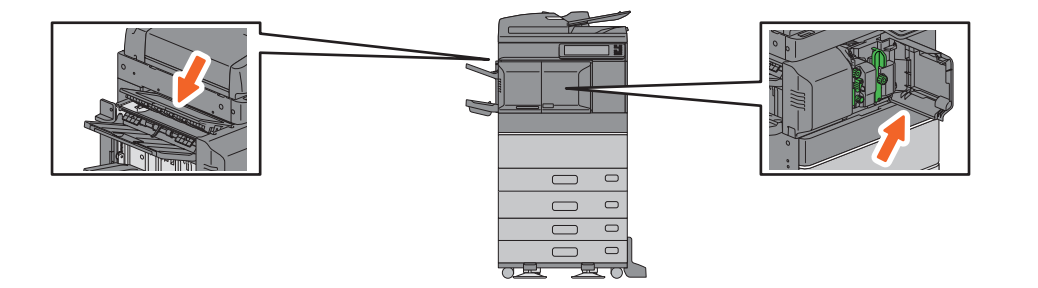

### <span id="page-61-0"></span>Om Handböckerna för felsökning

*Handboken för felsökning - hårdvara* och *Handboken för felsökning - mjukvara* (PDFs) beskriver orsaken till och lösningen för problem som kan uppstå.

### **Hänvisningar till Handbok för felsökning - hårdvara**

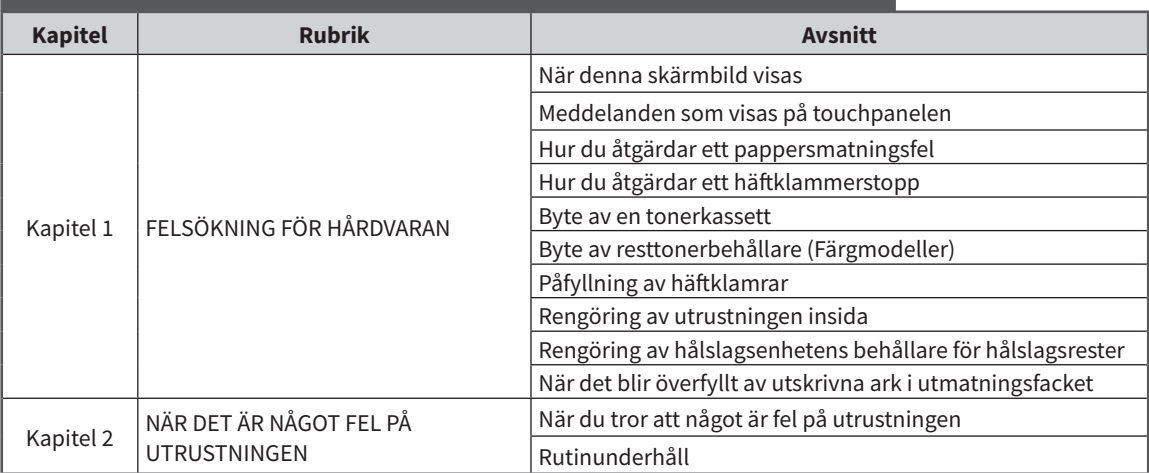

### **Mer information finns i Handbok för Felsökning - mjukvara**

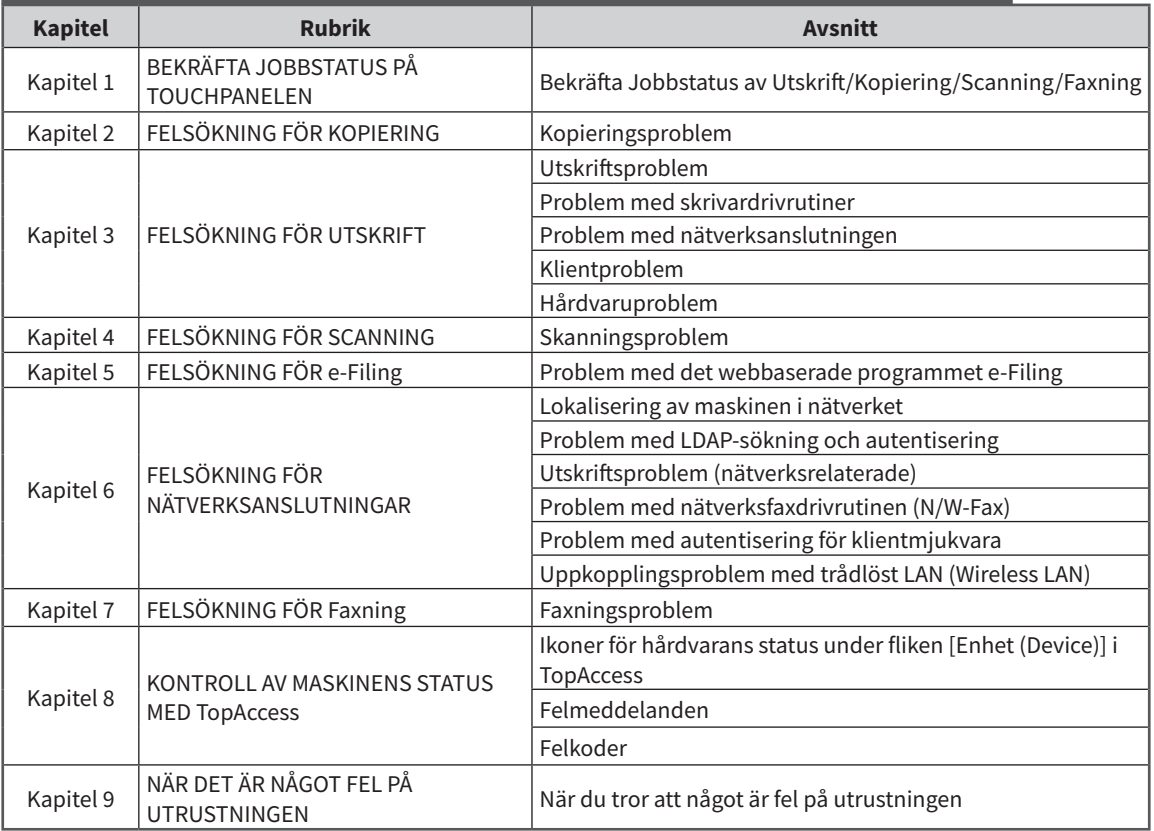

### **Felkoder**

Tryck på Jobbstatus och sedan fliken [Logg (Log)] på touchpanelen. Jobbhistorik och felkoder visas i menyn Logg.

&*Handbok för felsökning - mjukvara*(PDF): "Kapitel 8: KONTROLL AV MASKINENS STATUS MED TopAccess" - "Felkoder"

### **Använda Hjälp (Help)**

Du kan visa Hjälp (Help) för denna utrustning genom att trycka på ø på skärmen som har ø i det övre högra hörnet.

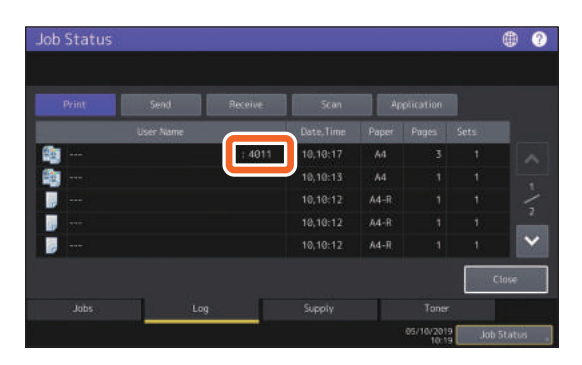

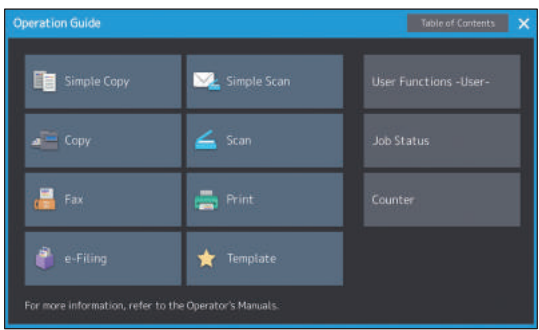

### <span id="page-63-0"></span>Vanliga frågor

I detta avsnitt beskrivs några av de vanligaste frågor vi får från våra kunder. Om du har något problem läser du först här.

### Kopiering

### **Kan jag kopiera original i olika format på en gång?**

Ja. Med hjälp av RADF:en eller Dual skanning dokument-matare kan du kopiera fler än ett original i olika format som till exempel A4 eller B4 på en gång.

Originalformat som kan kopieras på en gång är följande:

Nordamerika: LD, LG, LT, LT-R, COMP

Format som används utanför Nordamerika: A3, A4, A4-R, B4, B5, FOLIO

- 1. Fyll på papper i kassetten. Om du vill kopiera på papper av samma format som originalen placerar du motsvarande pappersformat i de olika kassetterna.
- 2. Justera sidostöden efter det bredaste originalet. Placera sedan originalen och anpassa dem i linje med det främre sidostödet.

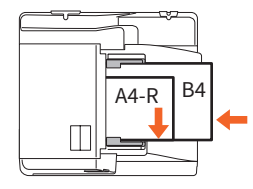

- 3. Tryck på [ZOOM].
- 4. Tryck på [Mix format (Mixed Size)].
- 5. Om du vill kopiera alla original på papper av samma format trycker du på [AMS] (automatiskt val av förstoring).
- 6. Tryck på [OK] på touchpanelen för att återgå till grundmenyn för kopieringsfunktioner.
- 7. <Att kopiera på papper av samma format> Tryck på en symbol på touchpanelen som motsvarar kassetten där önskat pappersformat finns.

<Att kopiera på papper av samma format som originalet> Tryck på [APS].

8. Tryck på knappen [START] på kontrollpanelen.

&*Bruksanvisning för kopieringsfunktioner* (PDF): "Kapitel 2: HUR MAN KOPIERAR" - "Ange pappersformat" - "Kopiera original i blandade format på en gång"

### **Kan jag kopiera ett A5-original med RADF:en?**

Ja. Placera A5-originalet på RADF:en.

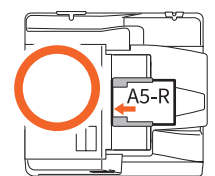

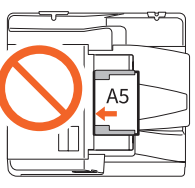

Om du behöver mer information om hur du placerar original på RADF:en, eller vilka typer och format på original du kan använda i den, läs följande handbok:

&*Handbok för pappershantering* (PDF): "Kapitel 2: PLACERING AV ORIGINAL" - "PLACERING AV ORIGINAL" - "Godkännbara original"

### **Svarta streck på den kopierade bilden.**

Om skanningsområdet är smutsig kan det bli svarta streck på den kopierade bilden eller på fax som görs med RADF:en eller Dual Skanning Dokument-matare.

Rengör skanningsområdet. Läs följande sida eller följande handbok:

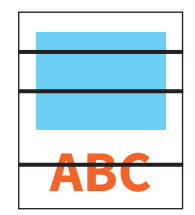

&[S.55 "Normal rengöring"](#page-54-1) 

&*Handbok för felsökning - hårdvara* (PDF): "Kapitel 2: NÄR DET ÄR NÅGOT FEL PÅ UTRUSTNINGEN" - "Vanligt underhåll"

### Faxning

### **Kan jag vidarebefordra ett mottaget fax?**

Ja. Du kan vidarebefordra ett mottaget fax till en annan fax som det är, eller som ett faxjobb på internet.

För att vidarebefordra ett fax behöver du bestämma inställningarna i förväg. Läs följande handbok:

&*GD-1370 Fax Guide* : "Chapter 3: USING THE FAX UNIT (USEFUL FUNCTIONS)" - "Using the Mailbox Function"

Du kan också vidarebefordra det till en delad mapp i maskinen, till en e-Filing-låda, eller en e-postadress förutom ett faxnummer eller ett Internet-faxnummer, genom att göra inställningar i TopAccess-menyn. Läs följande handbok:

&*TopAccess Guide* (PDF): "Chapter 5: [Registration] Tab Page" - "[Registration] How to Set and How to Operate" - "Managing mailboxes"

&*TopAccess Guide* (PDF): "Chapter 8: [Administration] Tab Page" - "[Registration] ([Administration] tab) How to Set and How to Operate" - "Fax Received Forward and InternetFAX Received Forward settings"

#### **Hur kan jag registrera eller ändra en avsändares namn eller faxnummer?**

Du kan registrera eller ändra avsändarens namn eller faxnummer enligt följande.

Användarfunktioner (User Functions -User-) > Admin > Fax > Terminal ID

&*Administratörshandbok* (PDF): "Kapitel 2: INSTÄLLNINGSALTERNATIV (Admin)" - "Fax" - "Registrera terminal-ID"

### **Hur kan jag undvika misstag när jag sänder fax?**

För att undvika misstag kontrollerar du att du ställt in rätt mottagare innan du skickar iväg ett fax. Läs följande sida:

**AS.35 "Kontroll av mottagare"** 

Du kan även förhindra misstag genom att följa nedanstående steg. Kontakta din servicetekniker för mer information.

- Inaktivera direkt inmatning av faxnummer och begränsa inställning av destination till val från adressboken.
- Ange destination två gånger och jämföra dem. Om de är desamma, skicka faxet.

#### **"0050" visas på faxens sändningslogg.**

"0050" är en felkod för att indikera att mottagarens linje är upptagen. Försök att föra över senare.

För faxrelaterade felkoder, se den följande sidan.

&*Handbok för felsökning - mjukvara* (PDF): "Kapitel 8: KONTROLL AV MASKINENS STATUS MED TopAccess" - "Felkoder för överföring och mottagning"

#### **Kan jag skicka fax från en dator?**

Ja. Du kan skicka ett fax eller ett Internet-fax från en dator i vilken nätverksfaxdrivrutinen har installerats. Med denna metod behöver du inte skriva ut originalfaxet.

- 1. Välj [Utskrift (Print)] i programmenyn [Fil (File)].
- 2. Välj [TOSHIBA e-STUDIO Fax] och klicka sedan på [Inställningar (References)] ([Egenskaper (Properties)]).
- 3. Ange destination på fliken [Skicka (Send)] i skrivardrivrutinen och klicka sedan på [OK].
- 4. Klicka på [Skriv ut (Print)] ([OK]).

&*GD-1370 Fax Guide* : "Chapter 4: USING N/W-FAX DRIVER (NETWORK FAX)" - "Sending Network Faxes"

&*Software Installation Guide* (PDF): "Chapter 2: RECOMMENDED INSTALLATION"

### Scanning

### **Hur kan jag skanna en bild i JPEG-formatet?**

Välj [Fullfärg (Full Color)] eller [Gråskala (Gray Scale)] som färglägen i skanningsinställning, och välj sedan [JPEG] som filformat.

&*Scanning Guide* (PDF): "Chapter 2: SCANNING (BASIC OPERATION)" - "Saving Data in the Shared Folder" eller "Sending Data to an E-mail Address" eller "Saving Data to a USB Storage Device"

#### **Var sparas den scannade filen?**

Om du har angett [Fil (File)] som lagringskatalog så sparas data i en delad mapp "file\_share" på hårddisken i maskinen. Läs följande sida om hur du laddar ner data:

**a** S.39 "Lagra skannade data i en delad mapp [på en Windows-dator"](#page-38-0) 

### **Jag kan inte vidarebefordra scannade data till en mapp i nätverket.**

Kontrollera följande:

- Är den angivna mappen delad? Inställningsproceduren för den delade mappen kan variera beroende på den utrustning eller det operativsystem du använder.
- Är har nätverkssökvägen till mappen angetts korrekt?
- Har användarnamn eller lösenord angetts korrekt?
- Blockerar ditt antivirusprogram kommunikationen till nätverksmappen?

### **[Fjärr 1 (Remote 1)] (eller [Fjärr 2 (Remote 2)]) kan inte väljas i [Spara som fil (Save as File)].**

Bekräfta inställning för delad mapp i TopAccessmenyn med hjälp av följande steg.

- 1. Välj enligt följande: Fliken [Administration] > [Ställ in (Setup)] > [Spara som fil (Save as File)].
- 2. Bekräfta att [Använd nätverksmapp-destination (Use Network Folder Destination)] är vald i [Destination].
- 3. Kontrollera att [Fjärr 1 (Remote 1)] (eller [Fjärr 2 (Remote 2)]) i [Inställningar för Fjärr 1 och Fjärr 2 (Remote 1 and Remote 2 Settings)] är markerad.

&*TopAccess Guide* (PDF): "Chapter 8: [Administration] Tab Page" - "[Setup] Item List" - "Save as File settings"

### Utskrift

#### **Hur kan jag radera ett utskriftsjobb?**

- 1. Tryck på knappen Jobbstatus (Job Status) högst upp i höger hörn på startskärmen eller [Jobbstatus (Job Status)] längst ner till höger för varje funktion.
- 2. Tryck på [Skriv ut (Print)] på fliken [Jobb (Jobs)].
- 3. Välj jobbet att radera från listan över utskriftsjobb och tryck sedan på [Radera (Delete)].
- 4. Tryck på [Radera (Delete)] för att radera jobbet.

&*Handbok för felsökning - mjukvara* (PDF): "Kapitel 1: BEKRÄFTA JOBBSTATUS PÅ TOUCHPANELEN" - "Radering av jobb"

#### **Jag har installerat en skrivardrivrutin men kan inte skriva ut.**

Bekräfta att portinställningen i skrivardrivrutinen är korrekt genom att följa stegen nedan.

- \* Logga in i Windows med ett konto som möjliggör installation, som till exempel för administratörer.
- 1. Välj [Enheter och skrivare (Devices and Printers)] i menyn [Start].
- 2. Välj och högerklicka på [TOSHIBA multifunktionsskrivare 2 (TOSHIBA Universal Printer 2)] och klicka sedan på [Skrivaregenskaper (Printer properties)].
- 3. Välj denna maskins port i listan [Skriv ut följande port(ar) (Print to the following port(s))] underfliken [Portar (Ports)] i skrivardrivrutinen. Klicka sedan på [Konfigurera port (Configure Port)].
- 4. Kontrollera om IP-adressen för den här utrustningen är korrekt inställd i [Skrivarnamn eller IP-adress (Printer Name or IP Address)] i dialogrutan [Konfigurera TCP/IPportövervakare (Configure Standard TCP/IP Port Monitor)].
- 5. Bekräfta om [Raw] har valts i [Protokoll (Protocol)] i dialogrutan [Konfigurera TCP/ IP-portövervakare (Configure Standard TCP/IP Port Monitor)] och om "9100" har angetts i rutan [Portnummer (Port Number)] i [Rawinställningar (Raw Settings)].

Om problemet kvarstår efter ovan kontroll läser du följande handbok eller kontaktar administratören:

&*Handbok för felsökning - mjukvara* (PDF): "Kapitel 3: FELSÖKNING FÖR UTSKRIFT" eller "Kapitel 6: FELSÖKNING FÖR NÄTVERKSANSLUTNINGAR"

### **Kan jag skriva ut på papper som inte är av standardformat?**

Ja. Du kan skriva ut på papper som inte är av standardformat genom att registrera ett anpassat pappersformat i skrivardrivrutinen.

\* Logga in i Windows med ett konto som möjliggör installation, som till exempel för administratörer.

&*Printing Guide* (PDF): "Chapter 2:PRINTING FROM WINDOWS APPLICATIONS" - "Setting the Paper and Reproduction Ratio" - "Using various types of paper"

### Klientmjukvara

### **"Enheter upptäcks inte i ditt nätverk." visas under installationen av skrivardrivrutinen.**

Om maskinen inte upptäcks i nätverket under installationen av skrivardrivrutinen visas meddelandet nedan. Läs följande handbok:

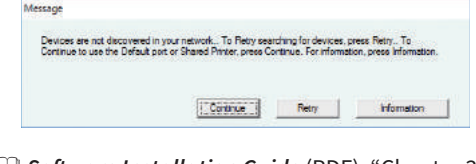

&*Software Installation Guide* (PDF): "Chapter 3: INSTALLING PRINTER DRIVERS FOR WINDOWS" - "Installing the Printer Drivers"

**Jag kan inte installera skrivardrivrutinen eller annan klientmjukvara.**

Utför följande och försök sedan installera igen.

- Avinstallera alla eventuella befintliga skrivardrivrutiner.
- Avsluta inbyggd programvara som antivirusprogram.
- Logga in i Windows med ett konto som möjliggör installation, som till exempel för administratörer.

### **Kan jag registrera data i CSV-fil till adressboken?**

Ja. Du kan registrera dem från AddressBook Viewer eller TopAccess. Läs följande handbok:

&Hjälp-menyn i AddressBook Viewer

&*TopAccess Guide* (PDF): "Chapter 8: [Administration] Tab Page" - "[Maintenance] How to Set and How to Operate" - "Importing and exporting"

#### **Jag kan inte skriva ut från min dator.**

Kontrollera följande:

- Är strömmen till maskinen påslagen?
- Är strömkabeln ansluten? Om den inte är det, vrid från huvudströmbrytaren och koppla sedan in strömkabeln till ett eluttag.
- Är nätverkskabeln ansluten? Om den är urkopplad, anslut den till nätverkskontakten på maskinen.
- Har toner eller papper tagit slut?
- Har det inställda antalet sidor överstigit det maximalt tillåtna för viss avdelning eller en viss användare?

Om problemet kvarstår efter ovan kontroll läser du följande handbok eller kontaktar administratören:

&*Handbok för felsökning - mjukvara* (PDF): "Kapitel 3: FELSÖKNING FÖR UTSKRIFT" eller "Kapitel 6: FELSÖKNING FÖR NÄTVERKSANSLUTNINGAR"

### Övriga frågor

#### **Hur kan jag bekräfta eller ändra IPadressen för den här maskinen?**

Följ nedanstående steg på touchpanelen:

Användarfunktioner (User Functions -User-) > Admin > Nätverk (Network) > IPv4

&*Administratörshandbok* (PDF): "Kapitel 2: INSTÄLLNINGSALTERNATIV (Admin)" - "Nätverk"

### **Maskinen känner inte igen anslutet USB-media.**

Kontrollera att USB-media är ordentligt insatt i USB-porten.

USB-media för denna maskin ska uppfylla villkoren nedan.

- Formaterad i FAT16 eller FAT32
- Bara ha en partition
- \* En del USB-media kan inte kännas igen av den här maskinen även om de uppfyller villkoren ovan. Försök i detta fall att använda USB-media av andra tillverkare som uppfyller villkoren ovan.

&*Scanning Guide* (PDF): "Chapter 2: SCANNING (BASIC OPERATION)" - "Saving Data to a USB Storage Device"

&*Printing Guide* (PDF): "Chapter 4: OTHER PRINTING METHODS" - "Printing files from USB media (USB Direct Printing)"

### **Hur kan jag kontrollera återstående mängd toner i en tonerkassett?**

Följ nedanstående steg:

- 1. Tryck på knappen Jobbstatus på hemskärmen.
- 2. Tryck på fliken [Toner].
- 3. När du har avslutat kontroll trycker du på [Stäng (Close)].

När ett meddelande visas på touchpanelen som informerar dig om att tonernivån är låg, förbered en ny tonerkassett. Maskinen kan fortfarande skriva ut ca 1 000 sidor efter att meddelandet har visats.

Ersätt tonerkassetten när ett meddelande visas på touchpanelen.

&*Handbok för felsökning - mjukvara* (PDF): "Kapitel 1: BEKRÄFTA JOBBSTATUS PÅ TOUCHPANELEN" - "Bekräfta statusen av Utskrift/ Kopiering/Skanning/Faxning"

### **Symbolen för pappersstopp försvinner inte även efter att pappersstoppet i RADF:en eller Dual Skanning Dokument-matare har åtgärdats.**

Öppna luckan under RADF:en eller Dual Skanning Dokument-matare och ta bort originalet.

&[S.60 "Om pappersmatningsfel inträffar"](#page-59-1) 

&*Handbok för felsökning - hårdvara* (PDF): "Kapitel 1: FELSÖKNING FÖR HÅRDVARAN"

#### **Vissa funktioner som anges i bruksanvisningarna kan inte användas.**

Vissa funktioner kan inte användas beroende på inställningarna för maskinen eller på det åtkomstprivilegium som ges användaren, även om de finns med i bruksanvisningarna. Kontakta din administratör om du vill ha ytterligare information.

## Kapitel 5 INFORMATION OM MASKINEN

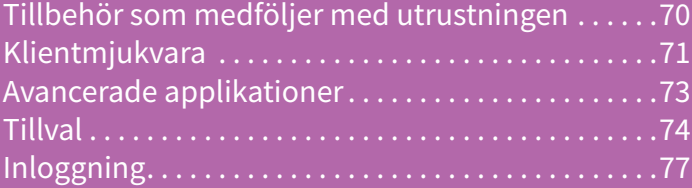

### Tillbehör som medföljer med utrustningen

Följande tillbehör medföljer maskinen. Kontrollera att alla finns med. Kontakta din servicetekniker om något tillbehör saknas eller är skadat.

### **Tillbehör som medföljer denna utrustning**

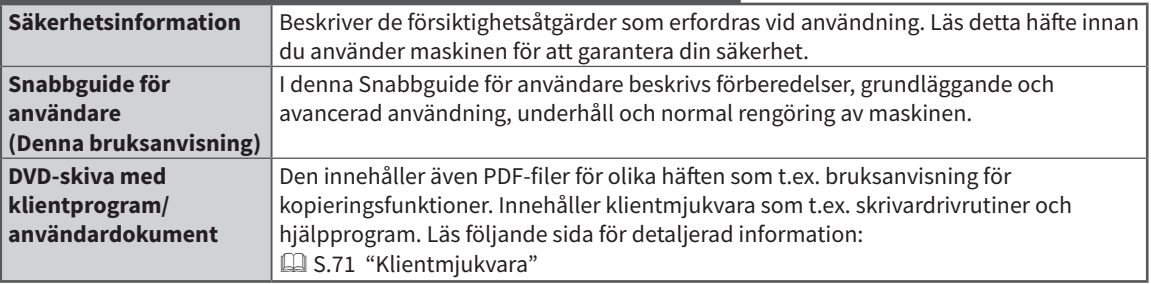

### <span id="page-70-0"></span>Klientmjukvara

Beskriver i grova drag utrustningens klientmjukvara. Mjukvaran förutom det webbaserade programmet e-Filing och TopAccess måste installeras innan den används.

### **Klientmjukvara för utskriftsfunktioner**

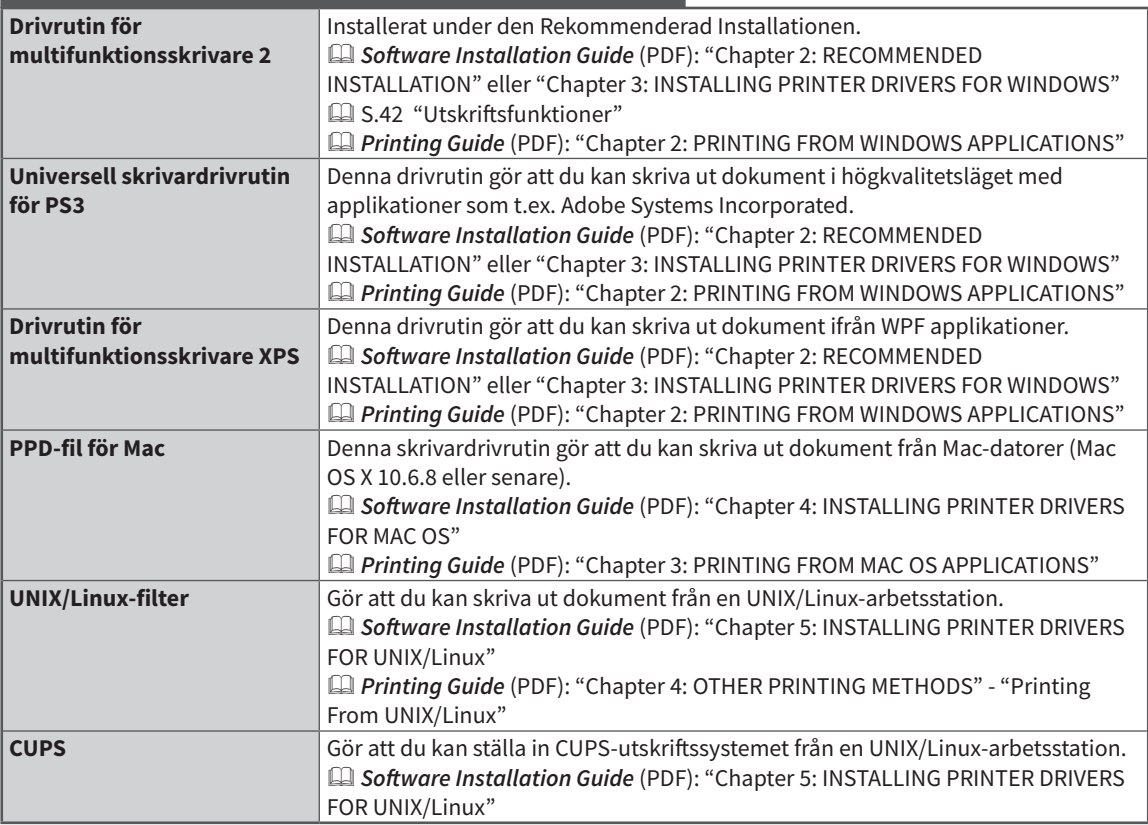

### **Klientmjukvara för skanningsfunktioner**

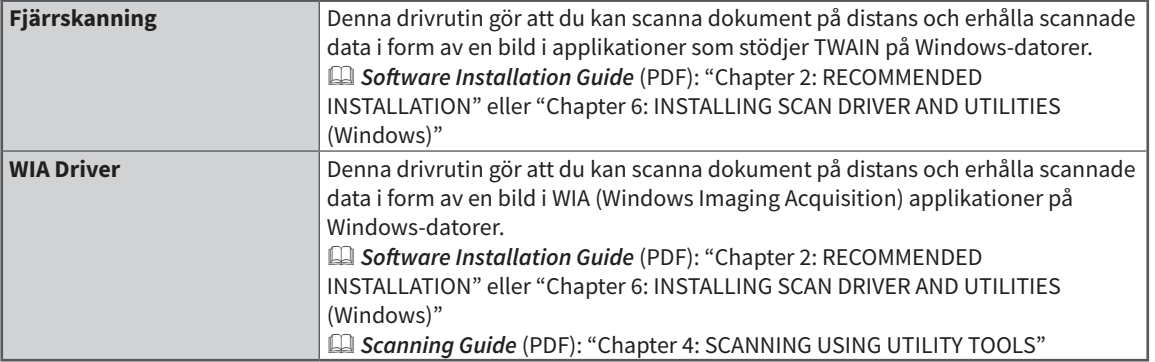

### **Klientmjukvara för e-Filing-funktioner**

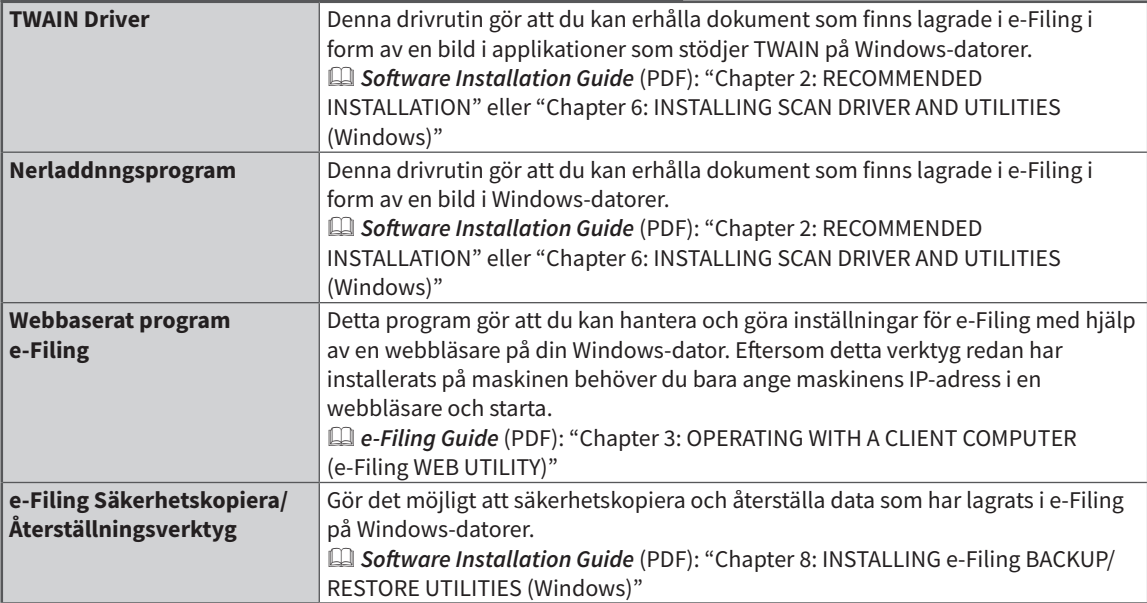

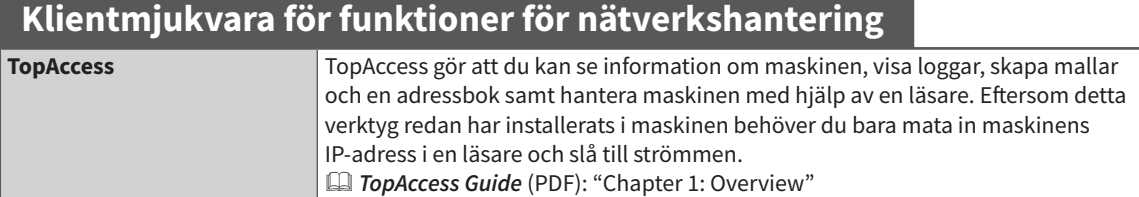

### **Klientmjukvara för nätverksfaxfunktioner**

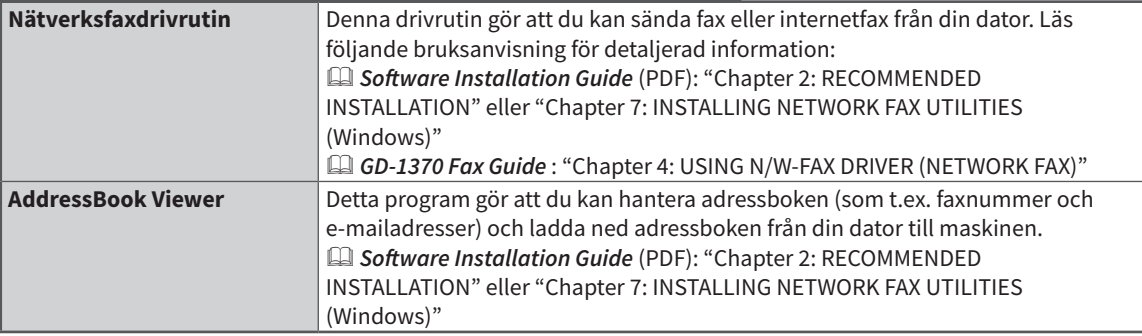
# Avancerade applikationer

Olika applikationer finns tillgängliga för att förbättra din utrustnings funktionalitet. Tillgängligheten av applikationer varierar efter region. Kontakta din servicetekniker för mer information.

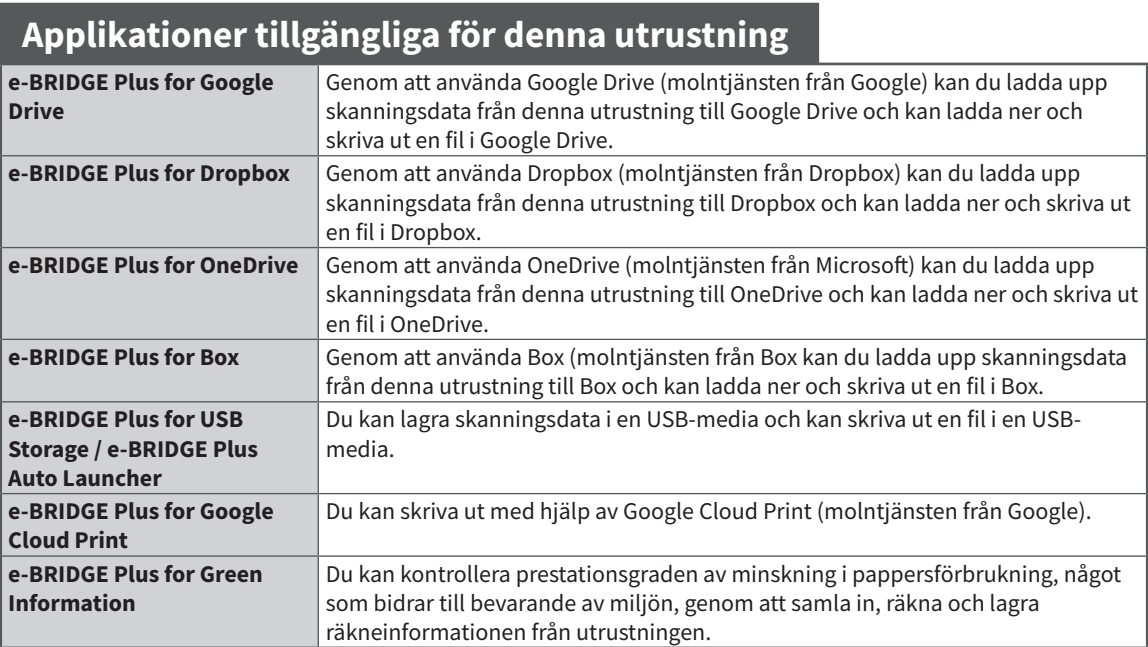

# **Applikationer går att använda på en mobil enhet med iOS/Android**

**e-BRIDGE Print and Capture** Genom en iOS- eller Android-terminal kan du skriva ut och skanna med denna utrustning.

# **Tillval**

Följande tillval säljs separat och uppgraderar maskinens prestanda om de installeras. Kontakta din servicetekniker för mer information.

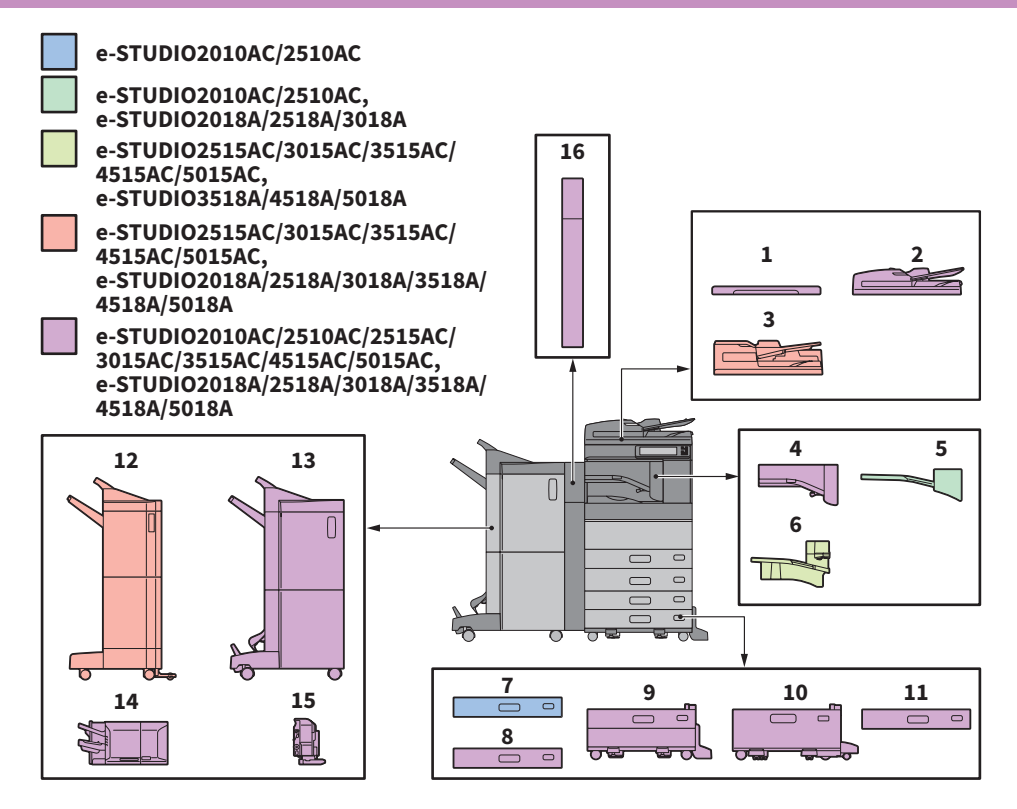

- **1. Täckplatta (KA-5005PC)** Skrivarens lucka.
- **2. RADF (Reversing Automatic Document Feeder) (MR-3031)**

Denna enhet matar automatisk en bunt original ett ark åt gången för kopiering.

**3. Dual Skanning Dokument-matare (MR-4000)**

> Denna enhet matar automatisk en bunt original ett ark åt gången för kopiering.

### **4. Bryggenhet (KN-5005)**

Denna enhet fungerar som ett relä för finishern och maskinen.

### **5. Jobbseparator (MJ-5014)**

Möjliggör fax, kopior och utskrifter att skrivas ut i separata pappersfack.

### **6. Jobbavskiljare (MJ-5015)**

Möjliggör fax, kopior och utskrifter att skrivas ut i separata pappersfack.

## **7. Pappersmatningsenhet (MY-1047)**

**74** Lägger till en till kassett till maskinen.

- **8. Kuvert Kassett (MY-1049)** Laddar kuvert.
- **9. Papperspiedestal (KD-1058)**

Med piedestalen kan du installera den extra kassettmodulen.

### **10. Stormagasin (KD-1059)**

Magasinet gör att du kan fylla på upp till 2 000 ark (80 g/m² eller 20 lb Bond) med A4- eller LT-papper.

### **11. Extra kassettmodul (MY-1048)**

Kassetten kan fästas på papperspiedestalen.

### **12. Finisher (MJ-1109)**

Denna finisher används för sortering/gruppering och häftning. Hålslagsenheten kan installeras i finishern. Bryggenhet krävs för installation av denna finisher.

### **13. Finisher med sadelhäftning (MJ-1110)**

Finishern används för sadelhäftning och central vikning utöver sortering/gruppering och häftning. Hålslagsenheten kan installeras i finishern. Bryggenhet krävs för installation av denna finisher.

### **Tillval**

### **14. Inre finisher (MJ-1042)**

Denna finisher används för sortering/gruppering och häftning. Hålslagsenheten kan installeras i finishern.

### **15. Hålslagsenhet (MJ-6011-serien)**

Används för hålslagning av utskrivna ark. Installera den i inre finishern för att använda den.

Övriga tillval enligt nedan. Kontakta din servicetekniker för mer information.

### **Arbetsbord (KK-5005)**

Detta är ett litet bord där du kan lägga originalen under tiden som maskinen används.

- Det installeras på maskinens högra sida.
- Du kan placera original som väger upp till 3 kg (6.6 lb).

### **Tillbehörsbricka (GR-1330)**

En bricka för tillbehör.

• Det installeras under kontrollpanelen.

### **Siffertangentbord (GR-1340)**

Det installeras på kontrollpanelen.

### **Underskåp (MH-5005)**

Detta är ett underskåp för maskinen.

### **Åtkomstarm (KK-2560)**

Denna möjliggör för en person i rullstol att stänga RADF:en, eller Dual Skanning Dokument-matare, eller dokumentglasets original lucka. & [S.76 "Använda åtkomstarmen"](#page-75-0) 

### **Ficka för bruksanvisning (KK-5008)**

Förvarar manualen.

### **Faxenhet (GD-1370)**

Denna enhet gör att maskinen kan användas som en faxmaskin. Du kan använda upp till två telefonlinjer genom att installera två FAX-enheter. • Den installeras inuti maskinen.

**Trådlöst LAN/Bluetooth Modul (GN-4020)** Du kan skriva ut över trådlöst LAN och Bluetooth. Du kan även använda ett Bluetooth-tangentbord.

• Den installeras inuti maskinen.

### **Enhet för dataöverskrivning (GP-1070)**

Raderar data som lagrats tillfälligt under kopiering eller genomförande av annan drift. Den ersätter tillfälligt lagrade data med slumpmässiga data.

### Obs

- Detta alternativ kanske inte är tillgängligt beroende på modell.
- Visa tillval kan vara otillgängliga i vissa regioner.

### **16. Hålslagsenhet (MJ-6105-serien)**

Används för hålslagning av utskrivna ark. Installera den i finishern eller finishern med sadelhäftning för att använda den.

#### **IPsec-modul (GP-1080)**

Du kan använda Ipsec-funktionen.

### **Pappers säkerhets kit (GP-1190)**

Med denna kan du utföra säkerhetsutskrifter och du kan spåra mönstret för informationssäkerhet.

### **Meta Scan-modul (GS-1010)**

Du kan använda Meta Scan-funktionen.

### **Modul med externt gränssnitt (GS-1020)**

Du kan använda EWB-funktionen.

### **Unicode-teckensnitt (GS-1007)**

Denna möjliggör utskrift från SAP-miljö med unicodeteckensnitt.

### **OCR-modul (GS-1080, GS-1085)**

Du kan använda OCR-funktionen.

#### **Flerstationsutskrift (GS-1090, GS-1095)**

Du kan använda Multi Station utskrift (Multi Station Print)-funktionen.

### **Print Scanner-modul med externt gränssnitt (GM-2290)**

Du kan använda utskrifts och skanningsfunktioner för e-STUDIO2518A/3018A/3518A/4518A/5018A.

### **USB Hub (GR-1310)**

Använd denna när den trådlösa LAN (Wireless LAN)/ Bluetooth (Bluetooth)-modulen är installerad på utrustningen.

### **FIPS-Hårddisk-kit (GE-1230)**

Du kan använda hårddiskar som uppfyller kraven för standarden för Federal Information Processing Standard (FIPS140) i U.S.A.

### **Utökat minne (4GB) (GC-1410)**

Installera detta när OCR-alternativet och applikationerna finns för denna utrustning eller e-STUDIO2010AC/2510AC eller e-STUDIO2018A/2518A/3018A används. Du kan även installera detta när Dual Skanning Dokumentmatare används för e-STUDIO2018A/2518A/3018A.

# <span id="page-75-0"></span>Använda åtkomstarmen

Denna möjliggör för en person i rullstol att stänga RADF:en, eller Dual Skanning Dokument-matare, eller dokumentglasets original lucka.

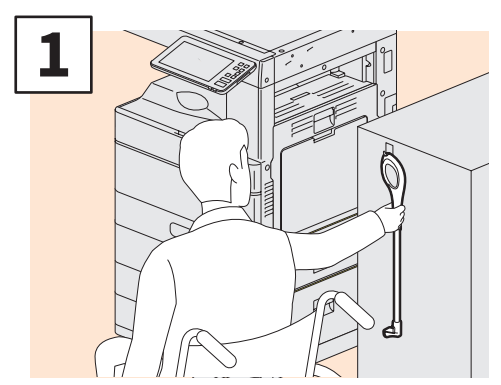

**Håll i åtkomstarmen.**

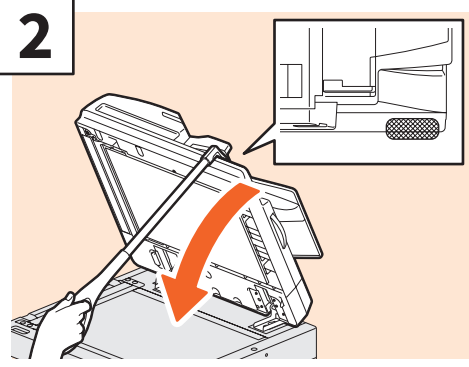

**Med åtkomstarmen stäng RADF:en, eller Dual Skanning Dokument-matare, eller dokumentglasets original lucka.**

# Obs

- Förvara den nära maskinen. När den är lagrad genom att lägga den på utrustningen, välj en plats där det inte finns någon störning av papperskälla, pappersstopp eller byte av toner.
- Använd inte detta av någon anledning än för att stänga enheten.

# Använda tillbehörsfacket

- Du kan använda ett tillbehör som väger upp till 3 kg (6,6 lb) med en bredd av 236 mm (9,29"), ett djup av 125 mm (4,92"), och en höjd av 15 mm (0,59").
- Eftersom temperaturen inuti tillbehörsfacket kan bli hög, var noggrann med tillbehör som placeras där är värmebeständiga.

Temperatur: 10 till 60 °C (50 till 140 °F); Luftfuktighet: 20 till 85 %

- Var försiktig så att inte tillbehören trillar igenom tillbehörsfacket.
- Försök att undvika att skrapa kontrollpanelen emot tillbehör som vilar på tillbehörsfacket.
- Kläm inte kablar under maskinens skydd.
- Förlängningsfacket som medföljer är 306 mm (12,05") bredd och 150 mm (5,9") hög. När tillbehör placeras på förlängningsfacket, gör fast dem med buntar och öglor som medföljer. Vi rekommenderar tillbehör som får plats på förlängningsfacket.

# Inloggning

När maskinen hanteras med funktionen avdelnings- eller användarkontroll kan du kopiera och även använda andra funktioner om du loggar in enligt följande procedur.

# Avdelningskontroll

Du kan begränsa användarna eller kontrollera de kopieringsvolymer som tillåts för en enskild grupp eller avdelning inom företaget. När maskinen hanteras med avdelningskoden ska du slå till strömmen och mata in koden.

Följande meny visas när strömmen till maskinen slås till.

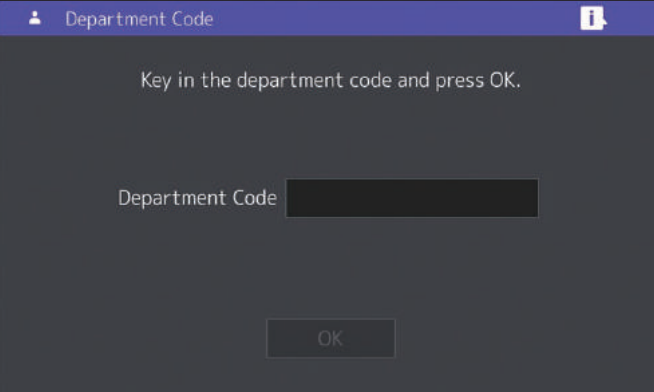

Mata in den registrerade avdelningskoden (max. 63 siffror) och tryck på [OK] på touchpanelen. Menyn ändras och maskinen är klar att använda.

Menyn ändras inte om du matar in fel avdelningskod.

# **Tips**

Automatisk funktionsåterställning:

- Denna funktion återställer samtliga standardinställningar utan att du behöver trycka på knappen [ÅTERSTÄLL (FUNCTION CLEAR)] på kontrollpanelen. Funktionen aktiveras när en viss tid har förflutit sedan den senaste pappersutmatningen eller den senaste knappanvändningen. När avdelnings- och användarkontroll används, återgår displayen till inmatningsmenyn för avdelningskod eller användaruppgifter. När dessa inte används, återgår displayen till grundmenyn för kopieringsfunktionen.
- Tiden ställs normalt in på 45 sekunder vid installationen av maskinen. Läs följande guide för information om hur inställningen ändras:
	- &*Administratörshandbok* (PDF) : "Kapitel 2: INSTÄLLNINGSALTERNATIV (Admin)" "Allmänt"
- Vid anslutning till en maskin med avdelnings- eller användarkontroll som är aktiverad för användning av klientmjukvara, kan det hända att du måste logga in. Kontakta din administratör för mer information.

### **Efter användning**

För att förhindra obehörig användning av utrustningen går du på displayen tillbaka till inmatningsmenyn för avdelningskod med hjälp av någon av följande procedurer när du är klar. • Tryck på knappen [ÅTKOMST (ACCESS)] på kontrollpanelen.

• Tryck på knappen [ÅTERSTÄLL (FUNCTION CLEAR)] på kontrollpanelen två gånger.

# Användarkontroll

Du kan begränsa användarna eller hantera tillgängliga funktioner och historik med hjälp av användarkontrollen. När maskinens användning hanteras med denna funktion, ska du slå till strömmen till maskinen och mata in de efterfrågade uppgifterna (t.ex. användarnamn, lösenord). Följ nedanstående procedur.

### Obs

Om du anger ett ogiltigt lösenord flera gånger kan du inte logga in under en viss tid eftersom det betraktas som obehörig åtkomst.

Om ett visas ett meddelande som bekräftar att ditt konto har låsts, eller användarnamn eller lösenord är inkorrekt, och logga in inte är möjligt, kontakta din administratör.

# **Tips**

- Om en gästanvändare auktoriseras i användarkontrollfunktionen, visas [Gäst (Guest)] på touchpanelen. Tryck på [Gäst (Guest)] för att logga in som gästanvändare. Fråga administratören om de tillgängliga typerna av funktioner.
- Ange din PIN på touchpanelen (upp till 32 siffror) när blir ombedd. Kontakta din administratör om du vill ha ytterligare information.
- Ange din Projektkod på touchpanelen (upp till 63 siffror) när blir ombedd. Kontakta din administratör om du vill ha ytterligare information.
- Kontrollera informationen på användarens räkneverk genom att på användarens namn som visas längst upp på hemskärmen under inloggningen. Du kan ändra ditt lösenord när en intern autentiseringsfunktion används.

### **Efter användning**

För att förhindra obehörig användning av utrustningen, logga ut följande procedurer nedan.

- 1. Gör något av följande.
	- Tryck på knappen [ÅTKOMST (ACCESS)] på kontrollpanelen.
	- Tryck på knappen [ÅTERSTÄLL (FUNCTION CLEAR)] på kontrollpanelen två gånger.
- 2. På kontrollskärmen för, välj [Ja (Yes)].

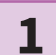

# **Menyn för användarautentisering visas.**

### **Lokal MFP-autentisering**

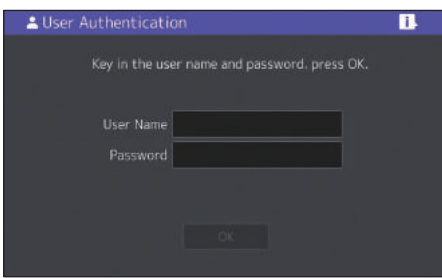

**Windows domänautentisering, LDAPautentisering**

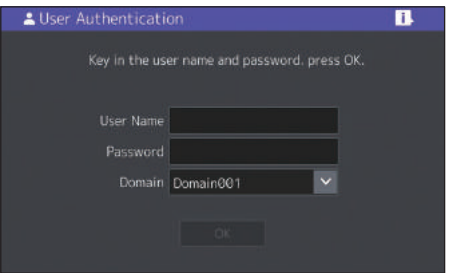

**Domännamnet som har matats in av nätverksadministratören visas under [DOMÄN (DOMAIN)]. För LDAP-autentisering visas LDAP-servernamn i [LDAP] istället för [DOMÄN (DOMAIN)].**

# **Tips**

Om det visade domännamnet eller LDAP-servernamnet inte är ditt, tryck på för att välja ett som är ditt.

**2**

**Ange användarnamnet (max. 128 tecken) och lösenord (max. 64 tecken) tryck sedan på [OK].**

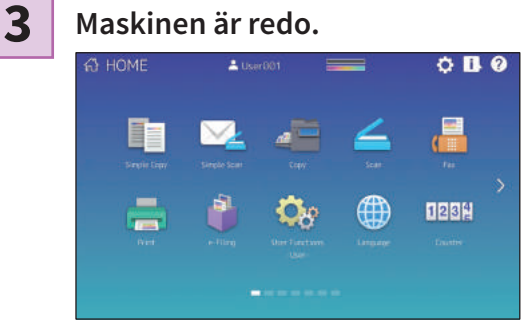

# MEMO

# Hur man gör en backup av data

Data som visas nedan är lagrad i den interna lagringsenheten i utrustningen.

- MFP-inställning
- Användarkontroll (Användare, Grupp, Roll, Kvot, Avdelningskod, Mallar, Adressbok, Projektkod)
- Brevlåda
- Heminställning
- Applikation (Omfattar licens)
- e-Filing
- Data i delad mapp

Det är rekommenderat att själv regelbundet göra en säkerhetskopiering av data genom att hänvisa till följande bruksanvisningar som en säkerhet mot saker som ej går att förutsätta. Denna data kan säkerhetskopieras till en USB-lagringsenhet eller en extern server via ett nätverk. Data som är säkerhetskopierad kan återställas med hjälp av användning av kontrollpanelen. Om någon av punkterna är oklara eller du behöver ytterligare information, kontakta din servicetekniker eller representant.

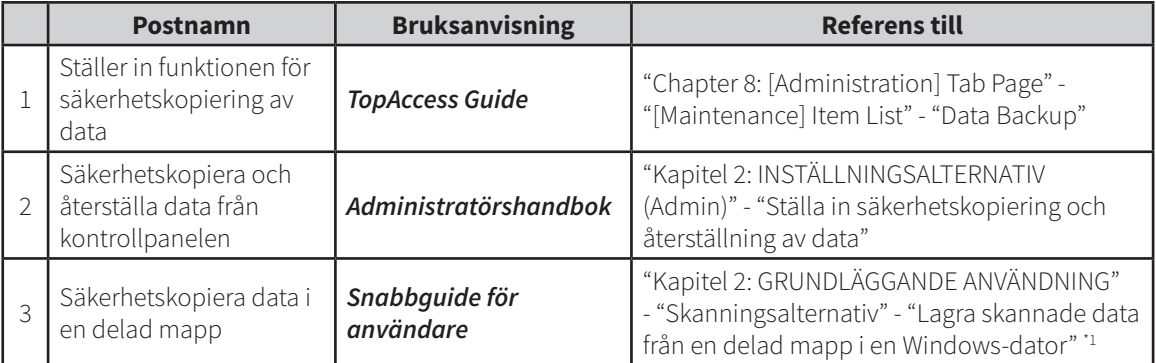

\*1 Data lagrad i den interna lagringsenheten än den installerad i utrustningen (en lagringsenhet specificerad av användaren) är inte inkluderad.

# INNEHÅLLSFÖRTECKNING

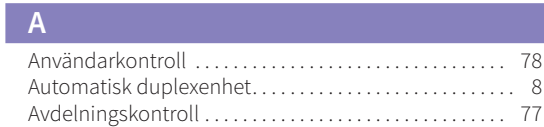

# **B**

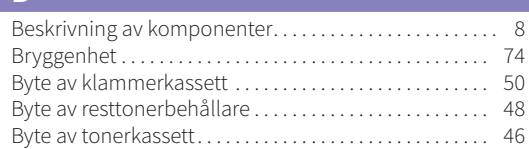

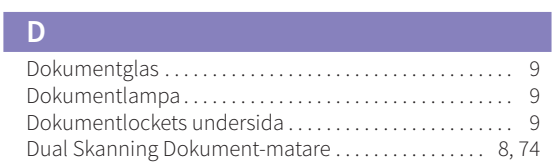

## **E**

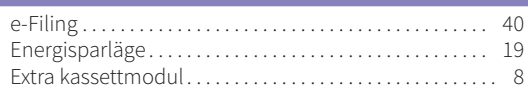

## **F**

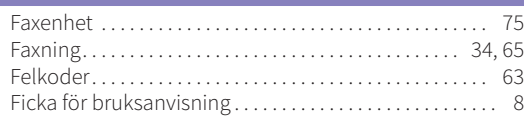

## **H**

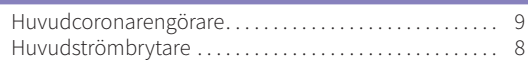

# **I**

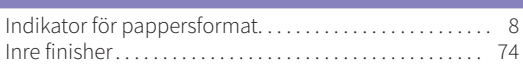

### **J**

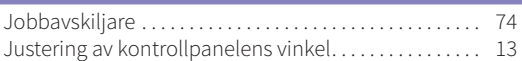

### **K**

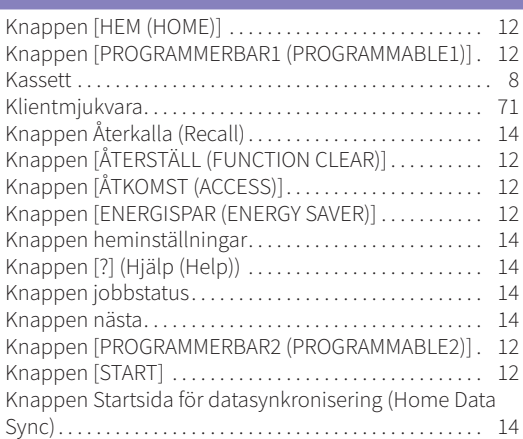

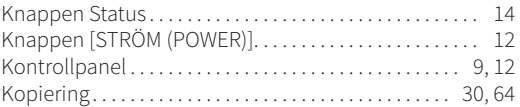

### **L**

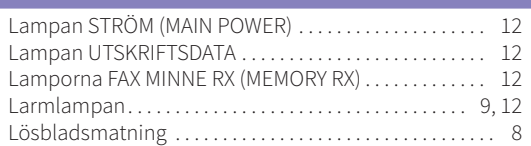

# **N**

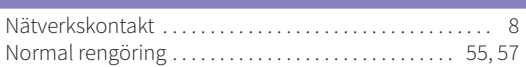

### **O**

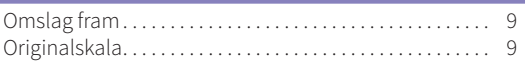

### **P**

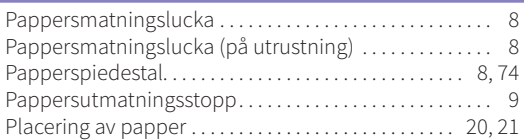

## **R**

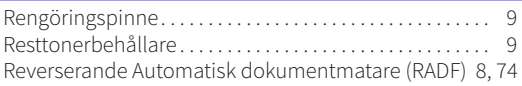

# **S**

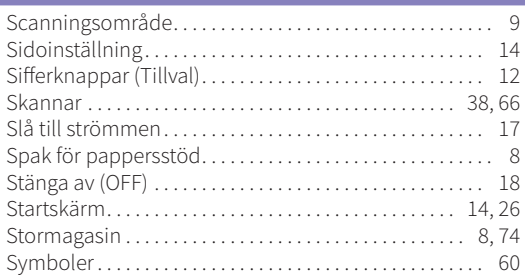

# **T**

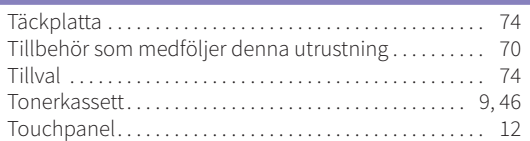

# **U**

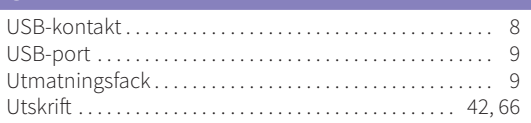

e-STUDIO2010AC/2510AC e-STUDIO2515AC/3015AC/3515AC/4515AC/5015AC e-STUDIO2518A/3018A/3518A/4518A/5018A

**DIGITALA FLERFUNKTIONELLA FÄRGSYSTEM / DIGITALA FLERFUNKTIONSSYSTEM Snabbguide för användare**

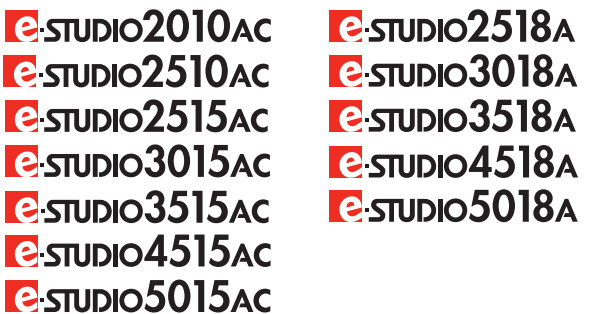

# **TOSHIBA TEC CORPORATION**

1-11-1, OSAKI, SHINAGAWA-KU, TOKYO, 141-8562, JAPAN

 2018 TOSHIBA TEC CORPORATION Alla rättigheter förbehålles Patent; http://www.toshibatec.com/en/patent/